Januari 2021

# Gebruiksaanwijzing van QIAstat-Dx® Analyzer 1.0

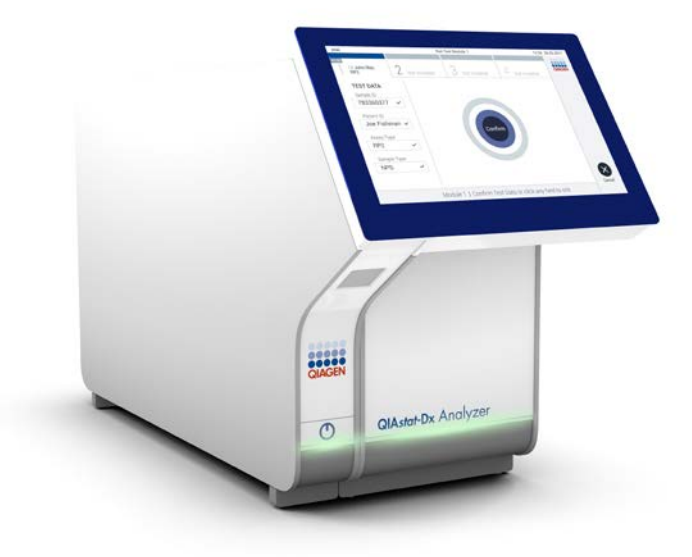

Revisie 3 Voor gebruik met softwareversie 1.4.x of hoger

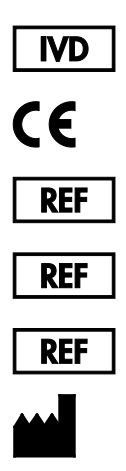

- 9002824 (QIAstat-Dx Analyzer 1.0, volledig systeem)
- 9002814 (QIAstat-Dx Analytical Module)
- 9002813 (QIAstat-Dx Operational Module)
	- QIAGEN GmbH, QIAGEN Strasse 1, D-40724 Hilden

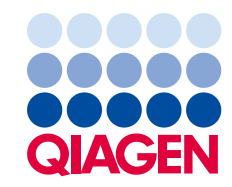

# Inhoud

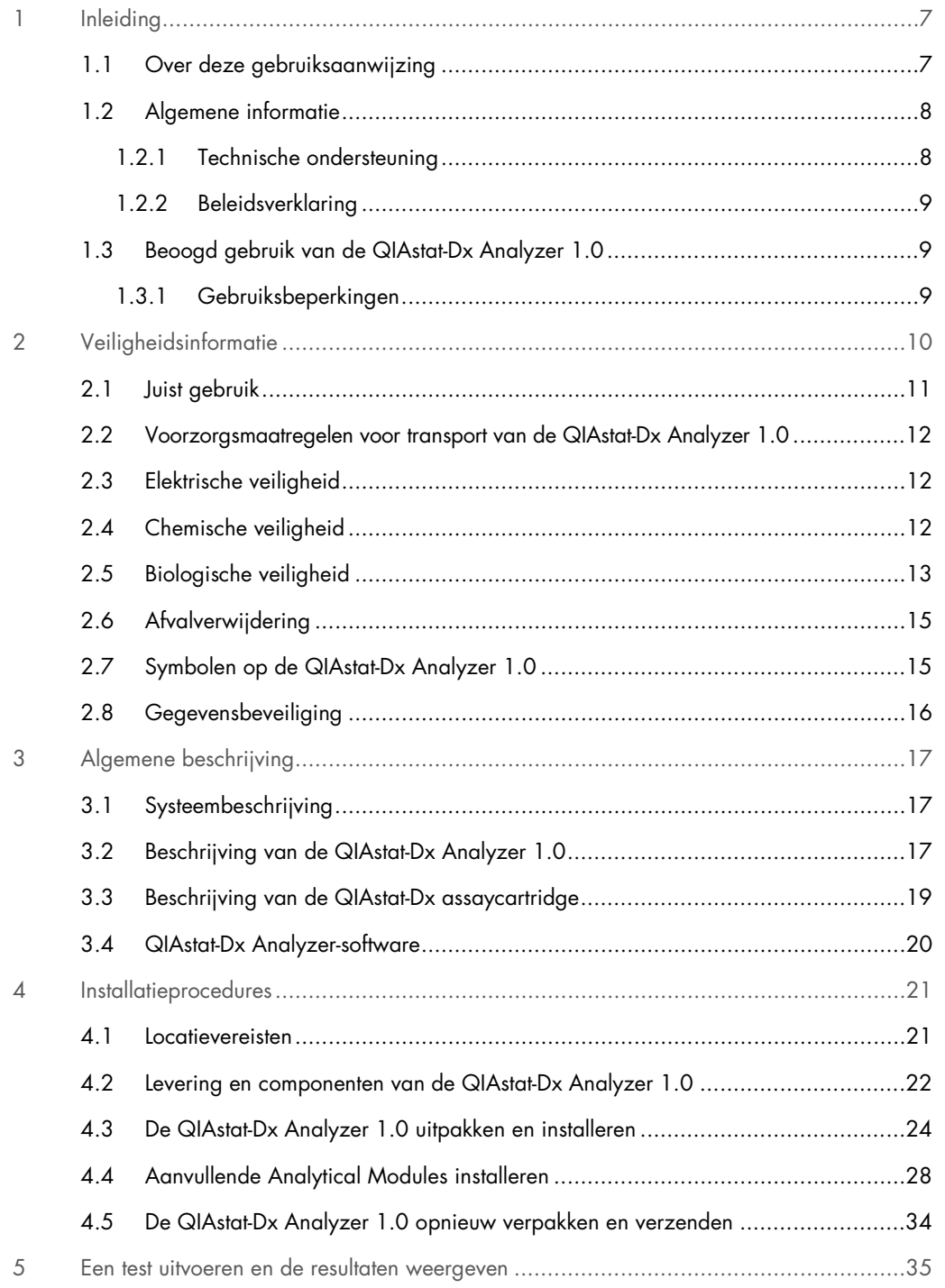

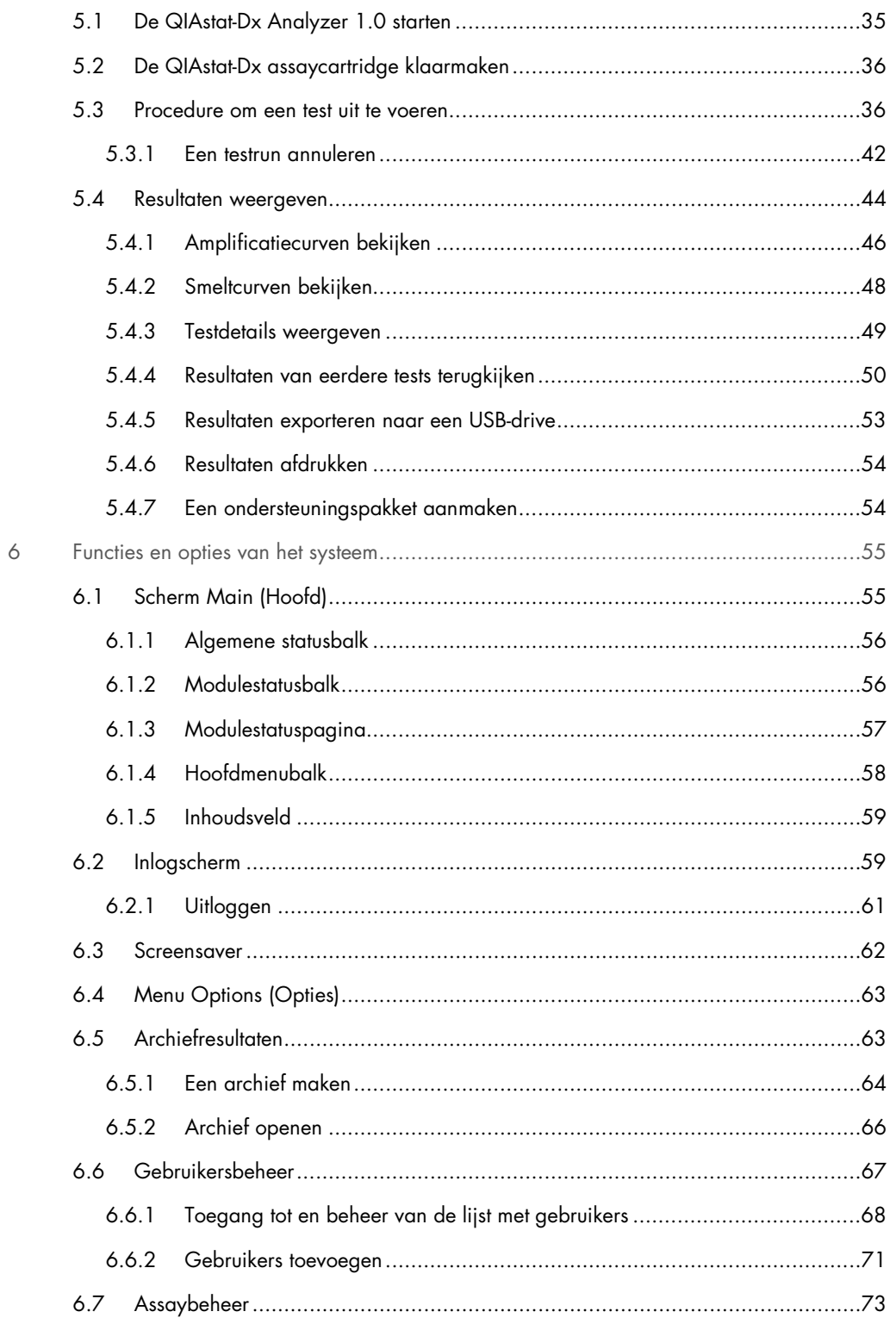

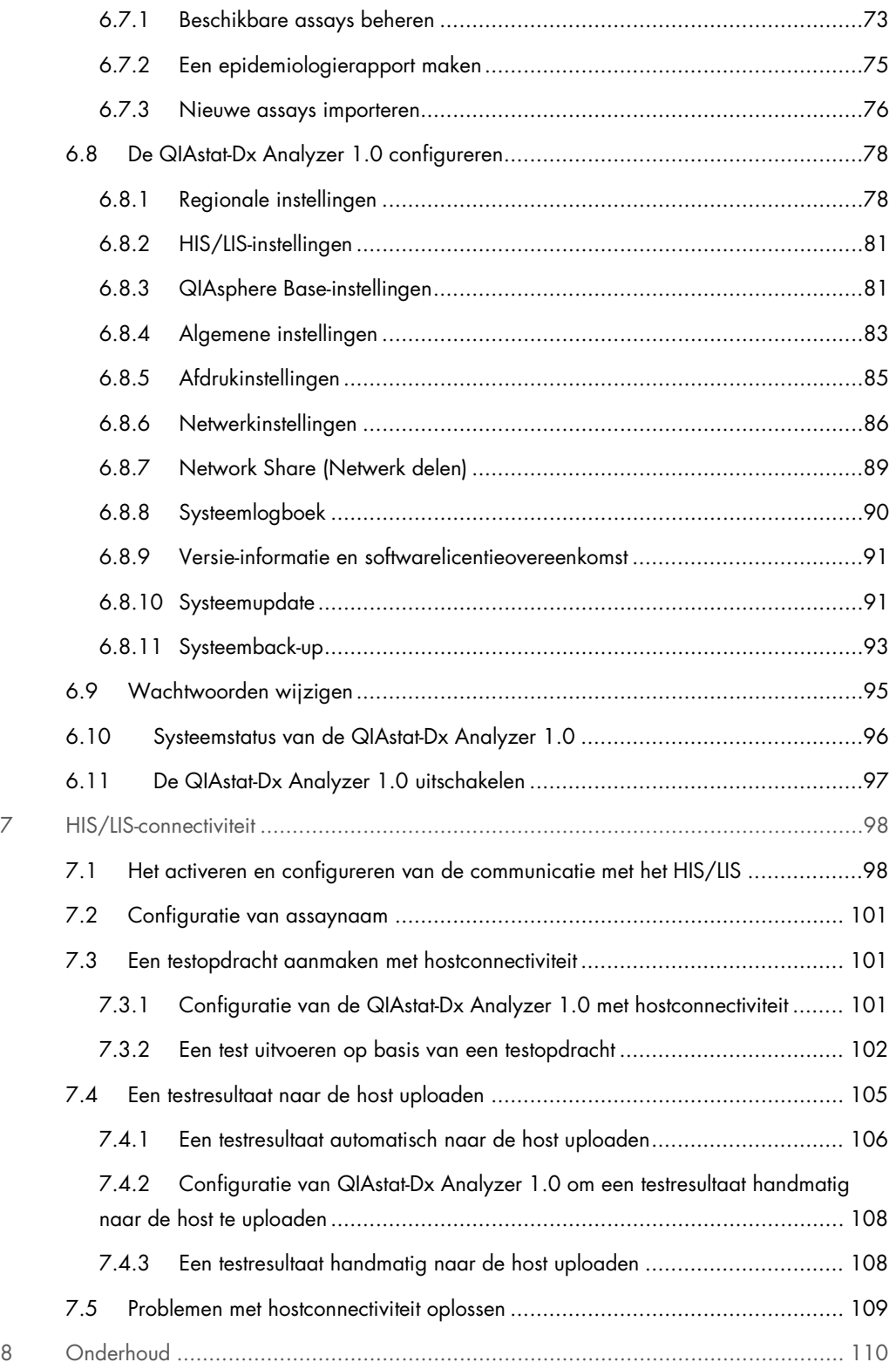

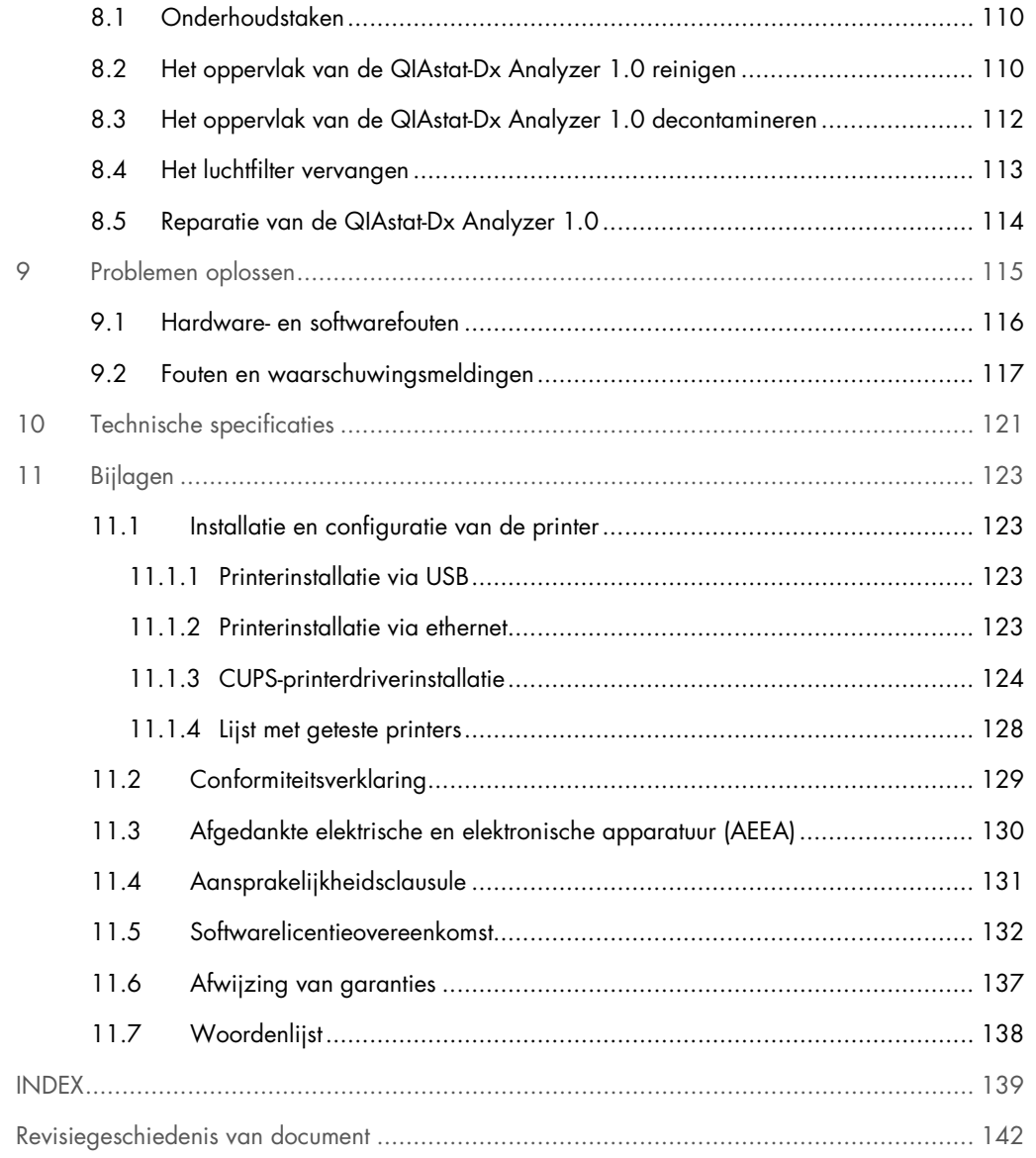

Een gedrukte versie van deze gebruiksaanwijzing is op aanvraag verkrijgbaar.

# <span id="page-6-0"></span>1 Inleiding

Hartelijk dank dat u voor de QIAstat-Dx® Analyzer 1.0.heeft gekozen. Wij hebben er het volste vertrouwen in dat dit systeem een integraal onderdeel van uw laboratorium zal worden.

Deze gebruiksaanwijzing beschrijft de bediening van de QIAstat-Dx Analyzer 1.0 met softwareversie 1.4 of hoger. Voordat u de QIAstat-Dx Analyzer 1.0 in gebruik neemt, is het essentieel dat u eerst aandachtig deze gebruiksaanwijzing leest en hierbij met name aandacht schenkt aan de veiligheidsinformatie. U dient zich aan de instructies en de veiligheidsinformatie in de gebruiksaanwijzing te houden, zodat het instrument veilig werkt en het in een veilige staat blijft.

Opmerking: De afbeeldingen die in deze gebruiksaanwijzing worden getoond zijn slechts voorbeelden en kunnen van assay tot assay verschillen.

# <span id="page-6-1"></span>1.1 Over deze gebruiksaanwijzing

In deze gebruiksaanwijzing vindt u informatie over de QIAstat-Dx Analyzer 1.0 in de volgende hoofdstukken:

- Inleiding
- Veiligheidsinformatie
- Algemene beschrijving
- **•** Installatieprocedures
- Een test uitvoeren en de resultaten weergeven
- Functies en opties van het systeem
- **HIS/LIS-connectiviteit**
- Onderhoud
- **•** Problemen oplossen
- Technische specificaties

De bijlagen bevatten de volgende informatie:

- Installatie en configuratie van de printer, met een lijst van geteste printers
- Conformiteitsverklaring
- Afgedankte elektrische en elektronische apparatuur (AEEA)
- Aansprakelijkheidsclausule
- Softwarelicentieovereenkomst
- Afwijzing van garanties
- Woordenlijst

# <span id="page-7-0"></span>1.2 Algemene informatie

### <span id="page-7-1"></span>1.2.1 Technische ondersteuning

Wij zijn trots op de kwaliteit en beschikbaarheid van de technische ondersteuning die wij bij QIAGEN bieden. Bij onze technische ondersteuning werken ervaren wetenschappers met uitgebreide praktische en theoretische ervaring en deskundigheid in moleculaire biologie en het gebruik van QIAGEN-producten. Als u vragen heeft of problemen ondervindt met betrekking tot de QIAstat-Dx Analyzer 1.0 of QIAGEN-producten in het algemeen, kunt u altijd contact met ons opnemen.

De klanten van QIAGEN vormen voor ons een belangrijke informatiebron met betrekking tot geavanceerde of gespecialiseerde toepassingen van onze producten. Deze informatie is nuttig voor andere wetenschappers en voor de onderzoekers van QIAGEN. Daarom moedigen wij u aan om contact met ons op te nemen als u suggesties heeft voor de werking van een product of voor nieuwe toepassingen en technieken.

Neem bij technische vragen contact op met de technische diensten van QIAGEN via support.qiagen.com.

Wanneer u contact opneemt met de technische ondersteuning van QIAGEN over fouten, zorg er dan voor dat u de volgende informatie bij de hand heeft:

- Het serienummer, type en de softwareversie van de QIAstat-Dx Analyzer 1.0, en de geïnstalleerde assaydefinitiebestanden
- Foutcode (indien van toepassing)
- Tijdstip waarop de fout voor de eerste keer optrad
- Frequentie van het optreden van de fout (d.w.z. intermitterende of aanhoudende fout)
- Foto van de fout, indien mogelijk
- **•** Ondersteuningspakket

### <span id="page-8-0"></span>1.2.2 Beleidsverklaring

Het is het beleid van QIAGEN om producten te verbeteren zodra nieuwe technieken en onderdelen beschikbaar komen. QIAGEN behoudt te allen tijde het recht om specificaties te wijzigen. Wij doen er alles aan om nuttige en passende documentatie te maken, en waarderen daarom uw commentaar op deze gebruiksaanwijzing. Neem contact op met de technische ondersteuning van QIAGEN.

## <span id="page-8-1"></span>1.3 Beoogd gebruik van de QIAstat-Dx Analyzer 1.0

De QIAstat-Dx Analyzer 1.0 is bestemd voor in-vitrodiagnostiek en levert diagnostische resultaten. Alle analytische stappen zijn volledig geautomatiseerd met behulp van moleculair diagnostische QIAstat-Dx cartridges en realtime PCR-detectie.

De QIAstat-Dx Analyzer 1.0 is uitsluitend bedoeld voor professioneel gebruik en is niet bedoeld voor zelftesten.

### <span id="page-8-2"></span>1.3.1 Gebruiksbeperkingen

- De QIAstat-Dx Analyzer 1.0 kan alleen met QIAstat-Dx assaycartridges worden gebruikt volgens de instructies in deze gebruiksaanwijzing en de gebruiksinstructies van de QIAstat-Dx assaycartridge.
- Gebruik bij het aansluiten van de QIAstat-Dx Analyzer 1.0 alleen de kabels die met het systeem zijn meegeleverd.
- Service of reparatie mag alleen worden uitgevoerd door personeel dat geautoriseerd is door QIAGEN.
- De QIAstat-Dx Analyzer 1.0 mag alleen worden gebruikt als deze op een vlak horizontaal oppervlak staat, zonder hoeken of gevaar voor kanteling.
- Voer niet opnieuw een QIAstat-Dx assaycartridge uit als deze al met succes is gebruikt of als deze geassocieerd is met een fout of een onvolledige uitvoering.
- Laat aan elke kant van de QIAstat-Dx Analyzer 1.0 een ruimte van minimaal 10 cm vrij voor goede ventilatie.
- Zorg ervoor dat de QIAstat-Dx Analyzer 1.0 niet in de buurt van airco-uitlaten of warmtewisselaars staat.
- Verplaats het instrument niet tijdens de uitvoering van een test.
- Verander de systeemconfiguratie niet tijdens een test.
- Gebruik het aanraakscherm niet om de QIAstat-Dx Analyzer 1.0 op te tillen of te verplaatsen.

# <span id="page-9-0"></span>2 Veiligheidsinformatie

Voordat u de QIAstat-Dx Analyzer 1.0 in gebruik neemt, is het essentieel dat u eerst aandachtig deze gebruiksaanwijzing leest en hierbij met name aandacht schenkt aan de veiligheidsinformatie. U dient zich aan de instructies en de veiligheidsinformatie in de gebruiksaanwijzing te houden, zodat het instrument veilig werkt en het in een veilige staat blijft.

Mogelijke gevaren die letsel bij de gebruiker of schade aan het apparaat kunnen veroorzaken, worden duidelijk aangegeven in deze gebruiksaanwijzing.

Indien de apparatuur wordt bediend op een wijze die niet door de fabrikant is beschreven, kan dit ten koste gaan van de bescherming die het apparaat biedt.

De volgende typen veiligheidsinformatie komen in de *Gebruiksaanwijzing van de QIAstat-Dx Analyzer 1.0* voor.

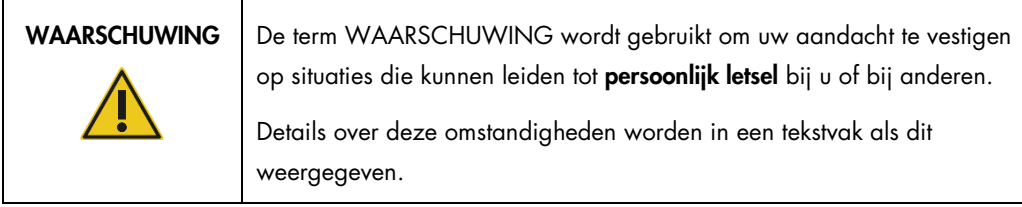

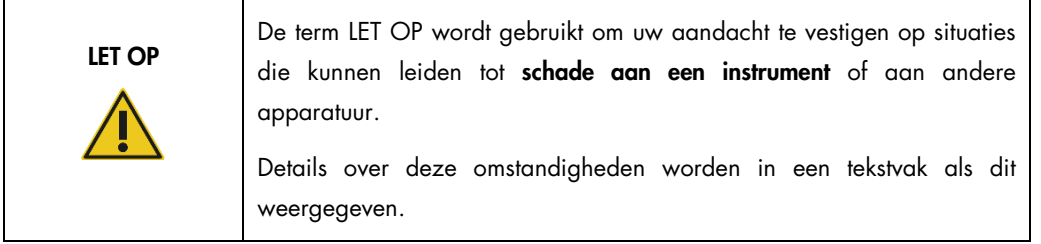

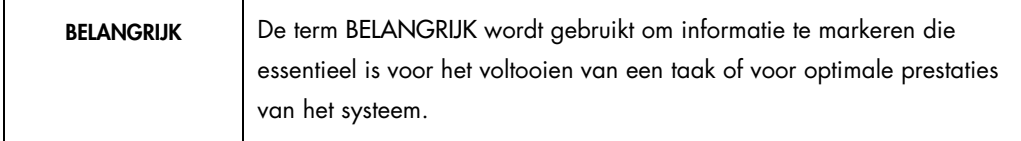

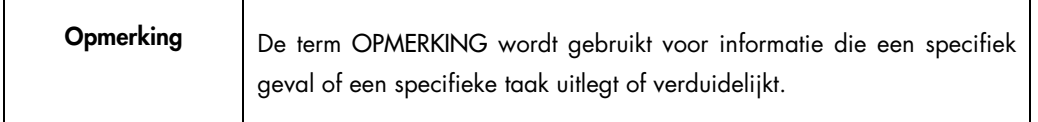

Het advies in deze gebruiksaanwijzing is bedoeld als aanvulling op, en niet ter vervanging van, de normale veiligheidseisen in het land van de gebruiker.

### <span id="page-10-0"></span>2.1 Juist gebruik

 $\mathsf{r}$ 

Gebruik de QIAstat-Dx Analyzer 1.0 volgens deze gebruiksaanwijzing. Het wordt ten zeerste aanbevolen om zorgvuldig de gebruiksaanwijzing te lezen en er kennis van te nemen voordat u de QIAstat-Dx Analyzer 1.0 gebruikt.

- Volg alle veiligheidsinstructies die op de QIAstat-Dx Analyzer 1.0 gedrukt staan of eraan bevestigd zijn.
- Verkeerd gebruik van de QIAstat-Dx Analyzer 1.0 of als de installatie en het onderhoud ervan niet op de juiste manier wordt opgevolgd, kan dit persoonlijk letsel of schade aan de QIAstat-Dx Analyzer 1.0 veroorzaken.
- De QIAstat-Dx Analyzer 1.0 mag alleen worden bediend door gekwalificeerd en voldoende opgeleid medisch personeel.
- Service aan de QIAstat-Dx Analyzer 1.0 mag alleen worden uitgevoerd door geautoriseerde vertegenwoordigers van QIAGEN.
- Gebruik de QIAstat-Dx Analyzer 1.0 niet in gevaarlijke omgevingen waar die niet voor is bestemd.
- Volg de beleidslijnen van uw organisatie met betrekking tot cyberbeveiliging voor certificaatbewaring.

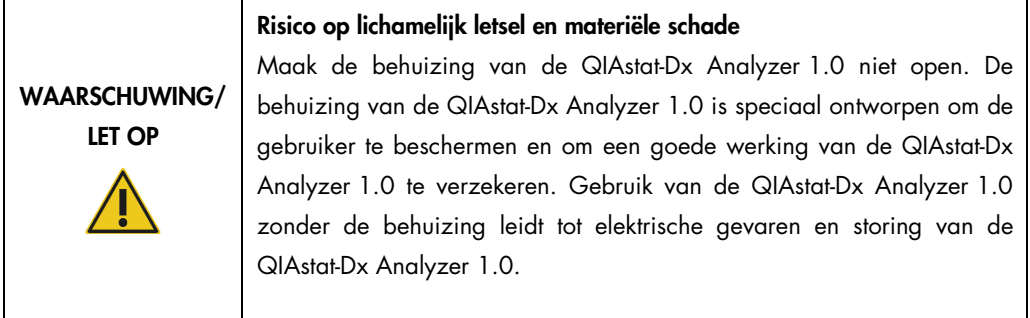

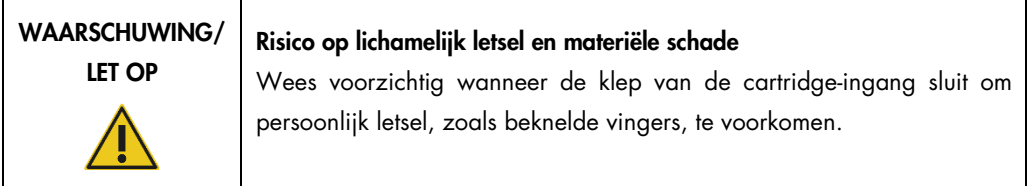

┱

<span id="page-11-0"></span>2.2 Voorzorgsmaatregelen voor transport van de QIAstat-Dx Analyzer 1.0

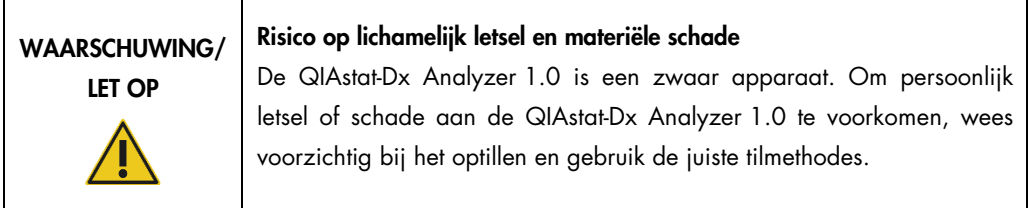

# <span id="page-11-1"></span>2.3 Elektrische veiligheid

Houd rekening met alle algemene veiligheidsmaatregelen die van toepassing zijn op elektrische instrumenten.

Verwijder het netsnoer uit het stopcontact voordat u onderhoud uitvoert.

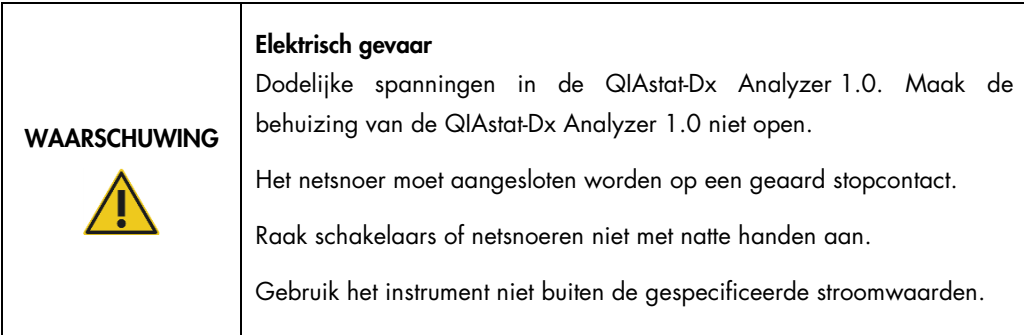

# <span id="page-11-2"></span>2.4 Chemische veiligheid

Veiligheidsinformatiebladen voor het cartridgemateriaal zijn beschikbaar en kunnen worden aangevraagd bij QIAGEN.

Het weggooien van gebruikte QIAstat-Dx-assaycartridges dient te gebeuren in overeenstemming met alle landelijke, regionale en plaatselijke wet- en regelgeving met betrekking tot gezondheid en veiligheid.

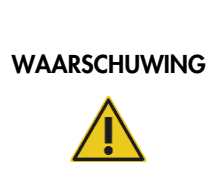

### Gevaarlijke chemicaliën

Chemicaliën kunnen uit de cartridge lekken als de behuizing van de cartridge is beschadigd. Sommige chemicaliën die in de QIAstat-Dx assaycartridges worden gebruikt, kunnen gevaarlijk zijn of gevaarlijk worden. Draag altijd een veiligheidsbril, handschoenen en een laboratoriumjas.

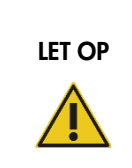

### Risico van schade aan de QIAstat-Dx Analyzer 1.0

Vermijd het morsen van chemicaliën of andere vloeistoffen in of uit de QIAstat-Dx Analyzer 1.0. Door het morsen van vloeistof veroorzaakte schade maakt de garantie ongeldig.

# <span id="page-12-0"></span>2.5 Biologische veiligheid

De QIAstat-Dx Analyzer 1.0 en cartridges bevatten zelf geen biologisch gevaarlijke materialen. Maar monsters en reagentia die materialen uit biologische bronnen bevatten, moeten over het algemeen worden behandeld en verwijderd als zijnde mogelijk biologisch gevaarlijk. Gebruik veilige laboratoriumprocedures, zoals uiteengezet in publicaties als *Biosafety in Microbiological and Biomedical Laboratories* (Bioveiligheid in microbiologische en biomedische laboratoria), van de Amerikaanse Centers for Disease Control and Prevention en de National Institutes of Health (www.cdc.gov/od/ohs/biosfty/biosfty.htm).

Monsters die op de QIAstat-Dx Analyzer 1.0 getest zijn, kunnen infectieuze agentia bevatten. Gebruikers dienen zich bewust te zijn van het gevaar voor de gezondheid die dergelijke agentia met zich mee kunnen brengen en u dient dergelijke monsters te gebruiken, op te slaan en weg te gooien in overeenstemming met de vereiste veiligheidsvoorschriften. Draag persoonlijke beschermingsmiddelen en poedervrije wegwerphandschoenen bij het hanteren van reagentia of monsters en was daarna uw handen grondig.

Neem altijd de veiligheidsmaatregelen in acht die in de betreffende richtlijnen staan, zoals goedgekeurde richtlijn M29 betreffende bescherming tegen beroepsmatig opgelopen infecties (*Protection of Laboratory Workers from Occupationally Acquired Infections; Approved Guidelines*) van het Amerikaanse Clinical and Laboratory Standards Institute® (CLSI), of andere relevante documenten verstrekt door:

- OSHA®: Occupational Safety and Health Administration (Verenigde Staten van Amerika)
- ACGIH®: American Conference of Government Industrial Hygienists (Verenigde Staten van Amerika)
- COSHH: Control of Substances Hazardous to Health (Verenigd Koninkrijk)

Vermijd contaminatie van de QIAstat-Dx Analyzer 1.0 en de werkruimte door voorzichtig om te gaan met monsters en de QIAstat-Dx assaycartridges. Reinig en ontsmet het gecontamineerde gebied en de QIAstat-Dx Analyzer in geval van verontreiniging (bijv. lekkage van een cartridge) (zie [hoofdstuk 8\)](#page-109-0).

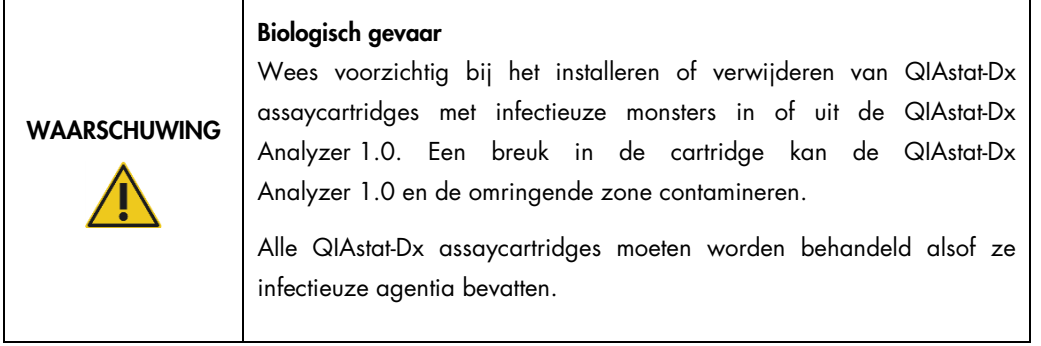

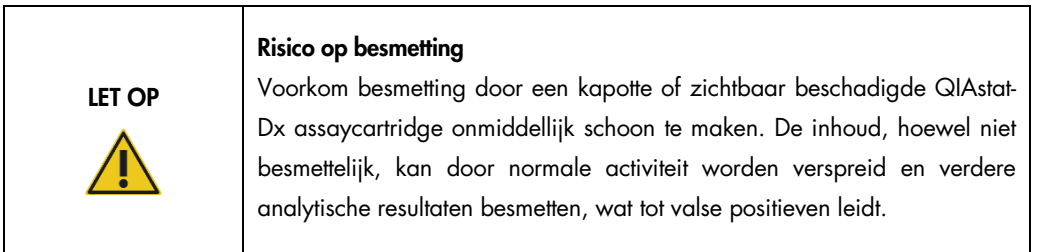

Voor instructies voor het reinigen en ontsmetten van de QIAstat-Dx Analyzer 1.0, zie paragraaf [8.2](#page-109-2) en [8.3.](#page-111-0)

# <span id="page-14-0"></span>2.6 Afvalverwijdering

Gebruikte QIAstat-Dx assaycartridges en plastic kunnen gevaarlijke chemische stoffen of infectieuze agentia bevatten. Het weggooien van dergelijk afval dient te gebeuren in overeenstemming met alle landelijke, regionale en plaatselijke wet- en regelgeving met betrekking tot gezondheid en veiligheid.

Zie voor de afvoer van afgedankte elektrische en elektronische apparatuur (AEEA-richtlijn) bijlage [11.3.](#page-129-0)

# <span id="page-14-1"></span>2.7 Symbolen op de QIAstat-Dx Analyzer 1.0

De volgende symbolen worden op de QIAstat-Dx Analyzer 1.0 en/of QIAstat-Dx assaycartridges weergegeven.

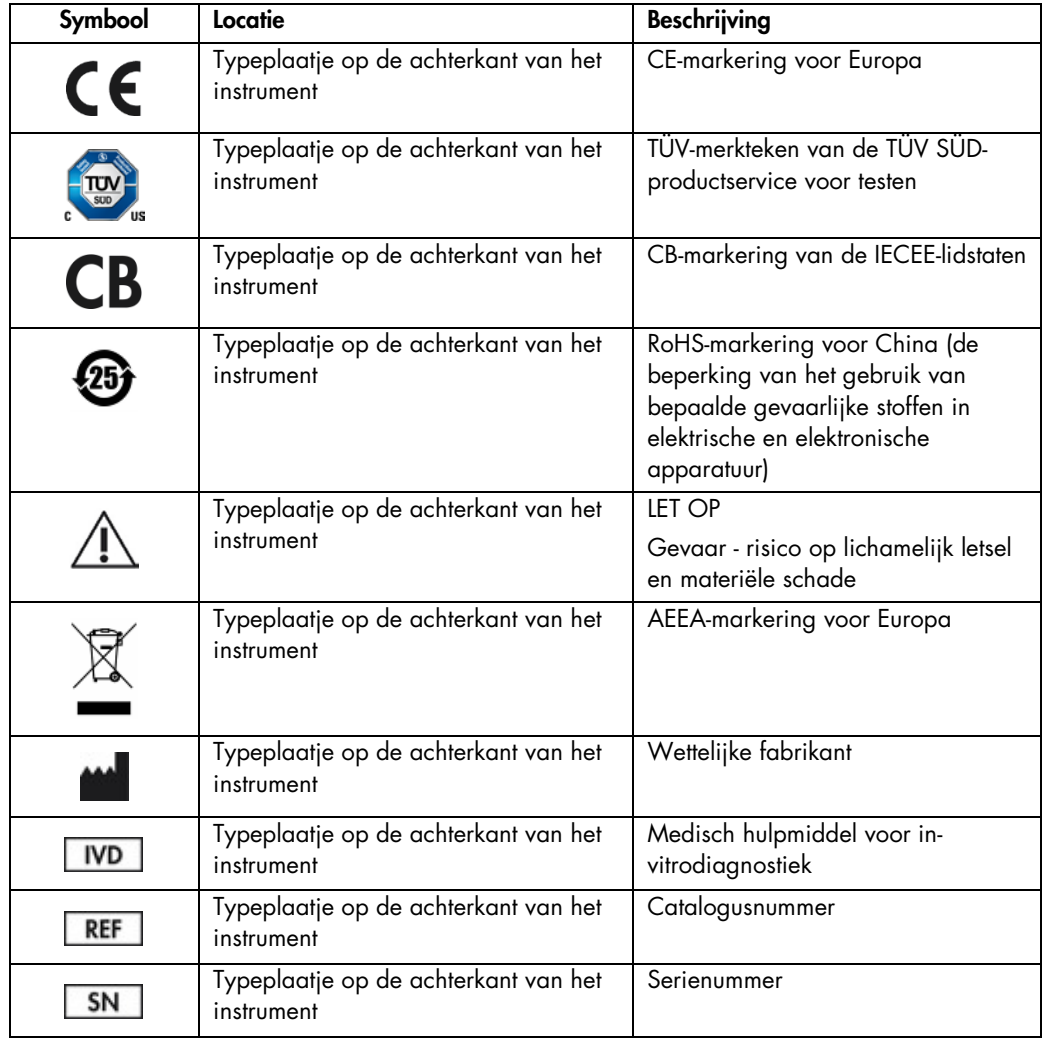

# <span id="page-15-0"></span>2.8 Gegevensbeveiliging

Opmerking: Het wordt sterk aangeraden om regelmatig een back-up van het systeem te maken, volgens het beleid van de organisatie over de beschikbaarheid van gegevens en de bescherming tegen gegevensverlies.

De QIAstat-Dx Analyzer wordt geleverd met een USB-opslagmedium. Wij willen u aanbevelen het te gebruiken voor dataopslag op de korte termijn en het omzetten van algemene gegevens (zoals opslagresultaten, systeemback-ups en archieven, systeemupdates, of assaydefinitiebestandimports).

Opmerking: Er zijn beperkingen verbonden aan het gebruik van een USB-opslagmedium (zoals de grootte van het geheugen of het risico op overschrijvingen). Houd voor gebruik rekening met deze beperkingen.

Volg het beleid van de organisatie inzake data-opslag en beveiliging van certificaatbewaring op voor gegevensbeveiliging op de lange termijn.

# <span id="page-16-0"></span>3 Algemene beschrijving

## <span id="page-16-1"></span>3.1 Systeembeschrijving

De QIAstat-Dx Analyzer 1.0, in combinatie met de QIAstat-Dx assaycartridges, gebruikt realtime PCR voor het detecteren van pathogene nucleïnezuren in menselijke biologische monsters. De QIAstat-Dx Analyzer 1.0 en cartridges zijn ontworpen als een gesloten systeem dat monstervoorbereiding mogelijk maakt gevolgd door detectie en identificatie van pathogene nucleïnezuren. De monsters worden in een QIAstat-Dx assaycartridge geplaatst, die alle reagentia bevat om de nucleïnezuren uit het monster te kunnen isoleren en amplificeren. De gedetecteerde realtime amplificatiesignalen worden door de geïntegreerde software geïnterpreteerd en gerapporteerd via een intuïtieve gebruikersinterface.

## <span id="page-16-2"></span>3.2 Beschrijving van de QIAstat-Dx Analyzer 1.0

De QIAstat-Dx Analyzer 1.0 bestaat uit een Operational Module en 1 of meer (maximaal 4) Analytical Modules. De Operational Module bevat elementen voor verbinding met de Analytical Module, waardoor interactie mogelijk is tussen de gebruiker en de QIAstat-Dx Analyzer 1.0. De Analytical Module bevat de hardware en software die nodig zijn voor het testen en analyseren van monsters.

De QIAstat-Dx Analyzer 1.0 omvat de volgende elementen:

- Aanraakscherm voor interactie tussen de gebruiker en de QIAstat-Dx Analyzer 1.0
- Barcodelezer voor de identificatie van het monster, de patiënt, de gebruiker en de QIAstat-Dxassaycartridge
- USB-poorten voor assay- en systeemupgrades, het exporteren van documenten en connectiviteit met de printer (één aan de voorkant, drie aan de achterkant)
- Cartridge-ingang voor het plaatsen van QIAstat-Dx assaycartridges in de QIAstat-Dx Analyzer 1.0
- Ethernet-connector voor netwerkconnectiviteit

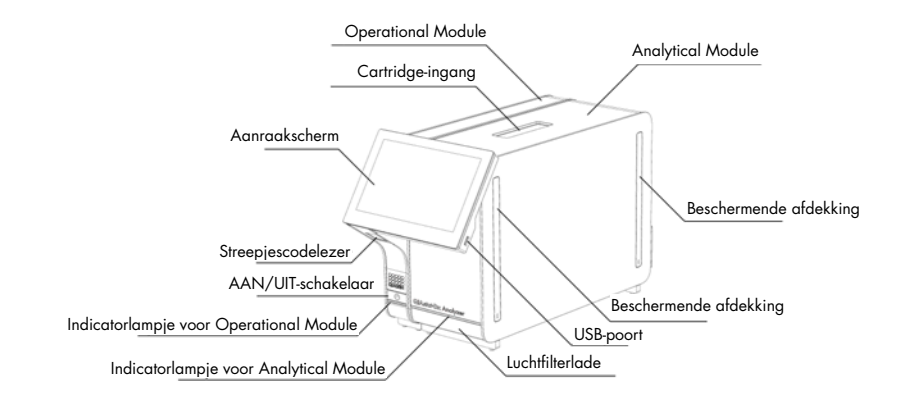

In afbeelding 1 en 2 worden de locaties van de verschillende elementen van de QIAstat-Dx Analyzer 1.0 weergegeven.

Afbeelding 1. Vooraanzicht van de QIAstat-Dx Analyzer 1.0. De Operational Module bevindt zich aan de linkerkant en de Analytical Module aan de rechterkant.

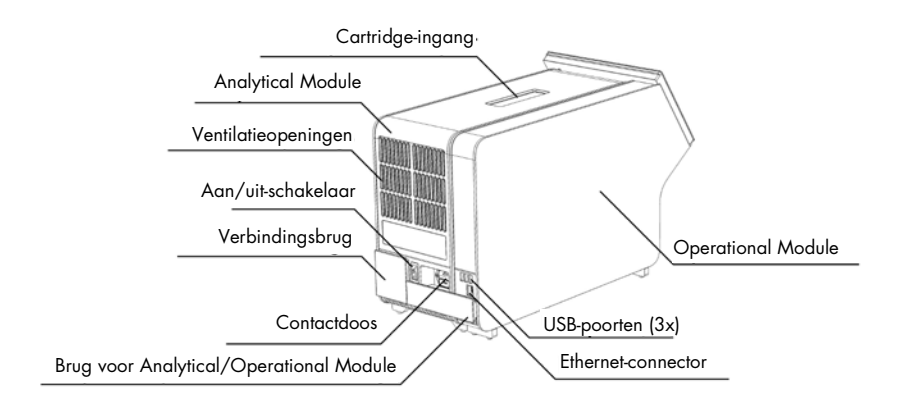

Afbeelding 2. Achteraanzicht van de QIAstat-Dx Analyzer 1.0. De Operational Module bevindt zich aan de rechterkant en de Analytical Module aan de linkerkant.

### <span id="page-18-0"></span>3.3 Beschrijving van de QIAstat-Dx assaycartridge

De QIAstat-Dx assaycartridge is een plastic wegwerpinstrument dat de prestaties van volledig geautomatiseerde moleculaire assays mogelijk maakt. De belangrijkste kenmerken van de QIAstat-Dx assaycartridge zijn compatibiliteit met verschillende soorten monsters (bijv. vloeistoffen, uitstrijkjes), hermetische insluiting van alle vooraf geladen reagentia die nodig zijn voor het testen en echte walk-away operaties. Alle stappen voor de bereiding van het monster en het uitvoeren van de assaytests vinden plaats in de QIAstat-Dx assaycartridge.

Alle reagentia die nodig zijn voor de volledige uitvoering van een testrun zijn vooraf geladen en op zichzelf staand in de QIAstat-Dx assaycartridge aanwezig. De gebruiker hoeft geen reagentia aan te raken en/of te manipuleren. Gedurende de test worden de reagentia in de Analytical Module verwerkt door pneumatisch bediende microfluidics waardoor ze niet direct in contact komen met de aandrijving van de QIAstat-Dx Analyzer 1.0. Een veilige omgeving wordt verder gewaarborgd door middel van luchtfilters voor zowel de inkomende als de uitgaande lucht van de QIAstat-Dx Analyzer 1.0. Na de test blijft de QIAstat-Dx assaycartridge steeds hermetisch afgesloten, waardoor deze veilig kan worden afgevoerd.

In de QIAstat-Dx assaycartridge worden automatisch door middel van pneumatische druk achtereenvolgens verschillende stappen uitgevoerd waarmee monsters en vloeistoffen via de transferkamer op de beoogde plek worden gebracht. Nadat de QIAstat-Dx assaycartridge met het monster in de QIAstat-Dx Analyzer 1.0 is geïntroduceerd, vinden de volgende assaystappen automatisch plaats:

- Resuspenderen van de interne controle
- Cellysis met behulp van mechanische en/of chemische middelen
- Op membraan gebaseerde nucleïnezuurzuivering
- Het mengen van het gezuiverde nucleïnezuur met gelyofiliseerde Master Mix reagentia
- Overdracht van gedefinieerde aliquots van eluaat/mastermengsel naar verschillende reactieruimtes
- Prestaties van realtime, multiplex-PCR-tests in elke reactieruimte. Een toename in fluorescentie, die de aanwezigheid van de doelanalyt aangeeft, wordt onmiddellijk in elke reactiekamer gedetecteerd.

De algemene lay-out van de cartridge en de functies ervan worden geïllustreerd in afbeelding 3, volgende pagina.

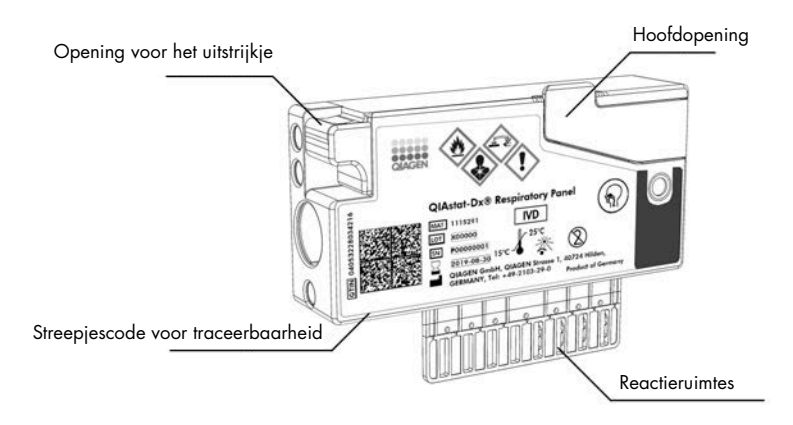

Afbeelding 3. Kenmerken van de QIAstat-Dx assaycartridge.

# <span id="page-19-0"></span>3.4 QIAstat-Dx Analyzer-software

De QIAstat-Dx Analyzer-software (SW) is vooraf geïnstalleerd op het systeem. Met de software worden drie hoofdgroepen met functies geïmplementeerd:

- Met functies voor algemeen gebruik is het eenvoudig om een test en de bijbehorende resultaten op te stellen, uit te voeren en te visualiseren.
- Met de configuratiefuncties kunnen de instellingen van het systeem aangepast worden (gebruikersbeheer, assaybeheer en beheer voor hardware-/software-configuratie)
- Test de controle van de uitvoering om de benodigde analytische stappen automatisch uit te voeren die bij het uitvoeren van een test horen

# <span id="page-20-0"></span>4 Installatieprocedures

### <span id="page-20-1"></span>4.1 Locatievereisten

Selecteer een vlakke, droge en schone werkbankruimte voor de QIAstat-Dx Analyzer 1.0. Zorg ervoor dat de ruimte vrij is van overmatige tocht, vocht en stof, en beschermd tegen direct zonlicht, grote temperatuurschommelingen, warmtebronnen, trillingen en elektrische interferentie. Raadpleeg hoofdstuk [10](#page-120-1) voor het gewicht en de afmetingen van de QIAstat-Dx Analyzer 1.0 en de juiste gebruiksomstandigheden (temperatuur en luchtvochtigheid). De QIAstat-Dx Analyzer 1.0 moet aan alle kanten voldoende ruimte hebben om goede ventilatie mogelijk te maken en ongehinderde toegang bieden tot de cartridge-ingang, de achterkant van de QIAstat-Dx Analyzer 1.0, de aan/uit-schakelaar, de knop ON/OFF (AAN/UIT), de streepjescodelezer en het aanraakscherm.

Opmerking: Raadpleeg hoofdstuk [10](#page-120-1) om bekend te raken met de gebruiksomstandigheden van de QIAstat-Dx Analyzer 1.0 voordat u de QIAstat-Dx Analyzer 1.0 installeert en gebruikt.

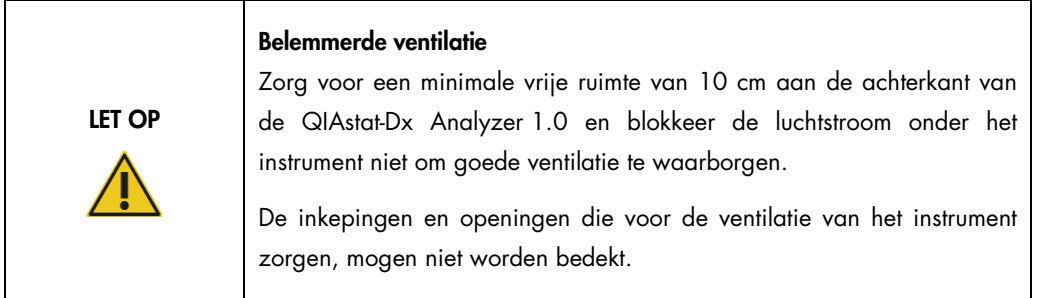

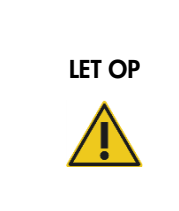

### Elektromagnetische interferentie

Gebruik de QIAstat-Dx Analyzer 1.0 niet in de buurt van bronnen van sterke elektromagnetische straling (zoals niet-afgeschermde hoogfrequentiebronnen), omdat deze de nauwkeurige werking kunnen verstoren.

# <span id="page-21-0"></span>4.2 Levering en componenten van de QIAstat-Dx Analyzer 1.0

De QIAstat-Dx Analyzer 1.0 wordt geleverd in twee afzonderlijke dozen en bevat alle benodigde componenten voor het installeren en bedienen van het systeem. De inhoud van de dozen staat hieronder beschreven:

Doos 1 bevat:

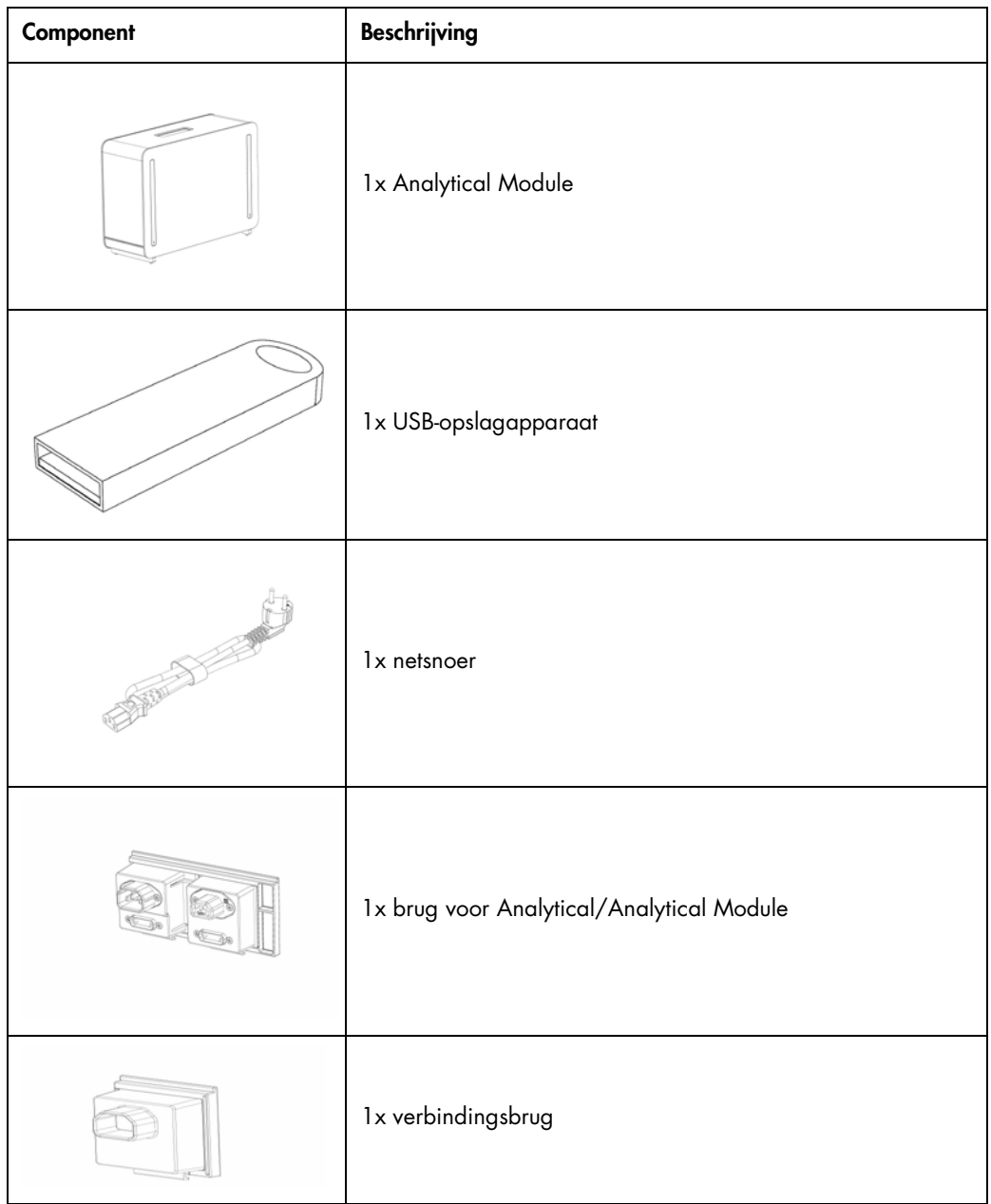

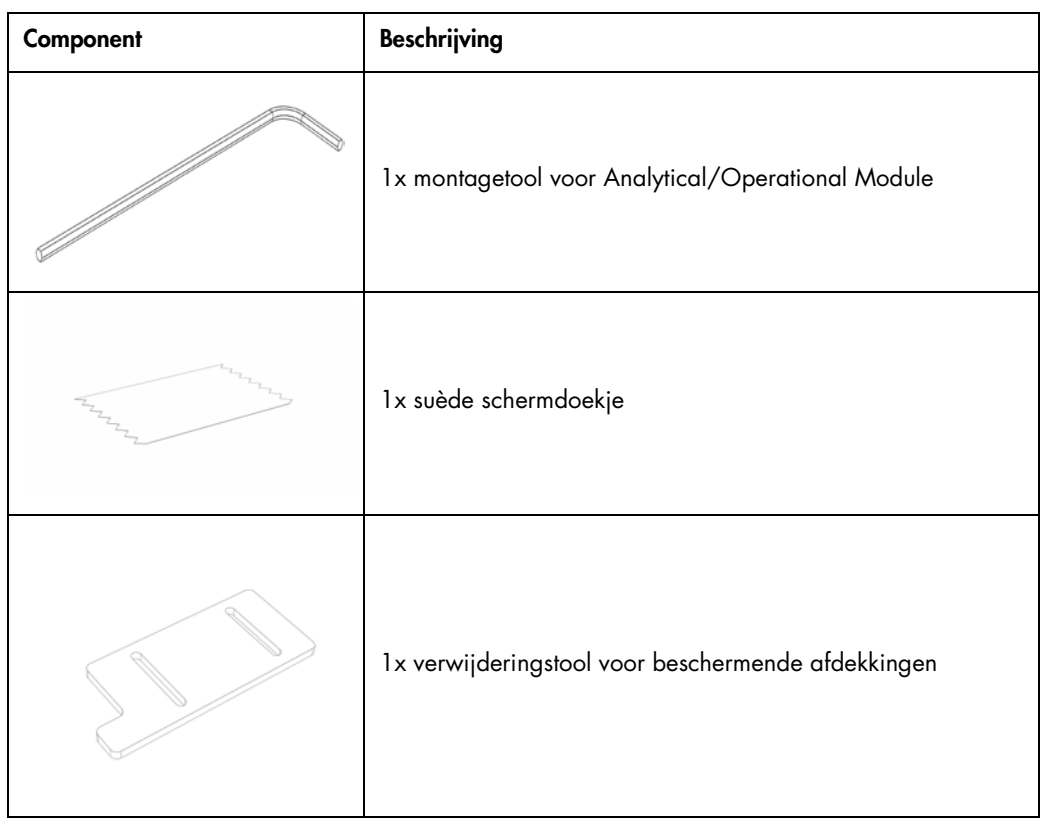

# Doos 2 bevat:

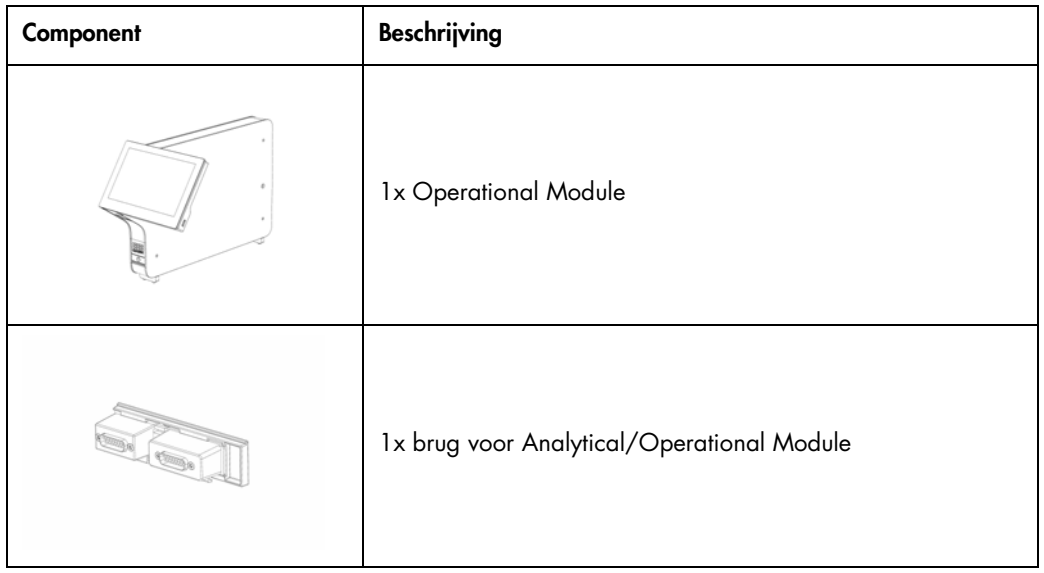

# <span id="page-23-0"></span>4.3 De QIAstat-Dx Analyzer 1.0 uitpakken en installeren

Pak de QIAstat-Dx Analyzer 1.0 voorzichtig uit overeenkomstig de volgende stappen:

1. Haal de Analytical Module uit de doos en plaats deze op een vlak oppervlak. Verwijder de stukken schuim die op de Analytical Module zitten.

Opmerking: De Analytical Module moet worden opgetild en gemanipuleerd door hem met twee handen aan de onderkant vast te pakken, zoals weergegeven in afbeelding 4.

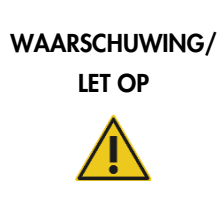

### Risico op lichamelijk letsel en materiële schade

De QIAstat-Dx Analyzer 1.0 is een zwaar apparaat. Om persoonlijk letsel of schade aan de QIAstat-Dx Analyzer 1.0 te voorkomen, wees voorzichtig bij het optillen en gebruik de juiste tilmethodes.

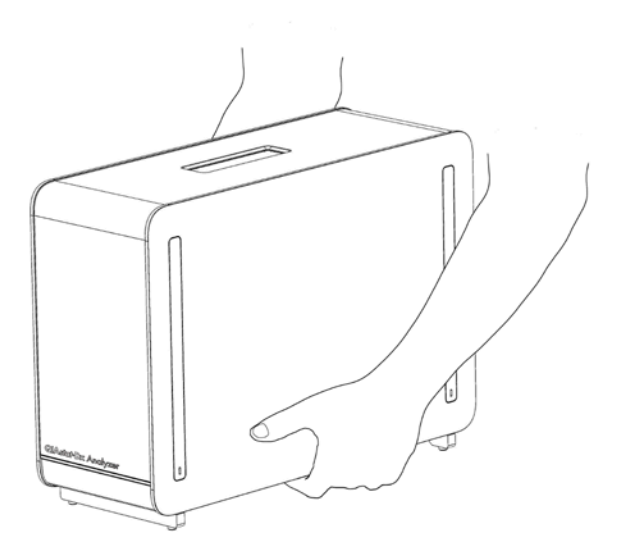

#### Afbeelding 4. Juiste hantering van de Analytical Module.

2. Verwijder de beschermende afdekkingen aan de zijkant van de Analytical Module met behulp van de verwijderingstool voor beschermende afdekkingen die bij de QIAstat-Dx Analyzer 1.0 wordt geleverd (afbeelding 5).

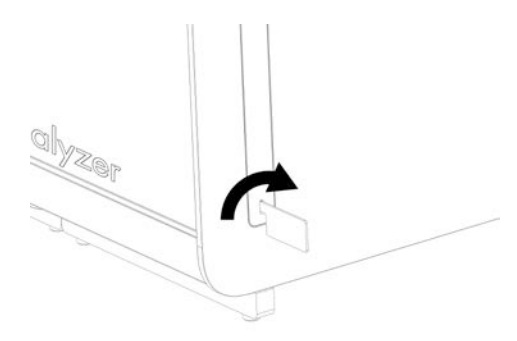

#### Afbeelding 5. Beschermende afdekkingen verwijderen.

3. Verwijder de Operational Module uit de doos en bevestig deze aan de linkerkant van de Analytical Module. Draai de schroeven aan met behulp van de montagetool voor de Analytical/Operational Module die met de QIAstat-Dx Analyzer 1.0 is meegeleverd (afbeelding 6).

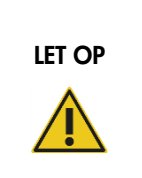

### Risico op mechanische schade

Laat de Operational Module niet zonder ondersteuning op het aanraakscherm liggen, omdat hierdoor het aanraakscherm beschadigd kan raken.

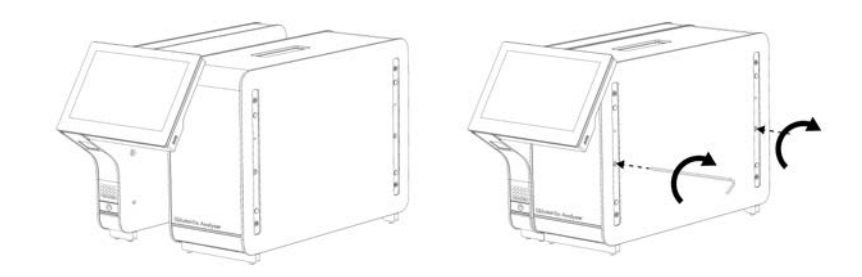

#### Afbeelding 6. De Operational Module aan de Analytical Module bevestigen.

4. Maak de beschermende afdekkingen weer vast aan de zijkant van de Analytical Module (afbeelding 7).

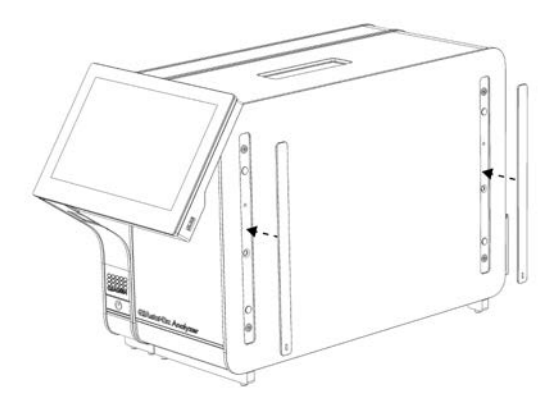

### Afbeelding 7. De beschermende afdekkingen weer vastmaken.

5. Sluit de brug voor de Analytical/Operational Module aan de achterkant van de QIAstat-Dx Analyzer 1.0 aan om de Operational en Analytical Modules aan elkaar te koppelen (afbeelding 8).

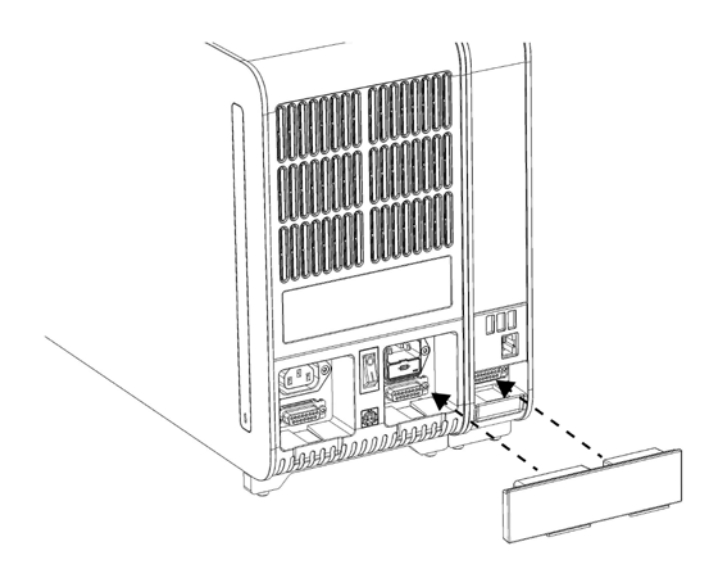

Afbeelding 8. De brug voor de Analytical/Operational Module aansluiten.

6. Sluit de verbindingsbrug aan de achterkant van de Analytical Module aan (afbeelding 9).

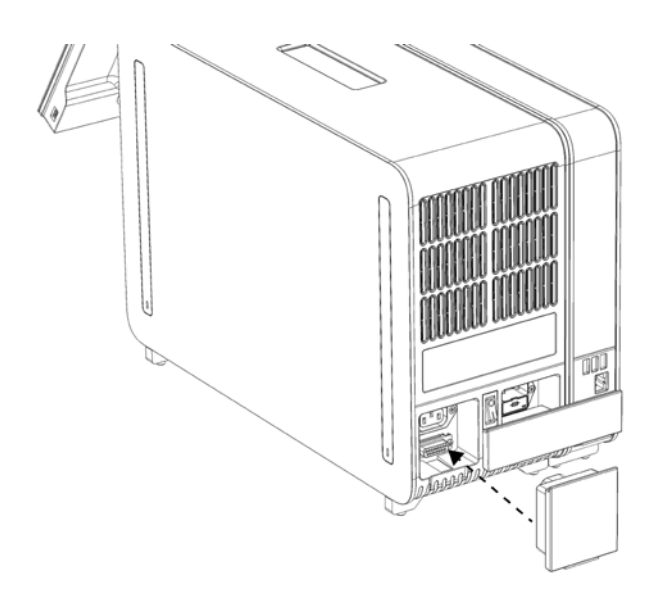

#### Afbeelding 9. De verbindingsbrug aansluiten.

7. Sluit het met de QIAstat-Dx Analyzer 1.0 meegeleverde netsnoer aan op de achterkant van de Analytical Module (afbeelding 10).

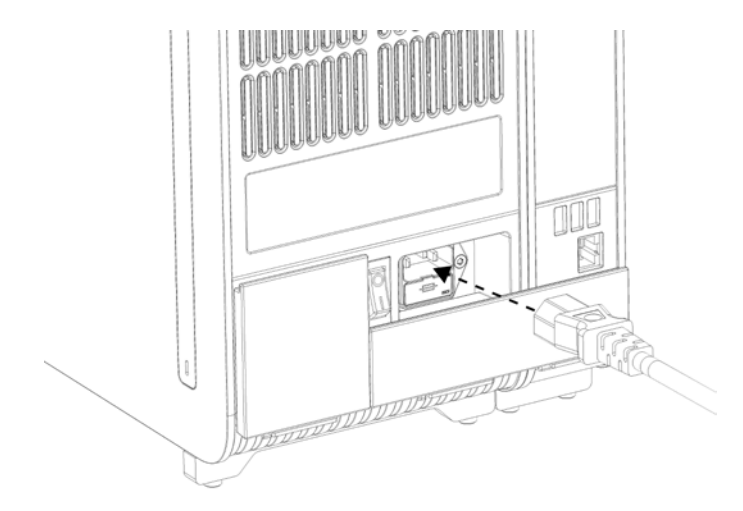

Afbeelding 10. Het netsnoer aansluiten.

- 8. Steek het netsnoer in het stopcontact.
- 9. Zet de schakelaar aan de achterkant van de Analytical Module op de positie "I" om het instrument in te schakelen (afbeelding 11). Controleer of de indicatorlampjes van de Analytical en Operational Module blauw zijn.

Opmerking: Als een indicatorlampje rood is, is er een storing in de Analytical Module. Neem voor hulp contact op met de technische ondersteuning van QIAGEN via de contactgegevens in hoofdstuk [9.](#page-114-0)

Opmerking: Het instrument mag niet zo worden geplaatst dat het moeilijk is om de aan/uitschakelaar te bedienen.

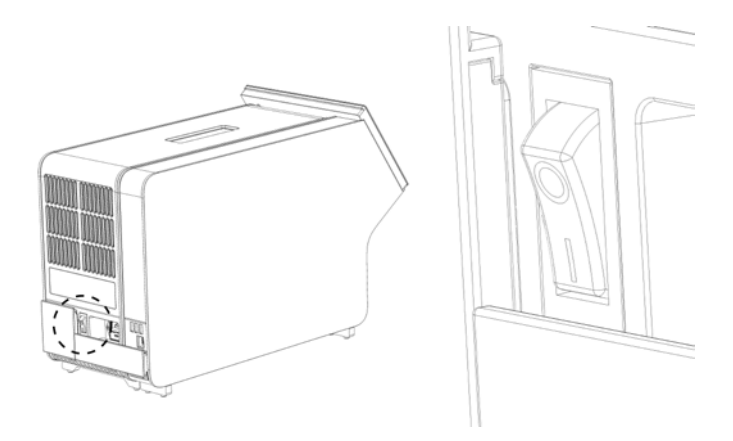

Afbeelding 11. De aan/uit-schakelaar vinden en instellen op de positie "I".

10.De QIAstat-Dx Analyzer 1.0 is nu klaar om te worden geconfigureerd voor het beoogde gebruik. Raadpleeg paragraaf [6.8](#page-77-0) om de systeemparameters te configureren, de systeemtijd en -datum in te stellen en de netwerkverbinding te configureren.

# <span id="page-27-0"></span>4.4 Aanvullende Analytical Modules installeren

Pak de aanvullende Analytical Module voorzichtig uit en installeer deze aan de hand van de volgende stappen:

- 1. Bereid de QIAstat-Dx Analyzer 1.0 voor op installatie van de nieuwe module:
	- 1a. Schakel het systeem uit met de knop ON/OFF (AAN/UIT) aan de voorkant van de QIAstat-Dx Analyzer 1.0.
	- 1b. Zet de schakelaar aan de achterkant van de Analytical Module op de positie "O" om het instrument uit te schakelen.
- 1c. Verwijder de stroomkabel.
- 1d. Verwijder de verbindingsbrug aan de achterkant van de Analytical Module (afbeelding 12).

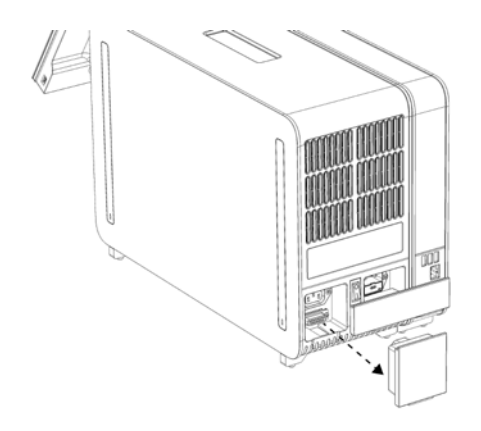

Afbeelding 12. De verbindingsbrug verwijderen.

1e. Verwijder de beschermende afdekkingen aan de zijkant van de Analytical Module waarop de aanvullende Analytical Module hoort te komen (afbeelding 13).

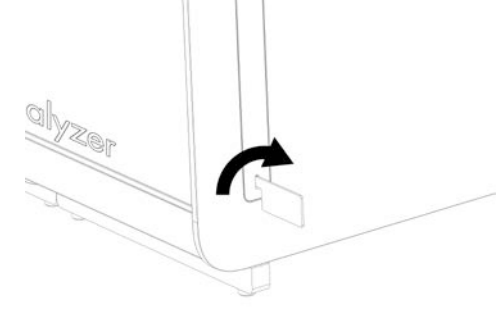

Afbeelding 13. Beschermende afdekkingen verwijderen.

2. Haal de aanvullende Analytical Module uit de doos en plaats deze op een vlak oppervlak. Verwijder de stukken schuim die op de Analytical Module zitten.

Opmerking: De Analytical Module moet worden opgetild en gemanipuleerd door hem met twee handen aan de onderkant vast te pakken, zoals weergegeven in afbeelding 14, volgende pagina.

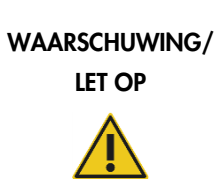

### Risico op lichamelijk letsel en materiële schade

De QIAstat-Dx Analyzer 1.0 is een zwaar apparaat. Om persoonlijk letsel of schade aan de QIAstat-Dx Analyzer 1.0 te voorkomen, wees voorzichtig bij het optillen en gebruik de juiste tilmethodes.

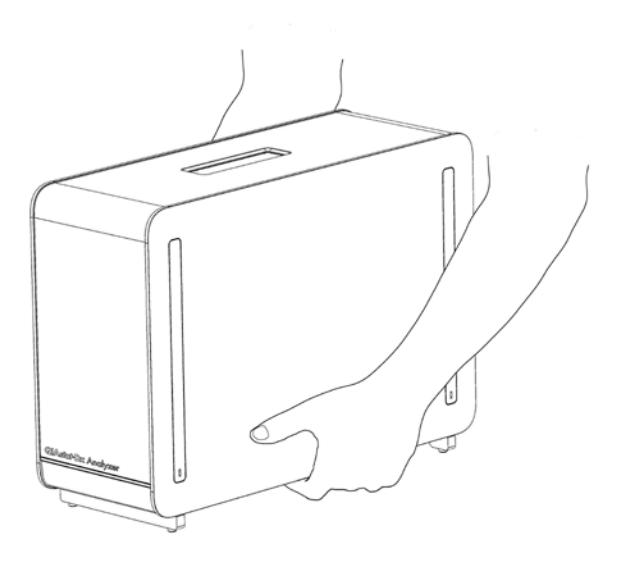

#### Afbeelding 14. Juiste hantering van de Analytical Module.

3. Verwijder de beschermende afdekkingen aan de zijkant van de Analytical Module met behulp van de verwijderingstool voor beschermende afdekkingen die bij de QIAstat-Dx Analyzer 1.0 wordt geleverd (afbeelding 15).

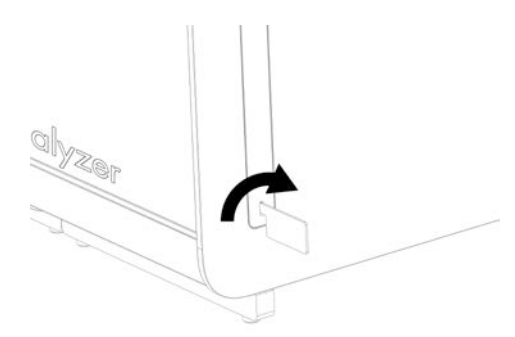

Afbeelding 15. Beschermende afdekkingen verwijderen.

4. Lijn de aanvullende Analytical Module uit met de bestaande Analytical Module. Draai de schroeven aan met behulp van de montagetool voor de Analytical/Operational Module die met de QIAstat-Dx Analyzer 1.0 is meegeleverd. (afbeelding 16).

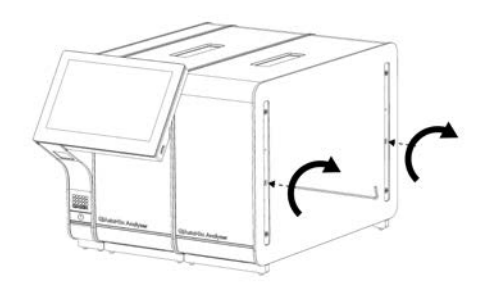

Afbeelding 16. De aanvullende Analytical Module uitlijnen en bevestigen.

5. Maak de beschermende afdekkingen weer vast aan de zijkant van de aanvullende Analytical Module (afbeelding 17).

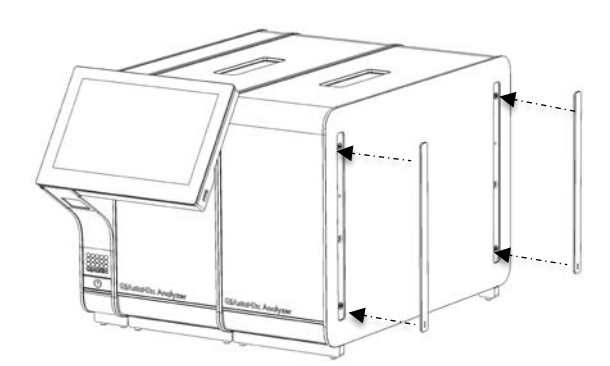

Afbeelding 17. De beschermende afdekkingen weer vastmaken op de aanvullende Analytical Module.

6. Sluit de brug voor de Analytical/Analytical Module aan de achterkant van de QIAstat-Dx Analyzer 1.0 aan om de twee Analytical Modules aan elkaar te koppelen (afbeelding 18).

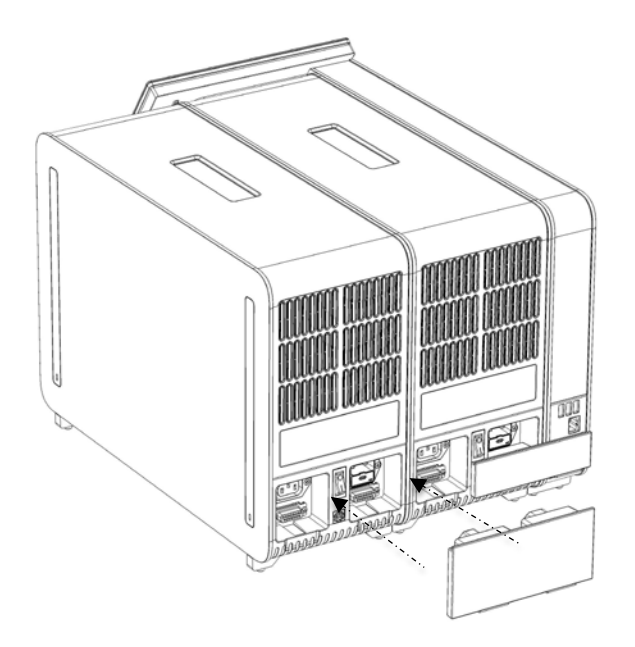

Afbeelding 18. De brug voor de Analytical/Analytical Module aansluiten.

7. Sluit de verbindingsbrug aan de achterkant van de Analytical Module aan (afbeelding 19).

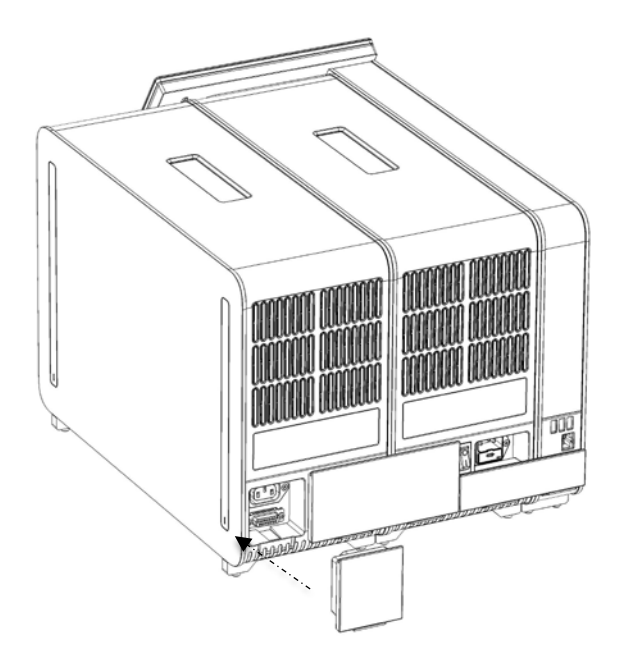

Afbeelding 19. De verbindingsbrug aansluiten.

8. Sluit het met de QIAstat-Dx Analyzer 1.0 meegeleverde netsnoer aan op de achterkant van de originele Analytical Module (afbeelding 20).

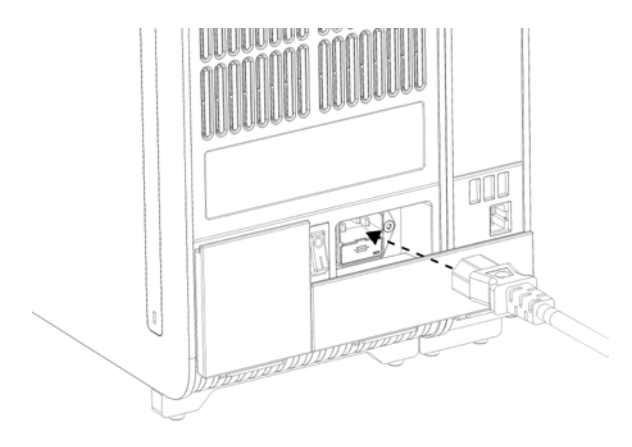

Afbeelding 20. Het netsnoer aansluiten.

- 9. Steek het netsnoer in het stopcontact.
- 10.Zet de schakelaar aan de achterkant van de Analytical Module op de positie "I" om het instrument in te schakelen (Afbeelding 21). Controleer of de indicatorlampjes van de Analytical en Operational Module blauw zijn.

Opmerking: Als een indicatorlampje rood is, is er een storing in de Analytical Module. Neem voor hulp contact op met de technische ondersteuning van QIAGEN via de contactgegevens in hoofdstuk [9.](#page-114-0)

Opmerking: Het instrument mag niet zo worden geplaatst dat het moeilijk is om de aan/uitschakelaar te bedienen.

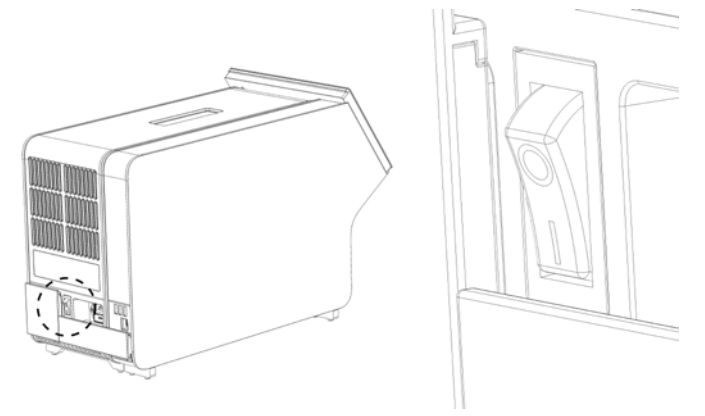

Afbeelding 21. De aan/uit-schakelaar vinden en instellen op de positie "I".

11.De QIAstat-Dx Analyzer 1.0 is nu klaar om te worden geconfigureerd voor het beoogde gebruik. Raadpleeg paragraaf [6.8](#page-77-0) om de systeemparameters te configureren, de systeemtijd en -datum in te stellen en de netwerkverbinding te configureren.

### <span id="page-33-0"></span>4.5 De QIAstat-Dx Analyzer 1.0 opnieuw verpakken en verzenden

Bij het opnieuw verpakken van de QIAstat-Dx Analyzer 1.0 voor verzending, moeten de originele verpakkingsmaterialen worden gebruikt. Neem contact op met de technische ondersteuning van QIAGEN als het oorspronkelijke verpakkingsmateriaal niet beschikbaar is. Zorg ervoor dat het instrument goed is voorbereid (raadpleeg paragraaf [8.2\)](#page-109-2) vóór het verpakken en dat het geen biologisch of chemisch gevaar oplevert.

Bij het opnieuw verpakken van het instrument:

- 1. Controleer of het instrument is uitgeschakeld (zet de aan/uit-schakelaar in de positie "O").
- 2. Trek het netsnoer uit het stopcontact.
- 3. Trek het netsnoer los aan de achterkant van de Analytical Module.
- 4. Trek de verbindingsbrug los aan de achterkant van de Analytical Module.
- 5. Koppel de brug voor de Analytical/Operational Module los die de Operational en Analytical Modules aan de achterkant van de QIAstat-Dx Analyzer 1.0 verbindt.
- 6. Verwijder de beschermende afdekkingen aan de zijkant van de Analytical Module met behulp van de verwijderingstool voor beschermende afdekkingen.
- 7. Gebruik de meegeleverde montagetool voor de Analytical/Operational Module om de twee schroeven los te draaien die de Operational Module en de Analytical Module aan elkaar verbinden. Verpak de Operational Module in de doos.
- 8. Zet de beschermende afdekkingen aan de zijkant van de Analytical Module weer op hun plaats. Verpak de Analytical Module met de stukken schuim in de doos.

# <span id="page-34-0"></span>5 Een test uitvoeren en de resultaten weergeven

Opmerking: De afbeeldingen die in deze gebruiksaanwijzing worden getoond zijn slechts voorbeelden en kunnen van assay tot assay verschillen.

<span id="page-34-1"></span>5.1 De QIAstat-Dx Analyzer 1.0 starten

1. Druk op de knop ON/OFF (AAN/UIT) op de voorkant van de QIAstat-Dx Analyzer 1.0 om het systeem te starten (afbeelding 22).

Opmerking: Zorg dat de aan/uit-schakelaar op de achterkant van de Analytical Module op "I" staat. De indicatoren van de Operational en Analytical Module worden blauw in de positie "I" (d.w.z. ingeschakeld).

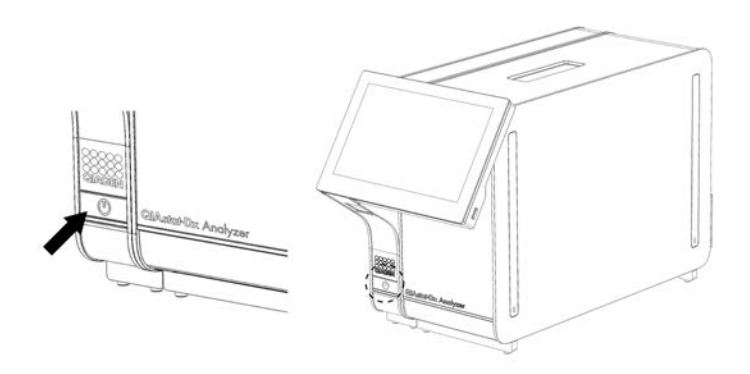

Afbeelding 22. Op de knop ON/OFF (AAN/UIT) drukken om het instrument te starten.

2. Wacht tot het scherm Main (Hoofd) verschijnt en de indicatorlampjes van de Analytical Module en Operational Module groen worden en stoppen met knipperen.

Opmerking: Het scherm Login (Inloggen) zal na de eerste installatie verschijnen. Raadpleeg paragraaf [6.2](#page-58-1) voor meer informatie.

Opmerking: Na een succesvolle eerste installatie van de QIAstat-Dx Analyzer moet de systeembeheerder inloggen voor een eerste configuratie van de software. Als u voor de eerste keer inlogt, is de gebruikers-ID "administrator" (beheerder) en het standaardwachtwoord "administrator" (beheerder). Het wachtwoord moet na de eerste aanmelding worden gewijzigd. De User Access Control (Gebruikerstoegangsbeheer) wordt automatisch geactiveerd. Het wordt ten zeerste aangeraden om ten minste één gebruikersaccount zonder de rol van "Administrator" (Beheerder) aan te maken.

### <span id="page-35-0"></span>5.2 De QIAstat-Dx assaycartridge klaarmaken

Haal de QIAstat-Dx assaycartridge uit de verpakking. Voor gegevens over het toevoegen van het monster in de QIAstat-Dx assaycartridge en voor specifieke informatie betreffende de assay die moet worden uitgevoerd, raadpleegt u de instructies voor het gebruik van de specifieke assay (bijv. QIAstat-Dx Respiratory Panel). Zorg er altijd voor dat beide monsterdeksels goed gesloten zijn nadat u een monster in de QIAstat-Dx assaycartridge heeft gevoegd.

### <span id="page-35-1"></span>5.3 Procedure om een test uit te voeren

Alle gebruikers moeten geschikte persoonlijke beschermingsmiddelen dragen, zoals handschoenen, wanneer ze het aanraakscherm van de QIAstat-Dx Analyzer 1.0 aanraken.

- 1. Druk op de knop **D** Run Test (Test uitvoeren) in de rechterbovenhoek van het scherm Main (Hoofd).
- 2. Wanneer u erom wordt gevraagd, scant u de streepjescode van de monster-ID met behulp van de streepjescodelezer die in de Operational Module is geïntegreerd (afbeelding 23).

Opmerking: Afhankelijk van de configuratie van de QIAstat-Dx Analyzer 1.0 is het ook mogelijk om de monster-ID in te voeren met het virtuele toetsenbord op het aanraakscherm. Raadpleeg paragraaf [6.8.4](#page-82-0) voor meer informatie.

Opmerking: Afhankelijk van de gekozen systeemconfiguratie kan het invoeren van de patiënt-ID op dit moment ook vereist zijn. Raadpleeg paragraaf [6.8.4](#page-82-0) voor meer informatie.

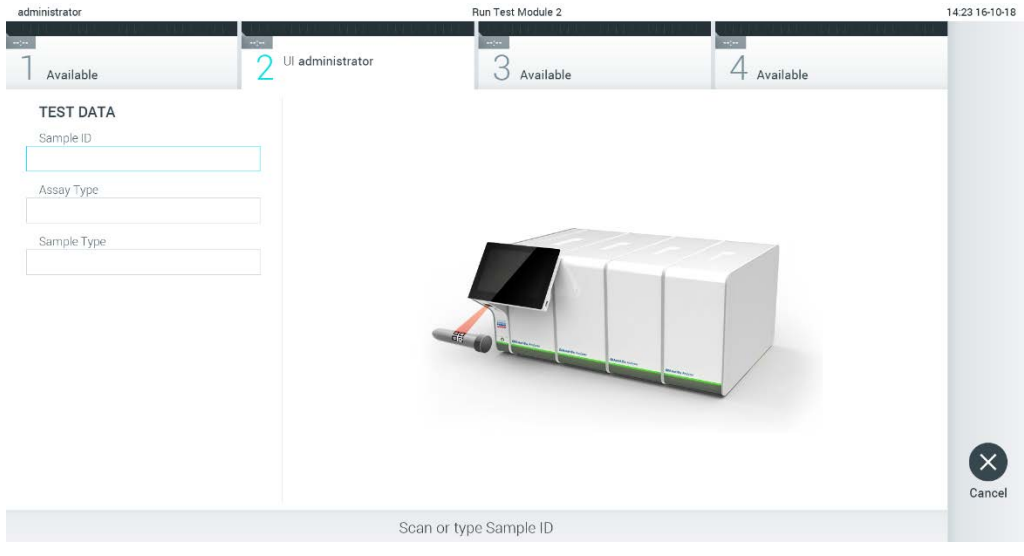

Afbeelding 23. Streepjescode van de monster-ID scannen.
3. Wanneer daarom wordt gevraagd, scant u de streepjescode van de QIAstat-Dx assaycartridge die u wilt gebruiken. De QIAstat-Dx Analyzer 1.0 herkent automatisch de uit te voeren assay, op basis van de streepjescode van de QIAstat-Dx assaycartridge (afbeelding 24).

Opmerking: De QIAstat-Dx Analyzer 1.0 accepteert geen QIAstat-Dx assaycartridges waarvan de uiterste gebruiksdatum verstreken is, cartridges die al eerder zijn gebruikt of cartridges voor assays die niet op het instrument geïnstalleerd zijn. In deze gevallen wordt een foutmelding weergegeven. Raadpleeg paragraaf [9.2](#page-116-0) voor meer informatie.

Opmerking: Raadpleeg paragraaf [6.7.3](#page-75-0) voor instructies over het importeren en toevoegen van assays aan de QIAstat-Dx Analyzer 1.0.

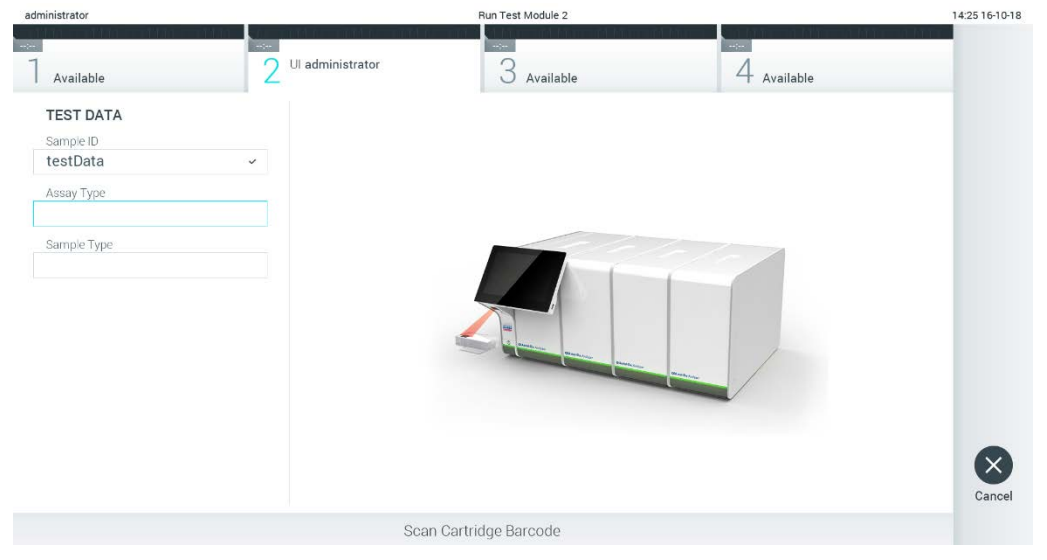

Afbeelding 24. De streepjescode van de QIAstat-Dx assaycartridge scannen.

4. Selecteer zo nodig het juiste monstertype in de lijst (afbeelding 25).

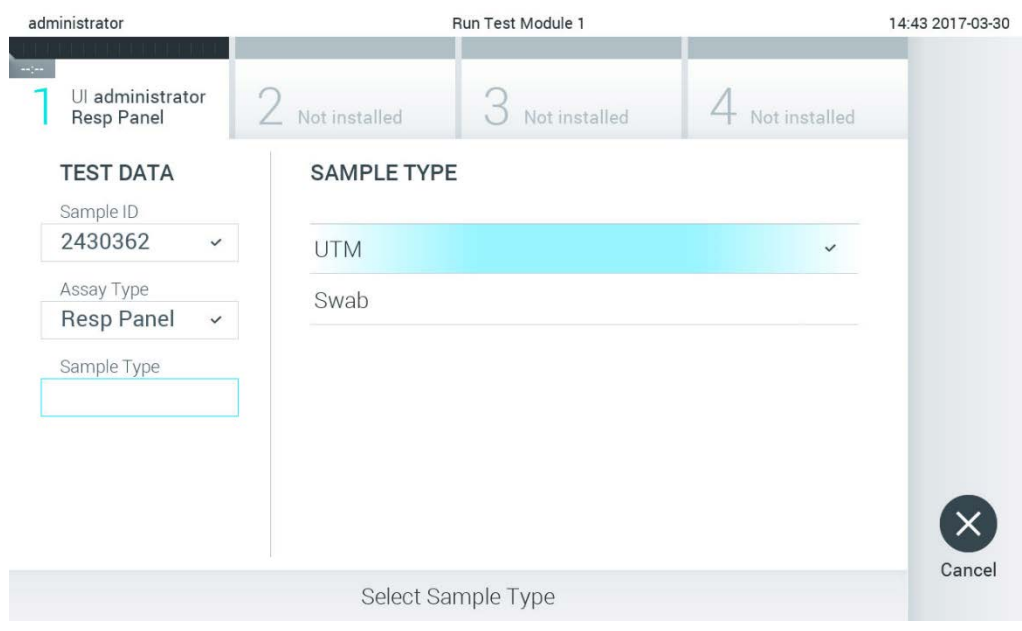

Afbeelding 25. Het monstertype selecteren.

5. Het scherm Confirm (Bevestigen) wordt weergegeven. Controleer de ingevoerde gegevens en breng eventuele wijzigingen aan door op het aanraakscherm op de betreffende velden te drukken en de informatie aan te passen (afbeelding 26).

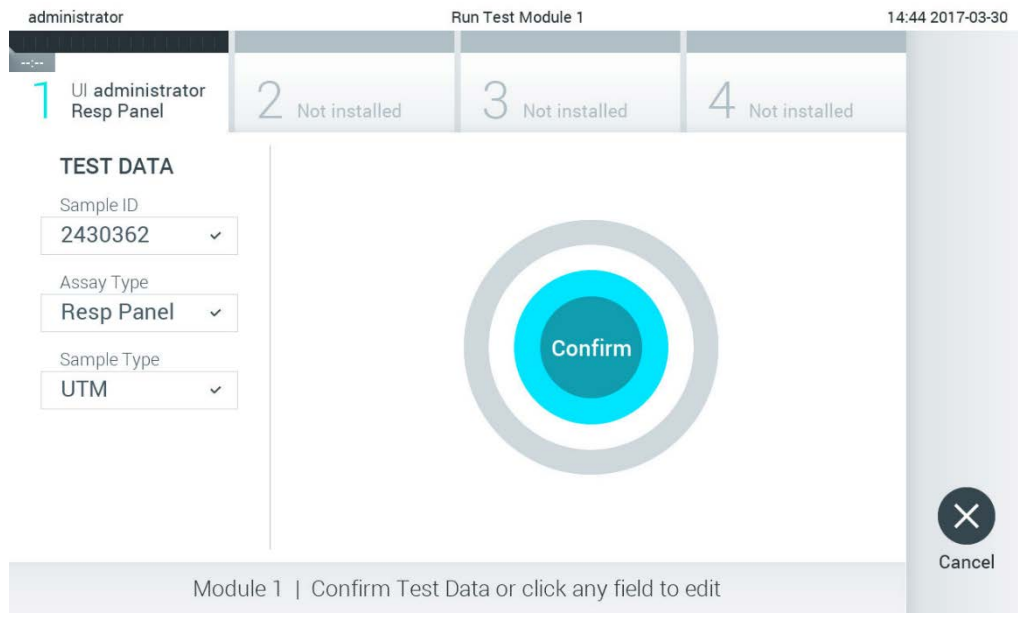

Afbeelding 26. Het scherm Confirm (Bevestigen).

- 6. Druk op Confirm (Bevestigen) als alle getoonde gegevens kloppen. Druk zo nodig op het betreffende veld om de inhoud ervan te bewerken, of druk op Cancel (Annuleren) om de test te annuleren.
- 7. Zorg ervoor dat beide monsterdeksels van de opening voor het uitstrijkje en de hoofdopening van de QIAstat-Dx-assaycartridge goed zijn gesloten. Als de klep voor de cartridge boven op de QIAstat-Dx Analyzer 1.0 automatisch open gaat, plaats dan de QIAstat-Dx assaycartridge in het apparaat met de streepjescode naar links en de reactieruimtes omlaag (afbeelding 27).

Opmerking: Wanneer meerdere Analytical Modules aan een Operational Module zijn gekoppeld, selecteert de QIAstat-Dx Analyzer 1.0 automatisch de Analytical Module waarin de test moet worden uitgevoerd.

Opmerking: De QIAstat-Dx assaycartridge hoeft niet in de QIAstat-Dx Analyzer 1.0 te worden geduwd. Positioneer deze op de juiste manier in de daarvoor bestemde poort, en vervolgens zal de QIAstat-Dx Analyzer 1.0 de cartridge automatisch in de Analytical Module verplaatsen.

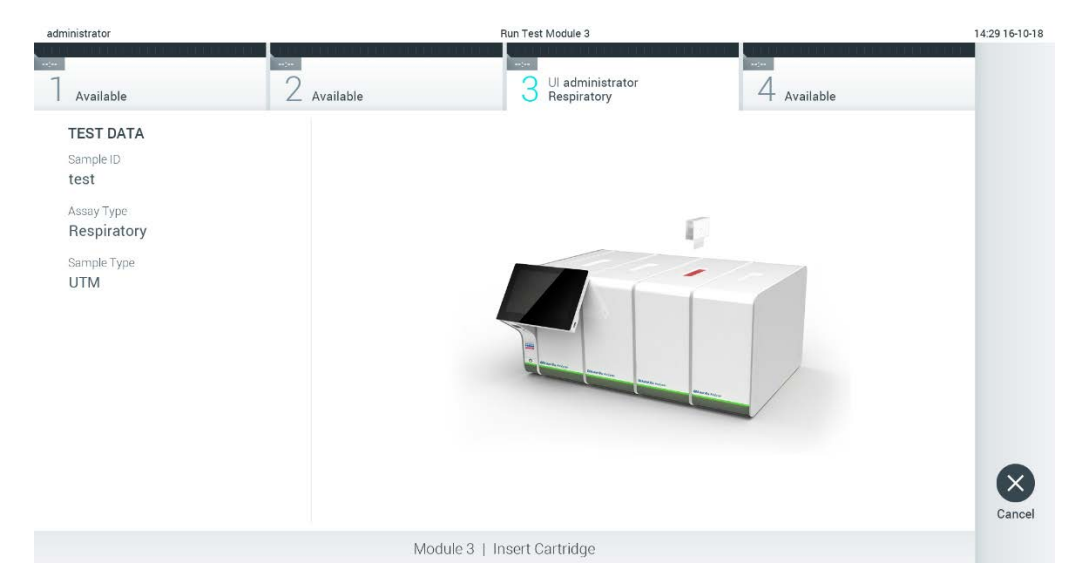

Afbeelding 27. De QIAstat-Dx assaycartridge in de QIAstat-Dx Analyzer 1.0 plaatsen.

8. Wanneer de QIAstat-Dx Analyzer 1.0 de QIAstat-Dx assaycartridge herkent, wordt de klep van de cartridge-ingang automatisch gesloten en wordt de test uitgevoerd. Er is geen verdere actie van de gebruiker vereist om de verwerking te starten.

Opmerking: De QIAstat-Dx Analyzer 1.0 accepteert geen andere cartridge dan de QIAstat-Dx assaycartridge die tijdens de testopstelling werd gebruikt en gescand. Als er een andere cartridge wordt geplaatst dan de cartridge die eerder was gescand, verschijnt er een foutmelding en wordt de cartridge automatisch uitgeworpen.

Opmerking: Tot op dit punt kan de uitvoering van de test worden geannuleerd door op de knop Cancel (Annuleren) rechtsonder in het aanraakscherm te drukken.

Opmerking: Afhankelijk van de configuratie van het systeem kan de gebruiker worden gevraagd nogmaals het wachtwoord in te voeren voordat de test begint.

Opmerking: De klep van de cartridge-ingang wordt na 30 seconden automatisch gesloten als er geen QIAstat-Dx assaycartridge in de ingang wordt geplaatst. Als dat gebeurt, herhaal de procedure dan vanaf stap 5.

9. Tijdens de uitvoering van de test wordt op het aanraakscherm de resterende tijd tot het einde van de test getoond (afbeelding 28).

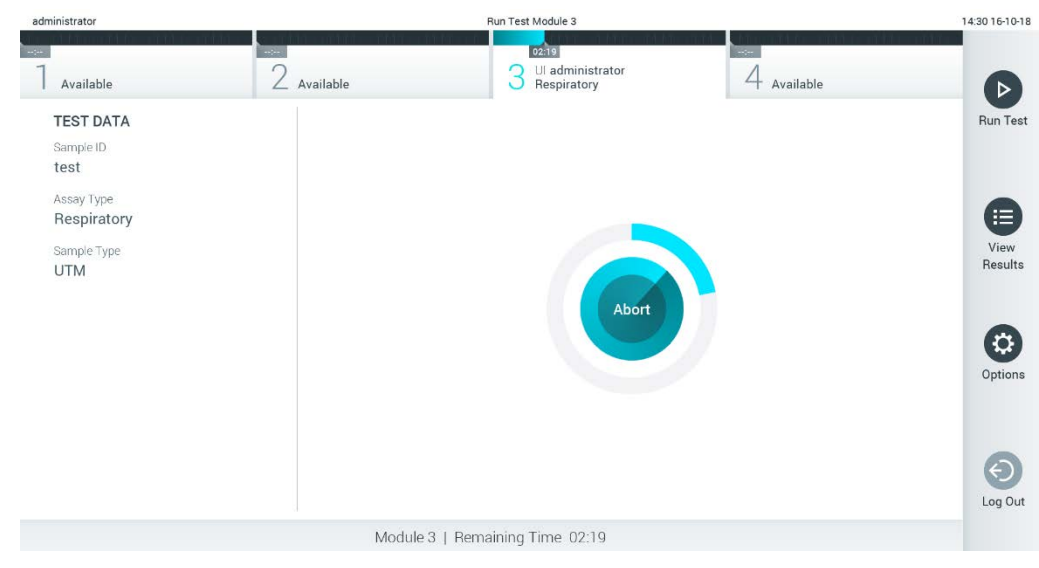

Afbeelding 28. Testuitvoering en weergave van resterende verwerkingstijd.

10.Na afloop van de test wordt het scherm Eject (Uitwerpen) weergegeven (afbeelding 29). Druk op Eject (Uitwerpen) op het aanraakscherm om de QIAstat-Dx-assaycartridge uit het instrument te verwijderen en voer hem als biologisch gevaarlijk afval af in overeenstemming met alle landelijke, regionale en plaatselijke voorschriften en wetten met betrekking tot gezondheid en veiligheid.

Opmerking: Verwijder de QIAstat-Dx assaycartridge als deze door het systeem wordt uitgeworpen. Als de cartridge na 30 seconden niet is verwijderd, wordt hij automatisch weer de QIAstat-Dx Analyzer 1.0 in gebracht en wordt de klep van de cartridge-ingang gesloten. Druk als dat gebeurt op Eject (Uitwerpen) om de klep van de cartridge-ingang weer te openen en de cartridge uit het apparaat te nemen.

Opmerking: Gooi gebruikte QIAstat-Dx assaycartridges weg. Het is niet mogelijk een cartridge opnieuw te gebruiken nadat een test is begonnen en vervolgens door de gebruiker is geannuleerd, of waarbij er een fout is opgetreden.

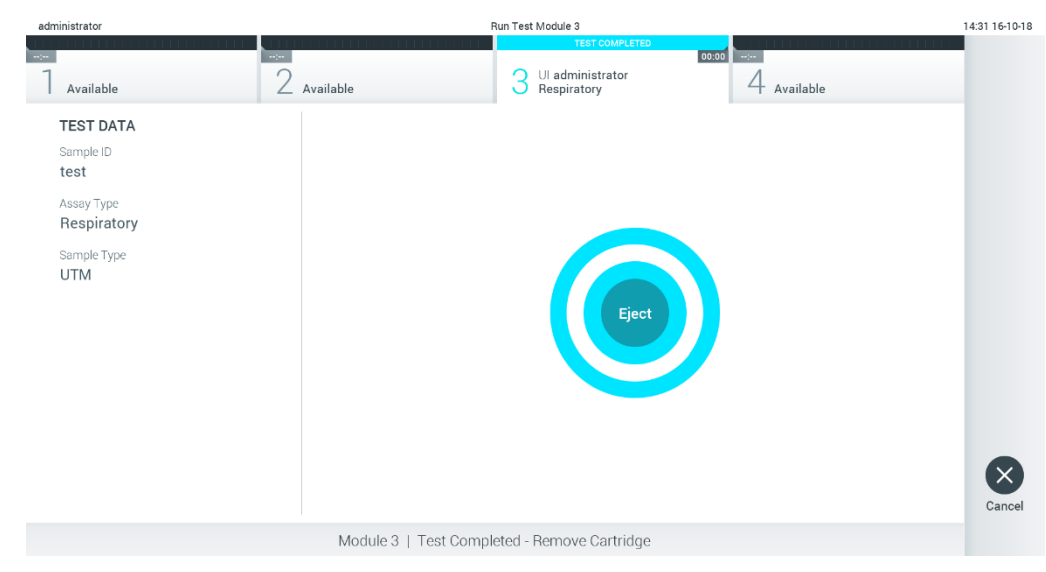

Afbeelding 29. Weergave van het scherm Eject (Uitwerpen).

11.Nadat de QIAstat-Dx assaycartridge is uitgeworpen, wordt automatisch het scherm Summary (Overzicht) met de resultaten weergegeven (afbeelding 30). Raadpleeg paragraaf [5.4](#page-43-0) voor meer informatie.

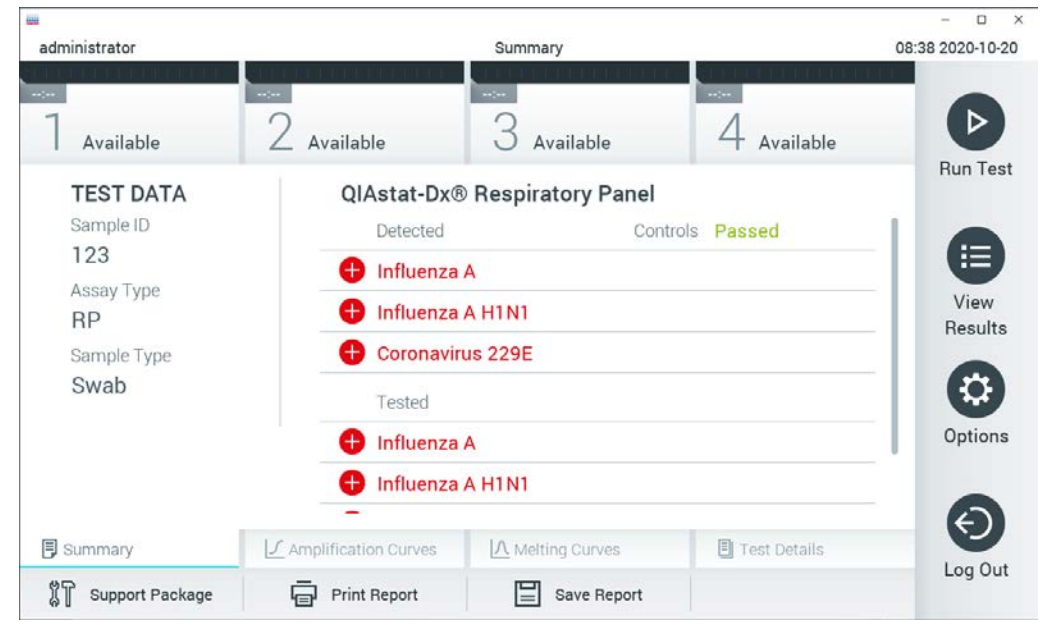

Afbeelding 30. Scherm Summary (Overzicht) met resultaten.

#### 5.3.1 Een testrun annuleren

Als een testrun al bezig is, drukt u op Abort (Afbreken) om de uitvoering van de test te stoppen (afbeelding 31).

Opmerking: Gooi gebruikte QIAstat-Dx assaycartridges weg. Het is niet mogelijk een cartridge opnieuw te gebruiken nadat een test is begonnen en vervolgens door de gebruiker is geannuleerd, of waarbij er een fout is opgetreden.

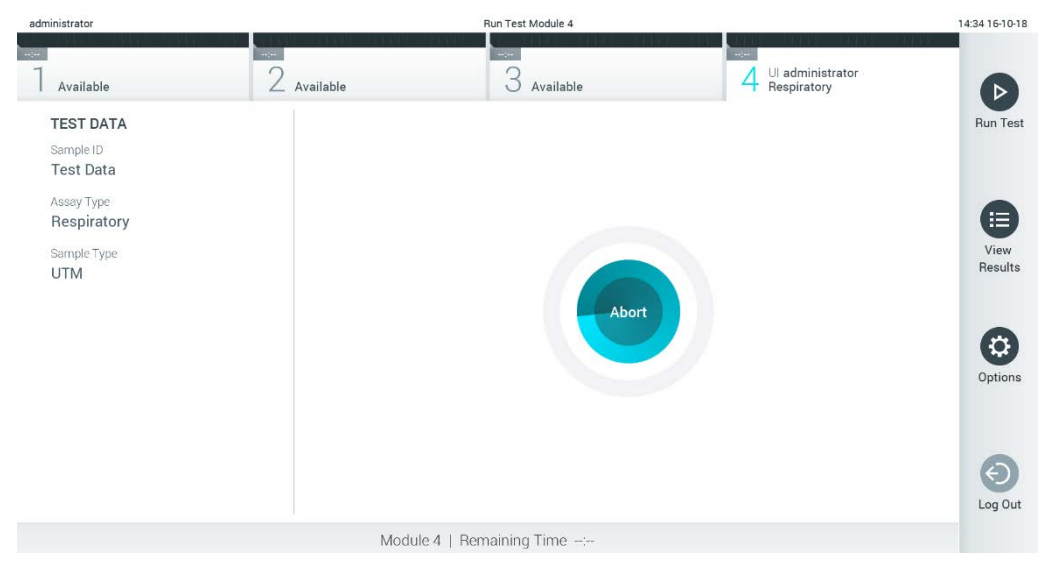

Afbeelding 31. Een testrun annuleren.

Na het stoppen van een test kan de QIAstat-Dx assaycartridge niet meer worden verwerkt en kan deze niet opnieuw worden gebruikt. Nadat u op Abort (Afbreken) heeft gedrukt, verschijnt er een dialoogvenster waarin de gebruiker wordt gevraagd om te bevestigen dat de test moet worden geannuleerd (afbeelding 32).

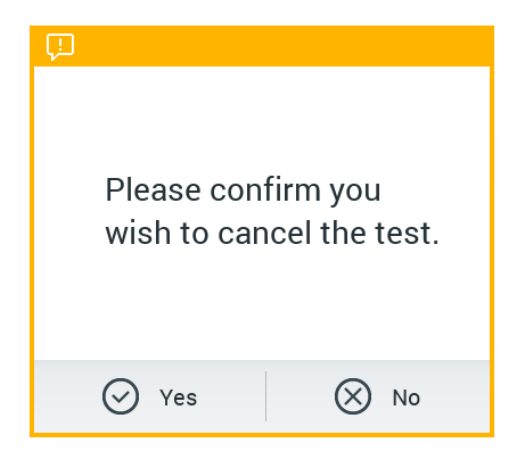

Afbeelding 32. Bevestigingsvenster voor annulering van een testrun.

# <span id="page-43-0"></span>5.4 Resultaten weergeven

De QIAstat-Dx Analyzer 1.0 interpreteert en bewaart de testresultaten automatisch. Nadat de QIAstat-Dx assaycartridge is uitgeworpen, wordt het scherm Summary (Overzicht) met de resultaten automatisch weergegeven (afbeelding 33).

Opmerking: Raadpleeg de assay-specifieke gebruiksinstructies voor de mogelijke resultaten en instructies over het interpreteren van assayresultaten.

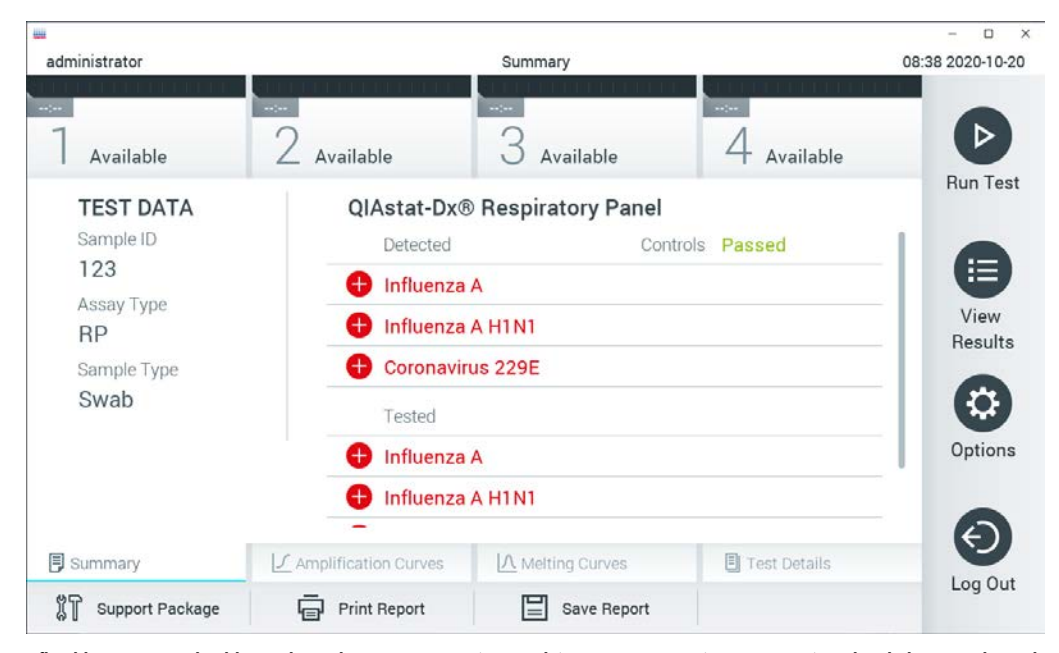

Afbeelding 33. Voorbeeld van het scherm Summary (Overzicht) met Test Data (Testgegevens) in het linkerpaneel en de Summary (Overzicht) van de testresultaten in het hoofdpaneel.

In het hoofdgedeelte van het scherm staan de volgende drie lijsten waarin de resultaten met kleurcodering en symbolen worden weergegeven:

- De eerste lijst bevat alle pathogenen die in het monster zijn gedetecteerd en geïdentificeerd. Ze worden voorafgegaan door het teken  $\bigoplus$  en zijn rood gekleurd.
- De tweede lijst bevat alle twijfelachtige pathogenen. Deze worden voorafgegaan door een vraagteken en zijn geel.

 De derde lijst bevat alle pathogenen die in het monster zijn getest. De gedetecteerde en geïdentificeerde pathogenen in het monster worden voorafgegaan door het teken  $\Box$  en zijn rood gekleurd. De geteste maar niet gedetecteerde pathogenen in het monster worden voorafgegaan door het teken en zijn groen gekleurd. Twijfelachtige pathogenen worden voorafgegaan door een vraagteken **en zijn geel.** 

Opmerking: Pathogenen die in het monster zijn gedetecteerd en geïdentificeerd, worden dus in alle lijsten weergegeven.

Als de test niet met succes is uitgevoerd, verschijnt het bericht "Failed" (Mislukt) om aan te geven dat de test is mislukt, gevolgd door de betreffende Error Code (Foutcode).

De volgende Test Data (Testgegevens) worden aan de linkerkant van het scherm weergegeven:

- Sample ID (Monster-ID)
- Patient ID (Patiënt-ID) (indien beschikbaar)
- Assay Type (Assaytype)
- Sample Type (Monstertype)

Afhankelijk van de toegangsrechten van de gebruiker zijn verdere gegevens over de assay beschikbaar via de tabbladen onder aan het scherm (bijvoorbeeld amplificatiegrafieken, smeltcurven en testgegevens).

Assaygegevens kunnen worden geëxporteerd door op Save Report (Rapport opslaan) in de onderste balk van het scherm te drukken.

Een rapport kan naar de printer worden verzonden door op Print Report (Rapport afdrukken) in de onderste balk van het scherm te drukken.

Er kan een ondersteuningspakket gemaakt worden van de geselecteerde run of alle mislukte runs door op Support Package (Ondersteuningspakket) in de onderste balk van het scherm te drukken (afbeelding 34, volgende pagina). Verstuur het ondersteuningspakket naar de technische diensten van QIAGEN als u ondersteuning nodig hebt.

#### 5.4.1 Amplificatiecurven bekijken

Om de amplificatiecurven te bekijken, gaat u naar tabblad  $\angle$  Amplification Curves (Amplificatiecurven) (afbeelding 34).

Opmerking**:** Houd er rekening mee dat de amplificatiecurven niet bedoeld zijn om testresultaten te interpreteren.

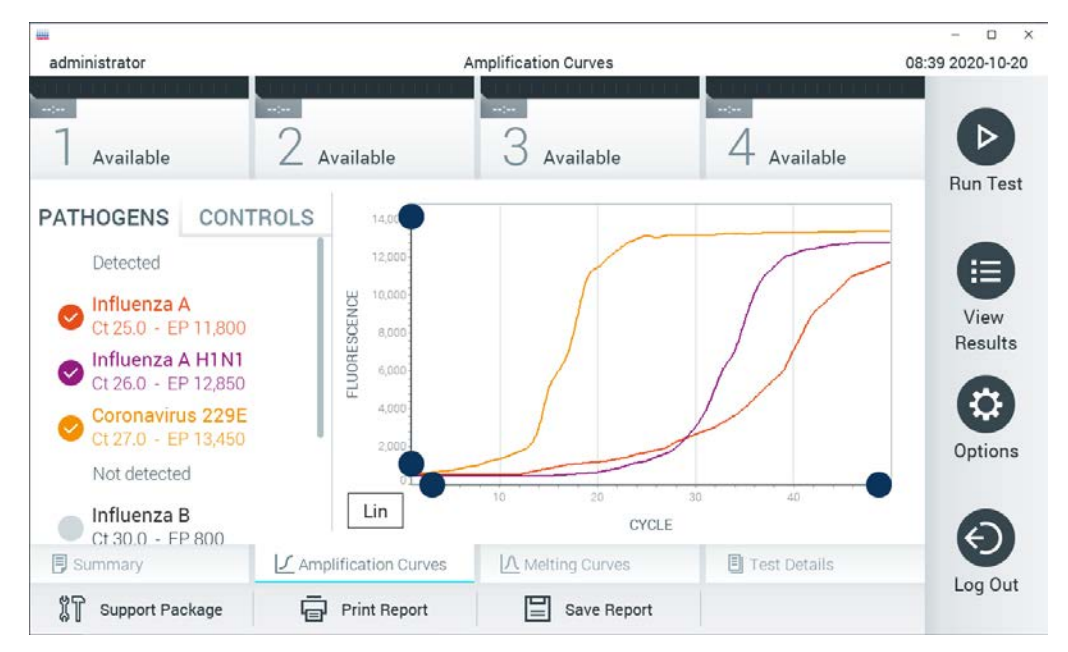

Afbeelding 34. Scherm Amplification Curves (Amplificatiecurven) (tabblad PATHOGENS (Pathogenen)).

De gegevens over de geteste pathogenen en controles staan links in het scherm, en de amplificatiecurven worden in het midden weergegeven.

Opmerking: Als op de QIAstat-Dx Analyzer 1.0 de functie User Access Control (Gebruikerstoegangsbeheer) geactiveerd is (zie paragraaf [6.6\)](#page-66-0), is het scherm Amplification Curves (Amplificatiecurven) alleen beschikbaar voor gebruikers met de juiste toegangsrechten.

Druk op het tabblad PATHOGENS (Pathogenen) aan de linkerkant om de grafieken weer te geven voor de pathogenen waarop is getest. Druk op de naam van een pathogeen om te selecteren welke pathogenen in de amplificatiegrafiek worden weergegeven. Er kunnen grafieken worden weergegeven voor één pathogeen, meerdere pathogenen of geen enkel pathogeen. Elk pathogeen in de geselecteerde lijst krijgt een kleur toegewezen die overeenkomt met de kleur van de amplificatiecurve die hoort bij dat pathogeen. Niet-geselecteerde pathogenen worden grijs weergegeven.

De C<sub>T</sub>-waarden en de waarden voor fluorescentie op het eindpunt worden onder de naam van elk pathogeen weergegeven.

Druk op tabblad CONTROLS (Controles) aan de linkerkant om de controles te bekijken en te selecteren welke controles er in de amplificatiegrafiek worden weergegeven. Druk op de cirkel naast de naam van de controle om deze te selecteren of te deselecteren (afbeelding 35).

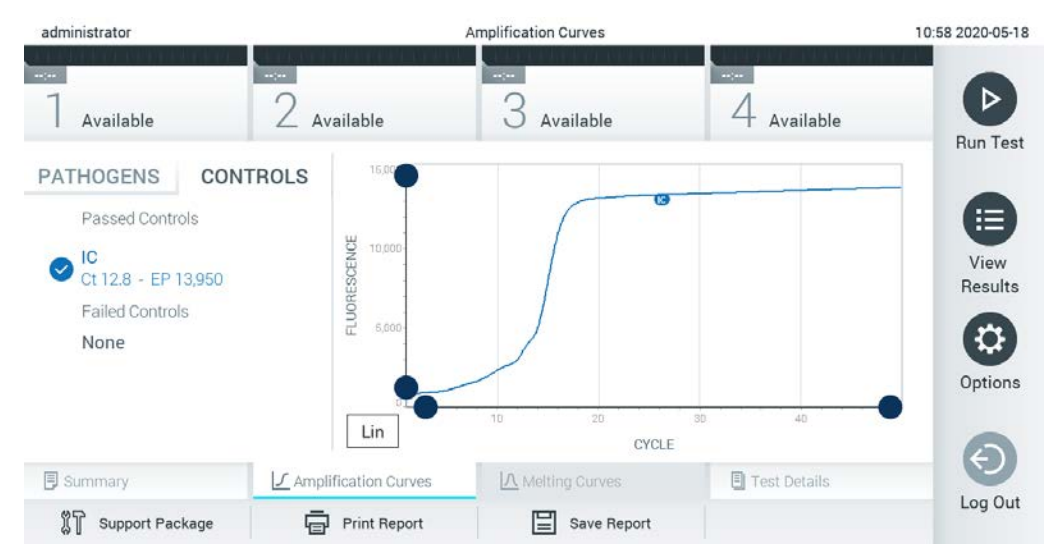

Afbeelding 35. Scherm Amplification Curves (Amplificatiecurven) (tabblad CONTROLS (Controles)).

In de amplificatiegrafiek worden de gegevenscurven van de geselecteerde pathogenen en controles weergegeven. Om af te wisselen tussen de logaritmische of lineaire schaal voor de y-as, drukt u op de knop Lin of Log in de linkerbenedenhoek van de grafiek.

De schaal van de X-as en de Y-as kan worden aangepast met de blauwe aanwijzers op elke as. Druk op een blauwe aanwijzer en houd hem ingedrukt; beweeg hem nu naar de gewenste plaats op de as. Om terug te keren naar de standaardwaarden, beweegt u de blauwe aanwijzer naar de oorsprong van de as.

#### 5.4.2 Smeltcurven bekijken

Om de testsmeltcurven te bekijken, drukt u op het tabblad Melting Curves (Smeltcurven).

Gegevens over de geteste pathogenen en controles worden aan de linkerkant getoond en de smeltcurven worden in het midden getoond.

Opmerking: Het tabblad Melting Curves (Smeltcurven) is alleen beschikbaar voor assays die een smeltanalyse uitvoeren.

Opmerking: Als op de QIAstat-Dx Analyzer 1.0 de functie User Access Control (Gebruikerstoegangsbeheer) geactiveerd is (zie paragraaf [6.6\),](#page-66-0) is het scherm Melting Curves (Smeltcurven) alleen beschikbaar voor gebruikers met de juiste toegangsrechten.

Druk op het tabblad PATHOGENS (Pathogenen) aan de linkerkant om de geteste pathogenen weer te geven. Druk op de cirkel naast de naam van het pathogeen om te selecteren welke pathogene smeltcurven worden weergegeven. Er kunnen grafieken worden weergegeven voor één pathogeen, meerdere pathogenen of geen enkel pathogeen. Elk pathogeen in de geselecteerde lijst krijgt een kleur toegewezen die overeenkomt met de kleur van de smeltcurve die hoort bij dat pathogeen. Niet-geselecteerde pathogenen worden grijs weergegeven. De smelttemperatuur wordt onder de naam van elk pathogeen weergegeven.

Druk op het tabblad CONTROLS (Controles) aan de linkerkant om de controles te bekijken en selecteer welke controles in de smeltgrafiek worden getoond. Druk op de cirkel naast de naam van de controle om deze te selecteren of te deselecteren.

Controles die de analyse hebben doorstaan, worden in het groen weergegeven en zijn gelabeld als "Passed Controls" (Geslaagde controles), terwijl de controles die mislukt zijn in het rood worden weergegeven en zijn gelabeld als "Failed Controls" (Mislukte controles).

De schaal van de X-as en de Y-as kan worden aangepast met de blauwe aanwijzers op elke as. Druk op een blauwe aanwijzer en houd hem ingedrukt; beweeg hem nu naar de gewenste plaats op de as. Om terug te keren naar de standaardwaarden, beweegt u de blauwe aanwijzer naar de oorsprong van de as.

#### 5.4.3 Testdetails weergeven

Druk op  $\Box$  Test Details (Testdetails) om de resultaten gedetailleerder weer te geven. Scrol omlaag om het volledige rapport te bekijken.

In het middelste gedeelte van het scherm worden de volgende Test Details (Testdetails) getoond (afbeelding 36):

- User ID (Gebruikers-ID)
- **•** Cartridge SN (Cartridge-serienummer)
- Cartridge Expiration Date (Cartridge-houdbaarheidsdatum)
- Module SN (Moduleserienummer)
- Test Status (Teststatus): Completed (Voltooid), Failed (Mislukt) of Canceled by operator (Geannuleerd door gebruiker)
- Error Code (Foutcode) (indien van toepassing)
- Error Message (Foutmelding) (indien van toepassing)
- Test Start Date and Time (Startdatum en -tijd van test)
- Test Execution Time (Uitvoeringstijd van test)
- Assay Name (Assaynaam)
- Test ID (ID-nummer test)
- Test Result (Testresultaat) (voor elke analyt, totaal resultaat van de test: Positive (Positief) [pos], Positive with Warning (Positief met waarschuwing) [pos\*], Negative (Negatief) [neg], Invalid (Ongeldig) [inv], Failed (Mislukt) [fail] of Successful (Succesvol) [suc]. Raadpleeg de assayspecifieke gebruiksinstructies voor meer informatie over de mogelijke resultaten en de bijbehorende interpretatie.)
- List of analytes (Lijst met analyten) die in de assay zijn getest (gegroepeerd per Detected Pathogen (Gedetecteerd pathogeen), Equivocal (Twijfelachtig), Not Detected Pathogens (Niet-gedetecteerde pathogenen), Invalid (Ongeldig), Not Applicable (Niet van toepassing), Out of Range (Buiten bereik), Passed Controls (Geslaagde controles) en Failed Controls (Mislukte controles)), met C<sub>T</sub>-waarde en de fluorescentie op het eindpunt (indien beschikbaar voor de assay)
- $\bullet$  List of Controls (Lijst met controles), met C<sub>T</sub>-waarde en de fluorescentie op het eindpunt (indien beschikbaar voor de assay)

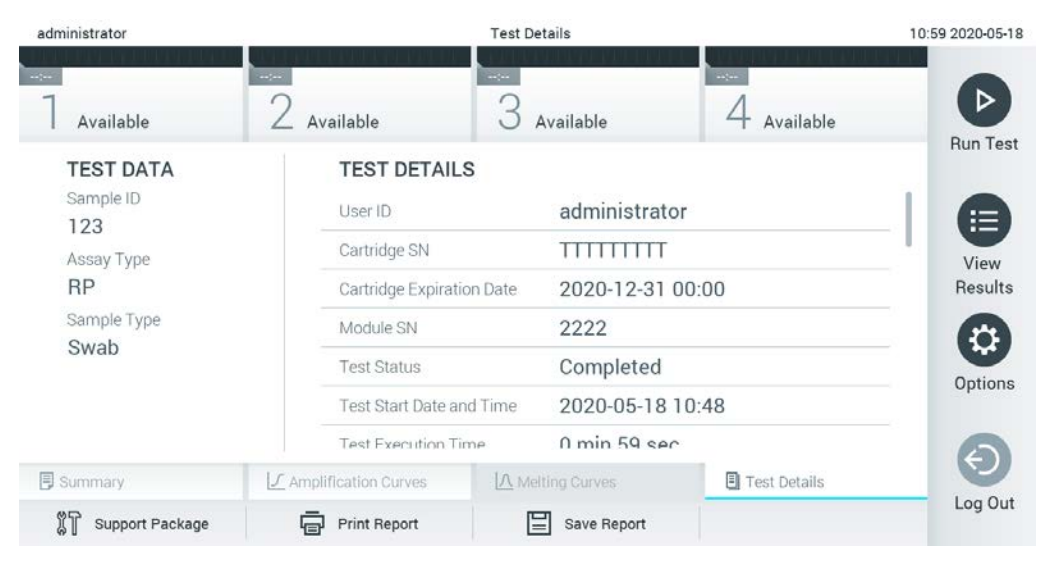

Afbeelding 36. Voorbeeldscherm met Test Data (Testgegevens) in het linkerpaneel en Test Details (Testdetails) in het hoofdpaneel.

#### 5.4.4 Resultaten van eerdere tests terugkijken

Om resultaten weer te geven van eerdere tests die in het resultatenregister zijn opgeslagen, drukt u op View Results (Resultaten weergeven) op de hoofdmenubalk (afbeelding 37).

| $\angle$ Not installed                        | Not installed                                                                          |                                                                                                    |                                                                                                    |                              |
|-----------------------------------------------|----------------------------------------------------------------------------------------|----------------------------------------------------------------------------------------------------|----------------------------------------------------------------------------------------------------|------------------------------|
|                                               |                                                                                        |                                                                                                    | Not installed                                                                                                    |                              |
| Assay                                         | Operator ID ▲                                                                          | $\uparrow$<br>Mod                                                                                                    | Date/Time                                                                                                    | Run Test<br>Result           |
| Z_Assay 4                                     | Administrator                                                                          | $\circled{\scriptstyle 1}$<br>$\overline{\phantom{a}}$                                                                 | 2015-01-02 00:00 pos                                                                                                    |                              |
|                                               |                                                                                        | $\overline{\phantom{a}}$                                                                                               | 2015-01-02 00:15 <b>@</b> pos                                                                                                   |                              |
|                                               |                                                                                        | $\overline{\phantom{a}}$                                                                                               | 2015-01-02 01:00 pos                                                                                                    | 洼<br>View                    |
|                                               |                                                                                        | $\overline{\phantom{a}}$                                                                                               | 2015-01-02 01:15 <b>D</b> pos                                                                                                   | Results                      |
|                                               |                                                                                        | $\overline{\phantom{a}}$                                                                                               | 2015-01-02 01:30 pos                                                                                                    |                              |
|                                               |                                                                                        | $\overline{\phantom{a}}$                                                                                               | 2015-01-02 02:30 pos                                                                                                    | ≎<br>Options                 |
| K<br>$\overline{\left\langle \right\rangle }$ | $\mathcal{P}$                                                                          | $\lambda$                                                                                                    |                                                                                                    | Log Out<br>$\uparrow$ Upload |
|                                               | M_Assay 7<br>A_Assay 6<br>Z_Assay 4<br>M_Assay 12<br>U_Assay 17<br><b>Print Report</b> | Administrator<br>Administrator<br>Administrator<br>Administrator<br>Administrator<br>Page 1 of 133<br>E<br>Save Report | $\circledcirc$<br>$(\bar{I})$<br>$\circled{\scriptstyle\rm I}$<br>$\circled{1}$<br>$\circled{\scriptstyle\rm I}$<br>Ω<br>Search |                              |

Afbeelding 37. Voorbeeld van het scherm View Results (Resultaten weergeven).

De volgende informatie is beschikbaar voor elke uitgevoerde test (afbeelding 38):

- Sample ID (Monster-ID)
- Assay (naam van testassay)
- Operator ID (Gebruikers-ID)
- $\bullet$  Mod (Module) (Analytical Module waarop de test is uitgevoerd)
- Upload staturs (Uploadstatus) (alleen zichtbaar als de HIS/LIS-instellingen geactiveerd zijn)
- Date/Time (Datum/tijd) (datum en tijd waarop de test werd voltooid)
- Result (Resultaat) (uitkomst van de test: positive (positief) [pos], pos with warning (positief met waarschuwing) [pos\*], negative (negatief) [neg], invalid (ongeldig) [inv], failed (mislukt) [fail] of successful (succesvol) [suc])

Opmerking: De mogelijke uitkomst is assay-specifiek (d.w.z. een bepaalde uitkomst is wellicht niet van toepassing op elke assay). Raadpleeg de assay-specifieke gebruiksinstructies.

Opmerking: Als op de QIAstat-Dx Analyzer 1.0 de functie User Access Control (Gebruikerstoegangsbeheer) geactiveerd is (raadpleeg paragraaf [6.6\)](#page-66-0), zijn de gegevens waartoe de gebruiker geen toegang heeft met een asterisk gemaskeerd.

Selecteer een of meer testresultaten door op de grijze cirkel links van de monster-ID te drukken. De geselecteerde resultaten krijgen een vinkje. Deselecteer testresultaten door op het vinkje te drukken. Met een druk op de scirkel met vinkje in de bovenste rij wordt de hele lijst met resultaten geselecteerd (afbeelding 38).

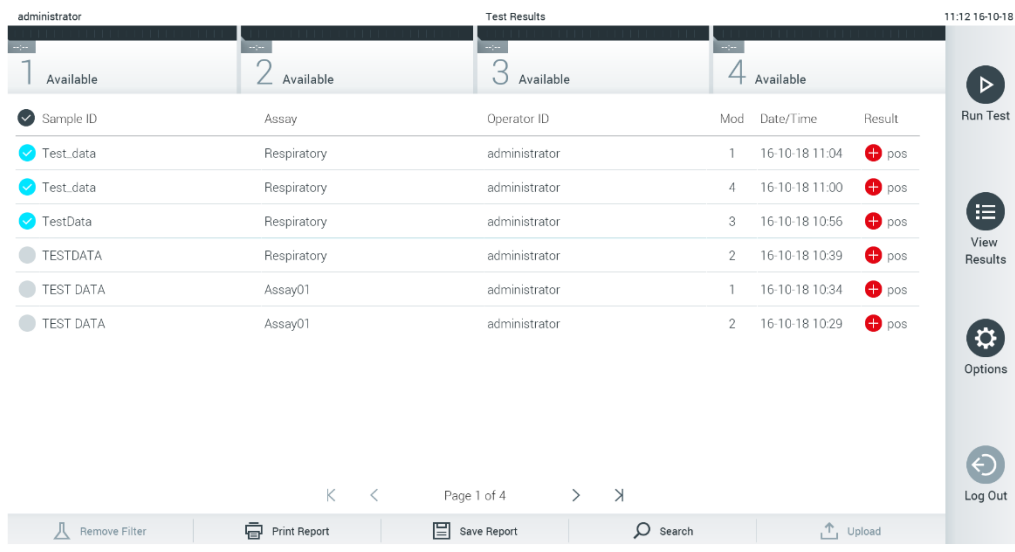

Afbeelding 38. Voorbeeld van het selecteren van Test Results (Testresultaten) in het scherm View Results (Resultaten weergeven).

Druk op een willekeurige plaats in de rij van een test om het resultaat van die test te bekijken.

Druk op de titel van een kolom (bijv. Sample ID (Monster-ID)) om de lijst weer te geven in oplopende of aflopende volgorde van die parameter. De lijst kan worden gesorteerd op basis van slechts één kolom per keer.

In de kolom Result (Resultaat) ziet u de uitkomst van elke test (tabel 1).

Opmerking: De mogelijke uitkomst is assay-specifiek (d.w.z. een bepaalde uitkomst is wellicht niet van toepassing op elke assay). Raadpleeg de assay-specifieke gebruiksinstructies.

Tabel 1. Beschrijving van testresultaten

| <b>Uitkomst</b>                                         | Resultaat                                     | Beschrijving                                                                                                    |
|---------------------------------------------------------|-----------------------------------------------|----------------------------------------------------------------------------------------------------|
| Positive (Positief)                                     | $\bigoplus$ <sub>pos</sub>                    | Ten minste één analyt is positief                                                                                                 |
| Positive with warning<br>(Positief met<br>waarschuwing) | $\bigoplus$ <sub>pos</sub> *                  | Ten minste één analyt is positief, maar een assaycontrole is<br>mislukt                                                           |
| Negative (Negatief)                                     | neg                                           | Er zijn geen analyten gedetecteerd                                                                                                |
| Failed (Mislukt)                                        | $\bm{\omega}_{\scriptscriptstyle\text{fail}}$ | De test is mislukt, omdat er een fout is opgetreden of omdat<br>de test door de gebruiker is geannuleerd                          |
| Invalid (Ongeldig)                                      | $\mathbf{X}$ inv                              | De test is ongeldig                                                                                                    |
| Successful (Succesvol)                                  | $\bigtriangledown$ such                       | De test is positief of negatief, maar de gebruiker beschikt<br>niet over de toegangsrechten om de testresultaten weer te<br>geven |

Opmerking: Raadpleeg de assay-specifieke gebruiksinstructies van de betreffende test voor een gedetailleerde beschrijving van de resultaten.

Zorg dat er een printer is aangesloten op de QIAstat-Dx Analyzer 1.0 en dat er een geschikte driver is geïnstalleerd (bijlage [11.1\)](#page-122-0). Druk op Print Report (Rapport afdrukken) om de rapporten voor de geselecteerde resultaten af te drukken.

Druk op Save Report (Rapport opslaan) om de rapporten voor de geselecteerde resultaten in PDFformaat op te slaan op een extern USB-opslagapparaat.

Opmerking: Het wordt aanbevolen om het meegeleverde USB-opslagmedium te gebruiken voor dataopslag op de korte termijn en het overzetten ervan. Er zijn beperkingen verbonden aan het gebruik van een USB-opslagmedium (zoals de grootte van het geheugen of het risico op overschrijvingen). Houd voor gebruik rekening met deze beperkingen.

Selecteer het rapporttype: List of Tests (Lijst met tests) of Test Reports (Testrapporten).Druk op Search (Zoeken) om de testresultaten te zoeken per monster-ID, assay en gebruikers-ID. Voer de

zoekopdracht in met behulp van het virtuele toetsenbord en druk op Enter om met het zoeken te beginnen. In de zoekresultaten worden alleen de rapporten getoond waarin de tekst uit de zoekopdracht voorkomt. Wanneer de resultatenlijst gefilterd is, is de zoekopdracht alleen van toepassing op de gefilterde lijst. Houd een kolomkop ingedrukt om een filter toe te passen op basis van deze parameter. Voor sommige parameters, zoals Sample ID (Monster-ID), verschijnt het virtuele toetsenbord zodat de zoekopdracht voor het filter kan worden ingevoerd.

Voor andere parameters, zoals Assay, wordt er een dialoogvenster geopend met een lijst van assays die in de opslaglocatie zijn opgeslagen. Selecteer één of meer assays om alleen de tests te filteren die met de betreffende assays zijn gedaan.

Het symbool <sup>T</sup> links van een kolomkop geeft aan dat het filter van de kolom actief is. Om een filter te verwijderen, drukt u op Remove Filter (Filter verwijderen) in de submenubalk.

5.4.5 Resultaten exporteren naar een USB-drive

Op elk tabblad van het scherm View Results (Resultaten weergeven) kunt u Save Report (Rapport opslaan) selecteren om een kopie van de testresultaten in PDF-formaat naar een USB-apparaat te exporteren en op te slaan. De USB-poort bevindt zich op de voorkant van de QIAstat-Dx Analyzer 1.0 (afbeelding 39).

Opmerking: Het wordt aanbevolen om het meegeleverde USB-opslagmedium te gebruiken voor dataopslag op de korte termijn en het overzetten ervan. Er zijn beperkingen verbonden aan het gebruik van een USB-opslagmedium (zoals de grootte van het geheugen of het risico op overschrijvingen). Houd voor gebruik rekening met deze beperkingen.

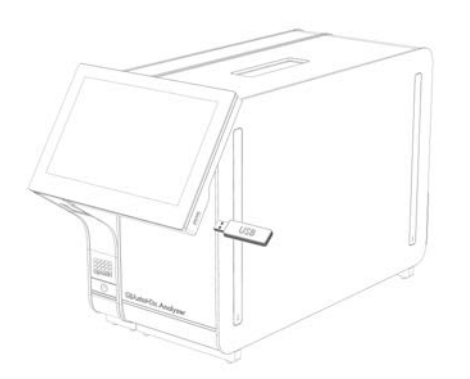

Afbeelding 39. Locatie van USB-poort.

#### 5.4.6 Resultaten afdrukken

Zorg dat er een printer is aangesloten op de QIAstat-Dx Analyzer 1.0 en dat er een geschikte driver is geïnstalleerd (zie bijlage [11.1](#page-122-0) voor meer informatie over driverinstallatie). Druk op Print Report (Rapport afdrukken) om een exemplaar van de testresultaten naar de printer te sturen.

#### 5.4.7 Een ondersteuningspakket aanmaken

Als u ondersteuning nodig hebt, kunt u een ondersteuningspakket aanmaken met alle benodigde run-informatie, het systeem- en het technisch logboek en dit aan de technische diensten van QIAGEN leveren. Klik op het tabblad Support Package (Ondersteuningspakket) om een ondersteuningspakket aan te maken. Er verschijnt een dialoogvenster waarin u een ondersteuningspakket voor de geselecteerde test of alle mislukte tests kunt aanmaken (afbeelding 40). Sla het ondersteuningspakket op een USB-opslagmedium op. De USB-poort bevindt zich aan de voorkant van de QIAstat-Dx Analyzer 1.0 (afbeelding 39).

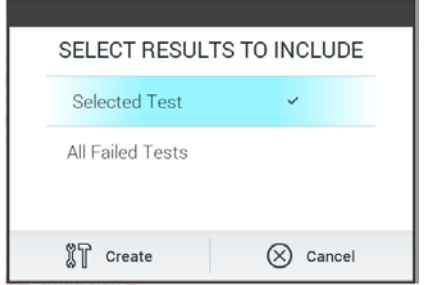

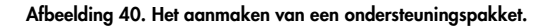

Opmerking: Het wordt aanbevolen om het meegeleverde USB-opslagmedium te gebruiken voor dataopslag op de korte termijn en het overzetten ervan. Er zijn beperkingen verbonden aan het gebruik van een USB-opslagmedium (zoals de grootte van het geheugen of het risico op overschrijvingen). Houd voor gebruik rekening met deze beperkingen.

Opmerking: Zorg dat een ondersteuningspakket is aangemaakt kort nadat het probleem zich voordeed, als u ondersteuning nodig heeft. Door beperkte opslagruimte en de configuratie van het systeem, kan het systeem- en technisch logboek van het betreffende moment automatisch worden verwijderd als gebruik van het systeem voortgezet wordt.

# 6 Functies en opties van het systeem

Dit hoofdstuk biedt een beschrijving van alle functies en opties die beschikbaar zijn in de QIAstat-Dx Analyzer 1.0 en waarmee de instellingen van het instrument kunnen worden aangepast.

# 6.1 Scherm Main (Hoofd)

In het scherm Main (Hoofd) kunt u de status van de Analytical Modules bekijken en naar verschillende onderdelen van de gebruikersinterface (Login (Inloggen), Run Test (Test uitvoeren), View Results (Resultaten weergeven), Options (Opties), en Log Out (Uitloggen)) navigeren (afbeelding 41).

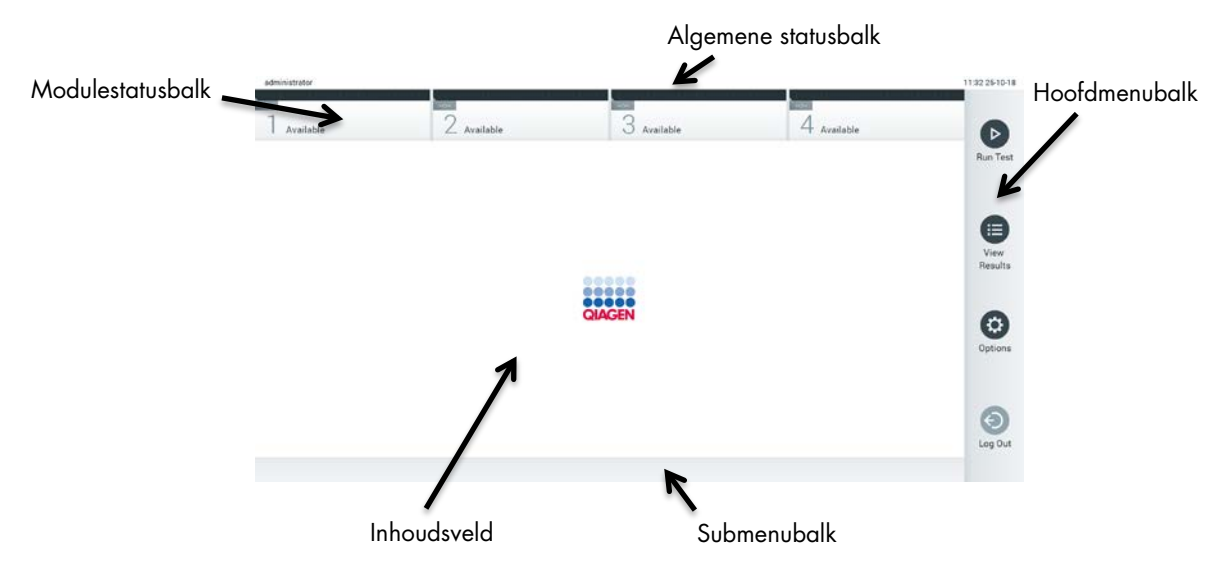

Afbeelding 41. Scherm Main (Hoofd) van het QIAstat-Dx Analyzer 1.0 aanraakscherm.

Het scherm Main (Hoofd) bevat de volgende elementen:

- Algemene statusbalk
- Modulestatusbalk
- **•** Hoofdmenubalk
- · Inhoudsveld
- Menubalk met tabbladen (optioneel weergegeven, afhankelijk van scherm)
- Submenubalk en instructiebalk (optioneel weergegeven, afhankelijk van scherm)

#### 6.1.1 Algemene statusbalk

De algemene statusbalk geeft informatie over de status van het systeem (afbeelding 42). De gebruikers-ID van de ingelogde gebruiker verschijnt aan de linkerkant. De titel van het scherm verschijnt in het midden en de datum en tijd van het systeem verschijnen aan de rechterkant.

administrator 14:39 2017-03-30

#### Afbeelding 42. Algemene statusbalk.

# 6.1.2 Modulestatusbalk

De modulestatusbalk geeft de status van elke Analytical Module (1-4) weer die beschikbaar is in het systeem in de overeenkomstige statusvakjes (afbeelding 43). De vakjes geven "Not Installed" (Niet geïnstalleerd) weer als er geen Analytical Module beschikbaar is voor deze positie.

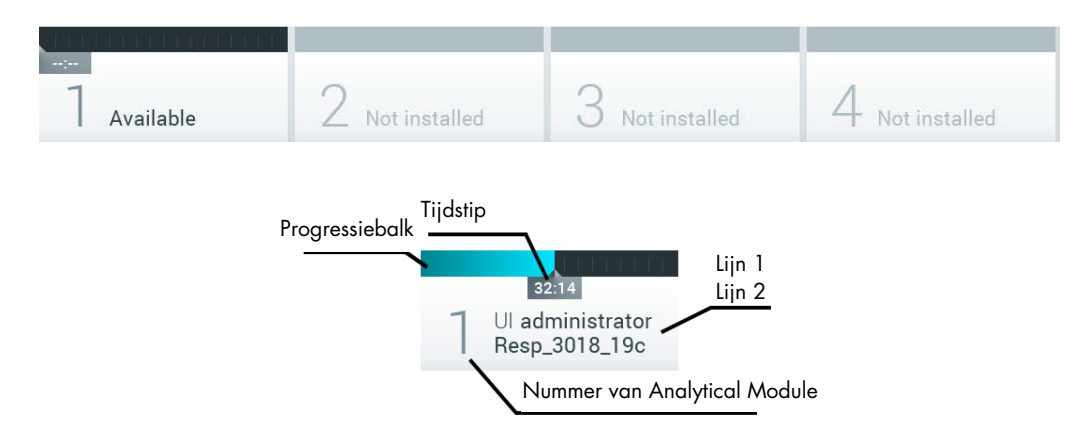

#### Afbeelding 43. Modulestatusbalk.

Klik op het vakje dat overeenkomt met een bepaalde Analytical Module voor gedetailleerdere informatie (zie [Modulestatuspagina\)](#page-56-0). Toestanden van de modules die in een statusvak van de modulestatusbalk kunnen worden weergegeven, worden getoond in tabel 2 (volgende pagina).

#### Tabel 2. Moduletoestanden die in statusvakjes kunnen worden weergegeven

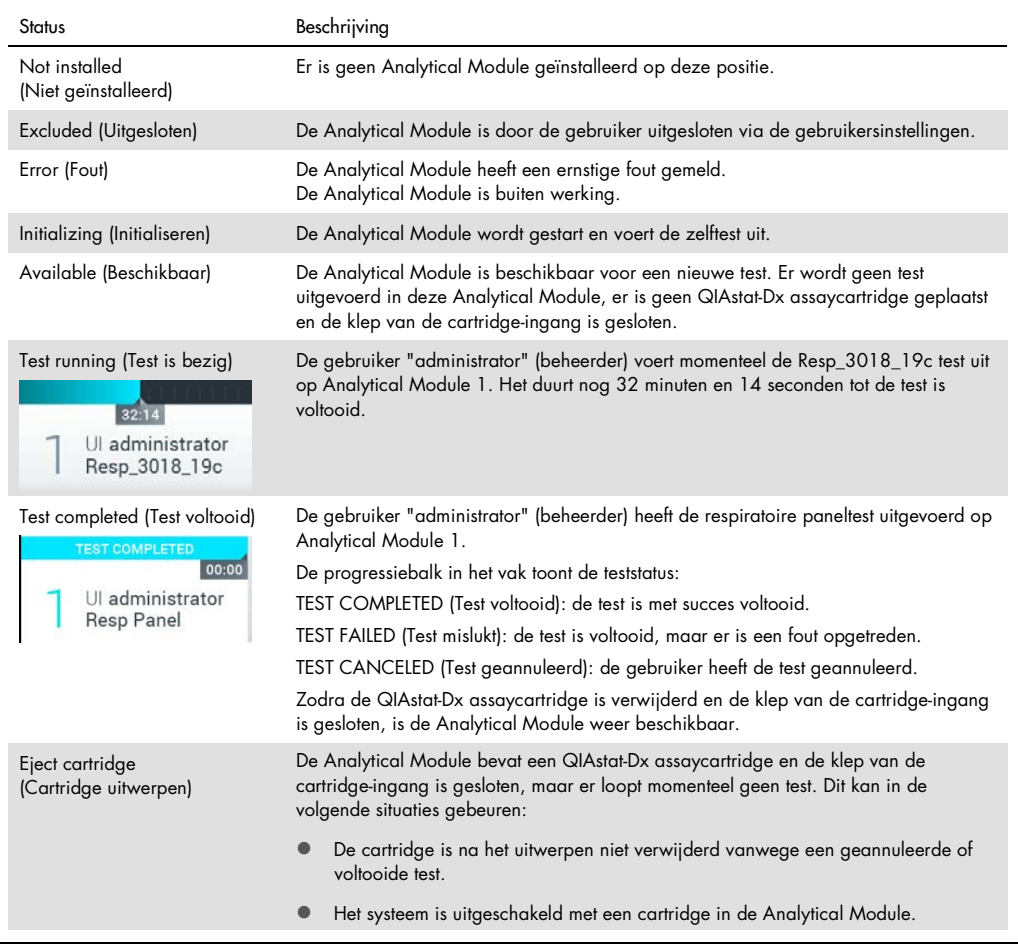

# <span id="page-56-0"></span>6.1.3 Modulestatuspagina

De modulestatuspagina geeft de volgende informatie weer: positie, serienummer, HW-revisie en huidige softwareversie. Daarbij worden foutmeldingen van de geselecteerde Analytical Module weergegeven alsmede informatie over software- en hardware-componenten (afbeelding 44, volgende pagina).

De instructiebalk bevat een knop om de geselecteerde module opnieuw op te starten zonder dat het gehele apparaat opnieuw opgestart hoeft te worden. De knop is alleen beschikbaar wanneer de geselecteerde module in een foutieve toestand of 'out of order'-status (buiten werking) verkeert.

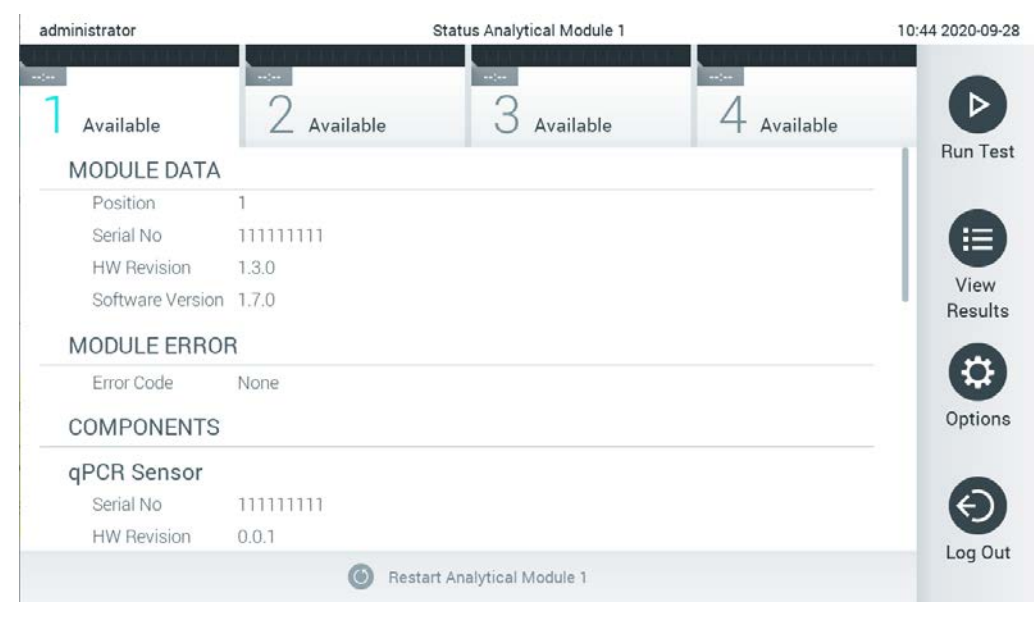

Afbeelding 44. De modulestatuspagina.

De modulestatuspagina kan op elk gewenst moment worden geraadpleegd, behalve wanneer de AM niet in de status 'not installed' (niet geïnstalleerd), 'not present' (niet aanwezig) of 'initializing' (initialiseren) verkeert. Tijdens een run en wanneer de cartridge nog steeds geplaatst is, zal de modulestatuspagina niet worden weergegeven. In plaats daarvan wordt de modulestatusbalk (geïntroduceerd in de vorige subsectie) weergegeven.

## <span id="page-57-0"></span>6.1.4 Hoofdmenubalk

Tabel 3 toont de beschikbare opties voor de gebruiker via de hoofdmenubalk.

#### Tabel 3. Opties in hoofdmenubalk

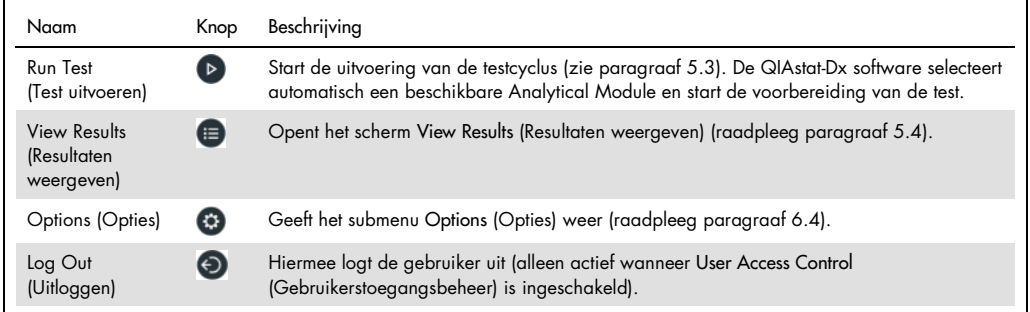

#### 6.1.5 Inhoudsveld

De informatie die wordt weergegeven in het hoofdinhoudsveld varieert afhankelijk van de status van de gebruikersinterface. Resultaten, overzichten, configuraties en instellingen worden in dit veld weergegeven bij het invoeren van verschillende modi en het selecteren van items uit de hieronder beschreven menu's.

Afhankelijk van de inhoud zijn er mogelijk meer opties beschikbaar in de menubalk met tabbladen en het menu Options (Opties). Het submenu Options (Opties) is toegankelijk door op de knop Options (Opties) te drukken (afbeelding 45).

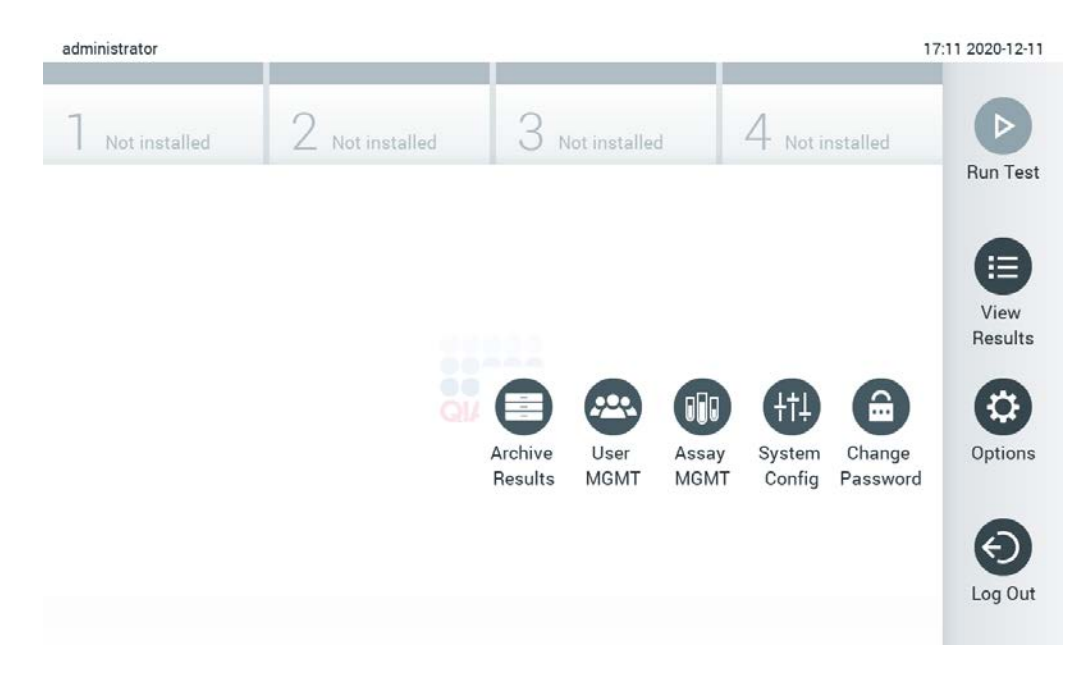

Afbeelding 45. Het submenu Options (Opties) openen.

## 6.2 Inlogscherm

Wanneer User Access Control (Gebruikerstoegangsbeheer) is ingeschakeld (raadpleeg paragraaf [6.6\)](#page-66-0), moeten gebruikers zichzelf identificeren door in te loggen voor toegang tot de functies van de QIAstat-Dx Analyzer 1.0.

BELANGRIJK: Als u voor de eerste keer inlogt, is de gebruikers-ID "administrator" (beheerder) en het standaardwachtwoord "administrator" (beheerder). Het wachtwoord moet na de eerste aanmelding worden gewijzigd.

Opmerking: De User Access Control (Gebruikerstoegangsbeheer) wordt automatisch geactiveerd nadat de eerste installatie van de QIAstat-Dx Analyzer voltooid is.

Opmerking: Het wordt ten zeerste aangeraden om bij de eerste keer aanmelden ten minste één gebruikersaccount zonder de rol van "Administrator" (Beheerder) aan te maken.

Het inhoudsveld van het inlogscherm bevat een tekstvak voor het invoeren van de User ID (Gebruikers-ID) (afbeelding 46). Als de optie Show previous user logins (Eerdere aanmeldingen van gebruikers weergeven) is geselecteerd, wordt ook een lijst weergegeven van de vorige vijf gebruikers die met succes hebben ingelogd.

Opmerking: Het pictogram voor aanmelding door servicetechnici rechtsonder in het scherm mag alleen worden gebruikt door personeel dat geautoriseerd is door QIAGEN.

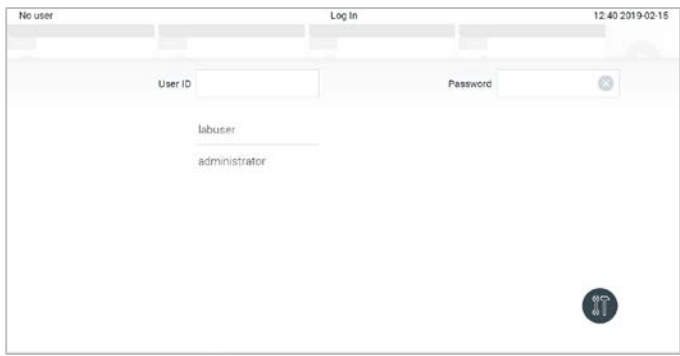

Afbeelding 46. Inlogscherm.

Voer de gebruikersnaam in door op een van de namen in de lijst te klikken of door op het tekstvak User-ID (Gebruikers-ID) te klikken en de naam in te voeren met behulp van het virtuele toetsenbord. Nadat de gebruikersnaam is ingevoerd, bevestigt u dit door op het vinkje op het virtuele toetsenbord te drukken (afbeelding 47).

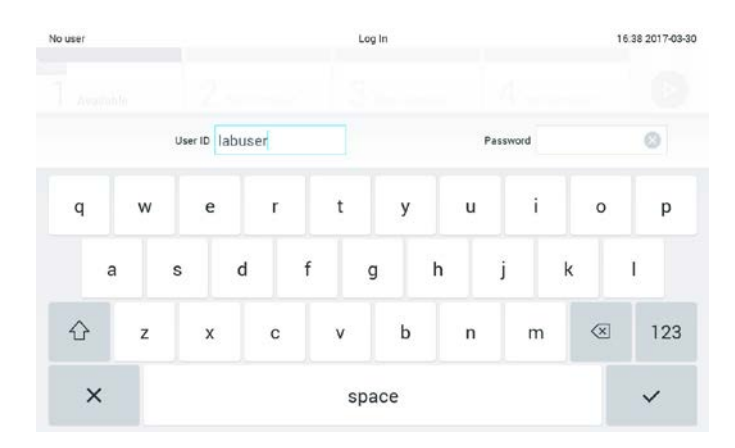

Afbeelding 47. Virtueel toetsenbord op aanraakscherm.

Als de optie Require Password (Wachtwoord vereist) is geselecteerd (raadpleeg paragraaf [6.6\)](#page-66-0), wordt een tekstvak voor het wachtwoord alsook het virtuele toetsenbord voor het invoeren van het wachtwoord weergegeven. Als er geen wachtwoord vereist is, wordt het tekstvak van het wachtwoord in het grijs weergegeven.

Als een gebruiker zijn of haar wachtwoord vergeet, kan de Administrator (Beheerder) het opnieuw instellen.

Opmerking: Als de beheerder zijn of haar wachtwoord vergeet, kan dit alleen opnieuw worden ingesteld door de technische ondersteuning van QIAGEN. Hiervoor is een bezoek ter plaatse van een servicemonteur van QIAGEN nodig. Het wordt daarom aangeraden om een extra administrator-account aan te maken.

Om veiligheidsredenen, als een wachtwoord drie keer verkeerd is ingevoerd, wordt het systeem gedurende één minuut vergrendeld voordat de gebruiker opnieuw kan proberen om in te loggen.

Opmerking: Volg de beleidslijnen van uw organisatie met betrekking tot cyberbeveiliging voor certificaatbewaring.

Opmerking: Het wordt ten zeerste aangeraden om een sterk wachtwoord te gebruiken, conform het wachtwoordbeleid van de organisatie.

#### 6.2.1 Uitloggen

Wanneer User Access Control (Gebruikerstoegangsbeheer) is ingeschakeld (raadpleeg paragraaf [6.6\)](#page-66-0), kunnen gebruikers op elk moment uitloggen met behulp van de optie Log Out (Uitloggen) in de hoofdmenubalk. Zie paragraaf [6.1.4](#page-57-0) voor meer informatie.

Gebruikers worden automatisch uitgelogd wanneer de tijd voor automatisch uitloggen is verstreken. Deze tijd kan worden geconfigureerd in de General settings (Algemene instellingen) van het menu Options (Opties) (raadpleeg paragraaf [6.8.4\).](#page-82-0)

# 6.3 Screensaver

De QIAstat-Dx screensaver wordt weergegeven nadat er gedurende een vooraf gedefinieerde periode geen gebruikersinteractie heeft plaatsgevonden. Deze tijd kan worden geconfigureerd in het menu Options (Opties) (raadpleeg paragraaf [6.4\)](#page-62-0).

De screensaver toont de beschikbaarheid van Analytical Modules en de resterende tijd tot de test is voltooid (afbeelding 48).

Opmerking: De screensaver en het automatisch uitloggen kunnen uitgeschakeld worden gedurende processen zoals software-updates, back-ups, herstellen, archivering en het openen van het archief. Het wordt aangeraden om uw systeem vanwege cyberbeveiligingsredenen niet onbeheerd achter te laten tijdens deze processen.

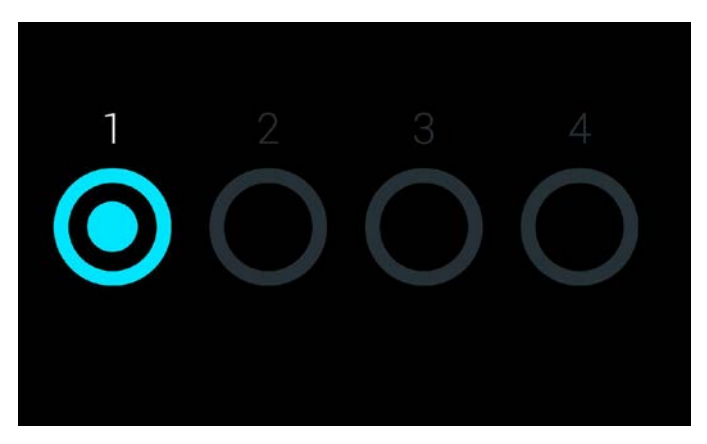

Afbeelding 48. Screensaver met één beschikbare Analytical Module.

# <span id="page-62-0"></span>6.4 Menu Options (Opties)

Het menu Options (Opties) is toegankelijk vanuit de hoofdmenubalk. In tabel 4 worden de beschikbare opties voor de gebruiker weergegeven. Opties die niet beschikbaar zijn, worden in het grijs weergegeven.

Tabel 4. Menu Options (Opties)

| Naam                                                 | Knop        | Beschrijving                                                                                |
|------------------------------------------------------|-------------|---------------------------------------------------------------------------------------------|
| <b>Archive Results</b><br>(Archiefresultaten)        | ÷           | Beschikbaar voor beheerders, onderhoudstechnici en laboratoriumsupervisors                  |
| User Management<br>(Gebruikersbeheer)                | $rac{1}{2}$ | Beschikbaar voor gebruikers met rechten om gebruikers en gebruikersprofielen<br>te beheren. |
| Assay Management<br>(Assaybeheer)                    | GRO         | Beschikbaar voor gebruikers met rechten om assays te beheren.                               |
| <b>System Configuration</b><br>(Systeemconfiguratie) | $\bigoplus$ | Beschikbaar voor gebruikers met de rechten om het systeem te configureren.                  |
| Change Password<br>(Wachtwoord wijzigen)             | e           | Beschikbaar als User Access Control (Gebruikerstoegangsbeheer) is<br>ingeschakeld.          |

# 6.5 Archiefresultaten

Geselecteerde resultaten kunnen gearchiveerd worden, met de mogelijkheid om de resultaten vervolgens te verwijderen, om wat geheugen vrij te maken op de QIAstat-Dx Analyzer om het beleid van de organisatie m.b.t. gegevensbewaring toe te passen. Gearchiveerde bestanden bevatten alle belangrijke gegevens van testruns (zoals gegevens van curves, resultaten van analyten, algehele resultaatgegevens, enz.). Deze gegevens kunnen op ieder moment worden ingezien op ieder QIAstat-Dx Analyzer-apparaat (zie paragraaf [6.5.2\)](#page-65-0).

De archiveringsfuncties zijn in het menu Options (Opties) terug te vinden. U kunt archieven met of zonder verwijdering maken, of een archief laden (zie paragraaf [6.5.1\)](#page-63-0).

Opmerking: Functionaliteit is beperkt wanneer u de testresultaten van een archief inziet (zie paragraaf [6.5.2](#page-65-0) voor meer informatie).

## <span id="page-63-0"></span>6.5.1 Een archief maken

#### 6.5.1.1 Maken van een archiefbestand zonder verwijdering

Filter de resultaten die gearchiveerd moeten worden om een archief te maken. Druk op Create Archive (Archief maken) en filter op de desgewenste start- en einddatum. Het geselecteerde resultaatnummer wordt op het scherm weergegeven. U kunt tot wel 250 resultaten per bestand archiveren.

U kunt alleen al geüploade HIS/LIS en verlopen resultaten selecteren voor het maken van een archiefbestand. Druk op HIS/LIS Uploaded (Geüploade HIS/LIS) om deze optie in te schakelen en druk op Create Archive (Archief maken) (afbeelding 49).

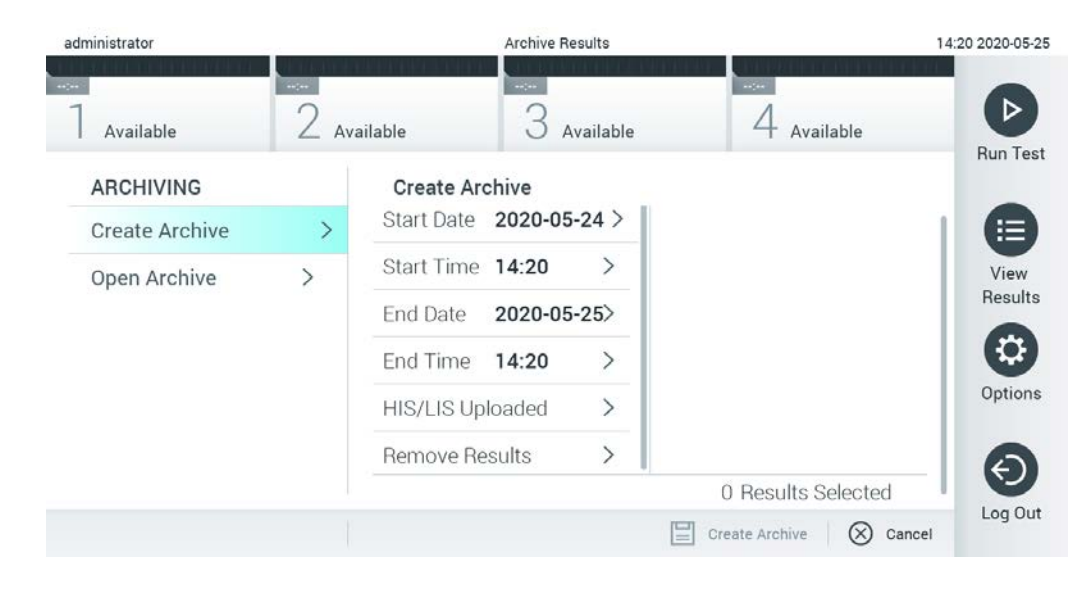

#### Afbeelding 49. Archiefopties maken

Opmerking: Het wordt aanbevolen om het meegeleverde USB-opslagmedium te gebruiken voor dataopslag op de korte termijn en het overzetten ervan. Er zijn beperkingen verbonden aan het gebruik van een USB-opslagmedium (zoals de grootte van het geheugen of het risico op overschrijvingen). Houd voor gebruik rekening met deze beperkingen.

Opmerking: De screensaver is niet actief tijdens het maken van een archief. Opnieuw inloggen voor gebruikersauthenticatie is niet verplicht als de User Access Control (Gebruikerstoegangsbeheer) ingeschakeld is. Het wordt aangeraden om de QIAstat-Dx Analyzer niet onbeheerd achter te laten bij het maken van een archief.

#### <span id="page-64-0"></span>6.5.1.2 Maken van een archiefbestand met verwijderfunctie

BELANGRIJK: Gearchiveerde en verwijderde resultaten staan niet meer op de QIAstat-Dx Analyzer en er zullen geen back-ups van gemaakt worden. Het wordt ten zeerste aangeraden om eerst een systeemback-up uit te voeren voordat u een archiefbestand maakt met verwijdering. Zie paragraaf [6.8.11](#page-92-0) voor het maken van een systeemback-up

Als de geselecteerde resultaten gearchiveerd en verwijderd zullen worden van de QIAstat-Dx Analyzer, ga dan verder met het maken van een archiefbestand zoals beschreven in paragraaf [6.5.1.2,](#page-64-0) en activeer de verwijderfunctie.

Druk op Remove Results (Resultaten verwijderen) en schakel de verwijdering in. Als het maken van een archiefbestand gelukt is, worden de geselecteerde resultaten automatisch verwijderd uit de QIAstat-Dx Analyzer (afbeelding 50).

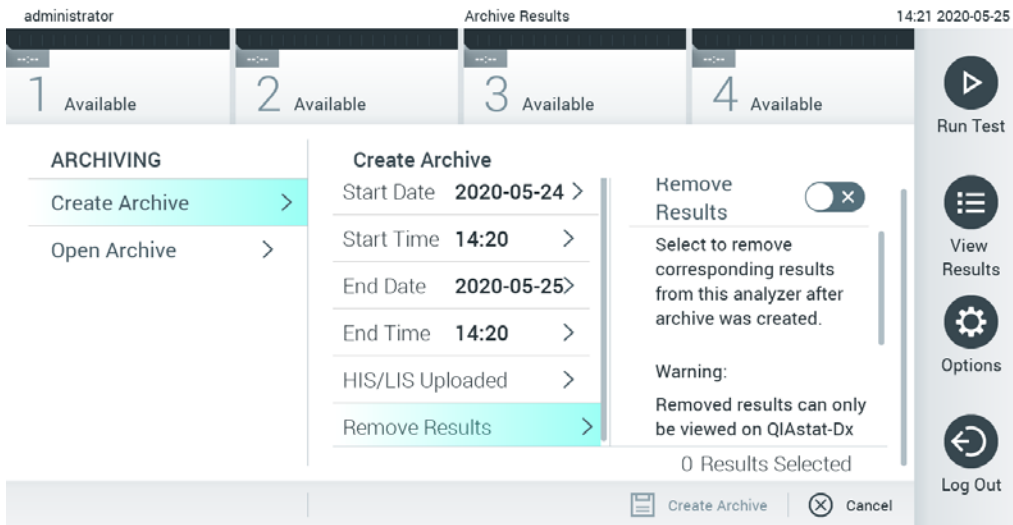

#### Afbeelding 50. Het optiescherm Remove Results (Resultaten verwijderen)

Opmerking: Verwijderde resultaten staan niet meer op de QIAstat-Dx Analyzer. U kunt niet printen en rapporteren, en niet naar HIS/LIS uploaden nadat de resultaten verwijderd zijn.

Opmerking: Het wordt aanbevolen om het meegeleverde USB-opslagmedium te gebruiken voor dataopslag op de korte termijn en het overzetten ervan. Er zijn beperkingen verbonden aan het gebruik van een USB-opslagmedium (zoals de grootte van het geheugen of het risico op overschrijvingen). Houd voor gebruik rekening met deze beperkingen.

Opmerking: De screensaver is niet actief tijdens het maken van een archief. Opnieuw inloggen voor gebruikersauthenticatie is niet verplicht als de User Access Control (Gebruikerstoegangsbeheer) ingeschakeld is. Het wordt aangeraden om de QIAstat-Dx Analyzer niet onbeheerd achter te laten bij het maken van een archief.

#### <span id="page-65-0"></span>6.5.2 Archief openen

Gearchiveerde bestanden die met het huidige of oudere versies van de QIAstat-Dxapplicatiesoftware gemaakt zijn, kunnen alleen bekeken worden. Druk op Open Archive (Archief openen) en laad het gewenste archiefbestand. Druk op View Archive (Archief bekijken) nadat een archief geladen is. Er kunnen geen nieuwe runs worden gestart tijdens het bekijken van de archiefresultaten. Sluit het archief met de knop Close Archive (Archief sluiten) om alle functies weer als gewoonlijk bruikbaar te stellen (afbeelding 51).

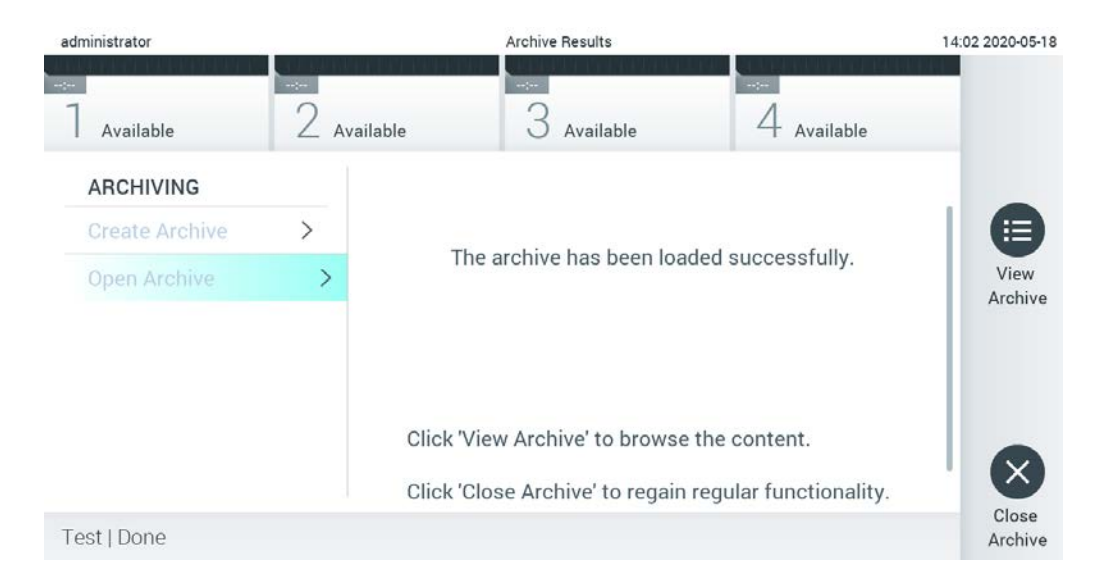

#### Afbeelding 51. Archiefscherm openen

Opmerking: Het wordt aanbevolen om het meegeleverde USB-opslagmedium te gebruiken voor dataopslag op de korte termijn en het overzetten ervan. Er zijn beperkingen verbonden aan het gebruik van een USB-opslagmedium (zoals de grootte van het geheugen of het risico op overschrijvingen). Houd voor gebruik rekening met deze beperkingen.

# <span id="page-66-0"></span>6.6 Gebruikersbeheer

De QIAstat-Dx-applicatiesoftware kan flexibel verschillende gebruiksscenario's ondersteunen. Voor het beheer van gebruikers en rechten zijn de volgende modi beschikbaar:

- Modus "Single User" (Enkele gebruiker): User Access Control (Gebruikerstoegangsbeheer) is uitgeschakeld en er wordt niet gecontroleerd welke gebruikers bij de QIAstat-Dx Analyzer 1.0 inloggen. Alle functies en kenmerken van de QIAstat-Dx Analyzer 1.0 zijn zonder enige beperking beschikbaar voor alle gebruikers.
- Modus "Multi-User" (Meerdere gebruikers): User Access Control (Gebruikerstoegangsbeheer) is ingeschakeld en gebruikers moeten inloggen voordat ze een actie op de QIAstat-Dx Analyzer 1.0 uitvoeren. De acties die ze mogen uitvoeren, zijn beperkt en worden bepaald op basis van hun gebruikersprofielen.

Opmerking: De optie User Management (Gebruikersbeheer) is alleen beschikbaar voor gebruikers met het profiel "Administrator" (Beheerder) of "Laboratory Supervisor" (Laboratoriumsupervisor).

Opmerking: User Access Control (Gebruikerstoegangsbeheer) kan in- en uitgeschakeld worden in General settings (Algemene instellingen) onder System Configuration (Systeemconfiguratie) in het menu Options (Opties).

Met de optie User Management (Gebruikersbeheer) kunnen gebruikers met het profiel "Administrator" (Beheerder) of "Laboratory Supervisor" (Laboratoriumsupervisor) nieuwe gebruikers aan het systeem toevoegen, hun rechten en gebruikersprofielen definiëren en gebruikers activeren of deactiveren.

Opmerking: Het wordt ten zeerste aanbevolen om User Access Control (Gebruikerstoegangsbeheer) in te schakelen. In de enkele gebruikersmodus kan de gebruiker alle beheerdersrechten zonder controle inzien van gebruikers die inloggen op de QIAstat-Dx Analyzer. Alle functies zullen beschikbaar zijn zonder enige beperking. Het wordt daarnaast ten zeerste aangeraden om bij de eerste keer aanmelden ten minste één gebruikersaccount zonder de rol van "Administrator" (Beheerder) aan te maken. Als één gebruiker van QIAstat-Dx Analyzer verschillende gebruikersrollen, waaronder de rol 'Administrator' (Beheerder), combineert, is er een grote kans dat de toegang tot de software volledig geblokkeerd wordt als deze gebruiker zijn of haar wachtwoord vergeet.

Tabel 5 toont de beschikbare gebruikersprofielen in de QIAstat-Dx Analyzer 1.0.

Tabel 5. Beschikbare gebruikersprofielen in de QIAstat-Dx Analyzer 1.0

| Gebruikersprofiel                                        | Rechten                                                                                                    | Voorbeeld                                                 |
|----------------------------------------------------------|----------------------------------------------------------------------------------------------------|-----------------------------------------------------------|
|                                                          | Volledig                                                                                                    | Instrumentatie/IT-verantwoordelijkheid                    |
| <b>Laboratory Supervisor</b><br>(Laboratoriumsupervisor) | Nieuwe gebruikers toevoegen<br>Nieuwe assays in de assayinzameling invoeren<br>Assays uitvoeren en resultaten weergeven van alle<br>gebruikers en ondersteuningspakketten genereren | Laboratoriumhoofd                                         |
| Advanced User<br>(Geavanceerde<br>gebruiker)             | Assays uitvoeren<br>Gedetailleerde resultaten van eigen gebruikerstests<br>weergeven (zoals amplificatiegrafieken enz.) en<br>ondersteuningspakketten genereren                     | Microbioloog, laboratoriumtechnicus                       |
| <b>Basic User</b><br>(Basisgebruiker)                    | Assays uitvoeren<br>Niet-gedetailleerde resultaten van eigen<br>gebruikerstests weergeven (zoals<br>positieve/negatieve resultaten) en<br>ondersteuningspakketten genereren         | Zorgverlener (bijv. verpleegkundige,<br>arts of huisarts) |

6.6.1 Toegang tot en beheer van de lijst met gebruikers

Volg de onderstaande stappen om de systeemgebruikers te openen en te beheren:

1. Druk op de knop Options (Opties) en vervolgens op de knop User Management (Gebruikersbeheer) om gebruikers te configureren. Het scherm User Management (Gebruikersbeheer) verschijnt in het inhoudsveld van de display (afbeelding 52).

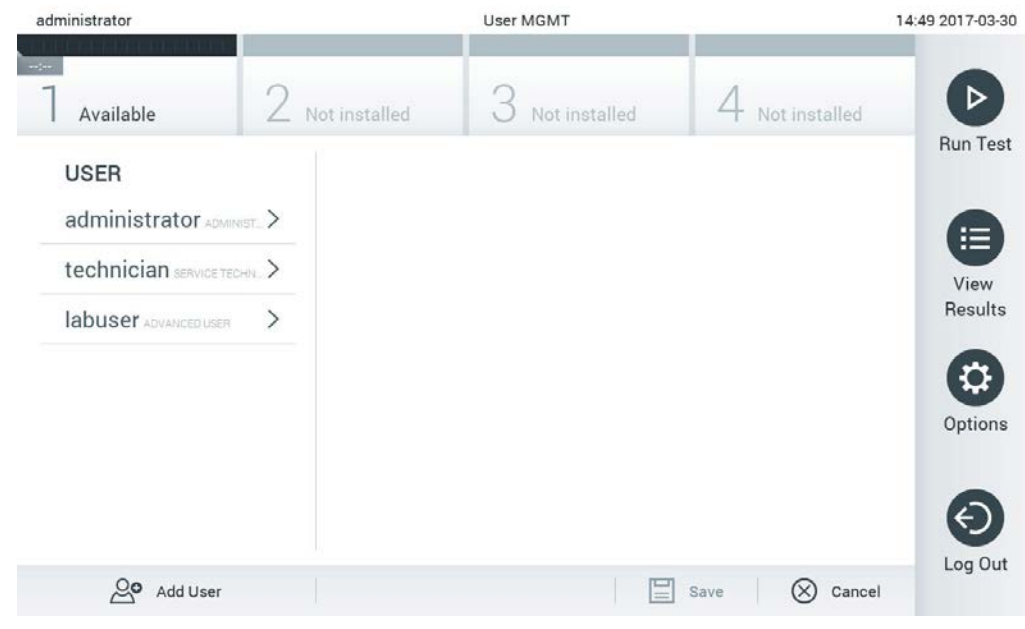

Afbeelding 52. Het scherm User Management (Gebruikersbeheer).

2. Selecteer de te beheren gebruiker in de lijst in de linkerkolom van het inhoudsveld (afbeelding 53).

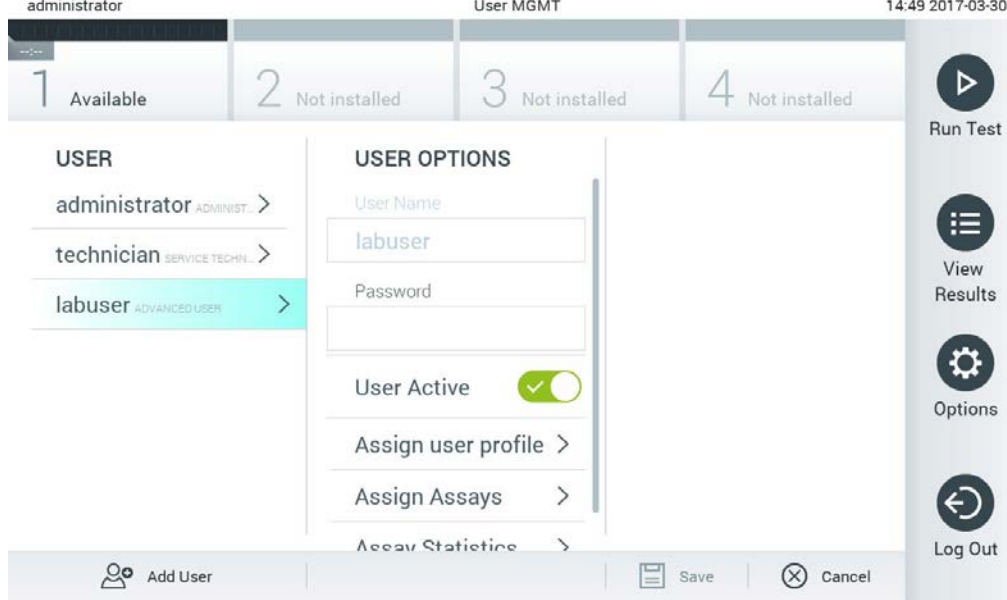

Afbeelding 53. Gebruikers selecteren en beheren.

- 3. Selecteer en bewerk de volgende opties indien nodig
- User Name (Gebruikersnaam): Hiermee kunt u de gebruikersnaam bekijken.
- Password (Wachtwoord): Hiermee kan het wachtwoord voor de betreffende gebruiker worden gewijzigd.
- User Active (yes/no) (Gebruiker actief (ja/nee)): Hiermee kan worden gewijzigd of de gebruiker actief is of niet. Inactieve gebruikers mogen niet inloggen of acties uitvoeren op het systeem.
- Assign User Profile (Gebruikersprofiel toewijzen): Hiermee kan een ander gebruikersprofiel aan de betreffende gebruiker worden toegewezen (bijv. Administrator (Beheerder), Laboratory Supervisor (Laboratoriumsupervisor), Advanced User (Geavanceerde gebruiker), Basic User (Basisgebruiker)). Selecteer het juiste gebruikersprofiel in de lijst aan de rechterkant van het inhoudsveld (afbeelding 54).

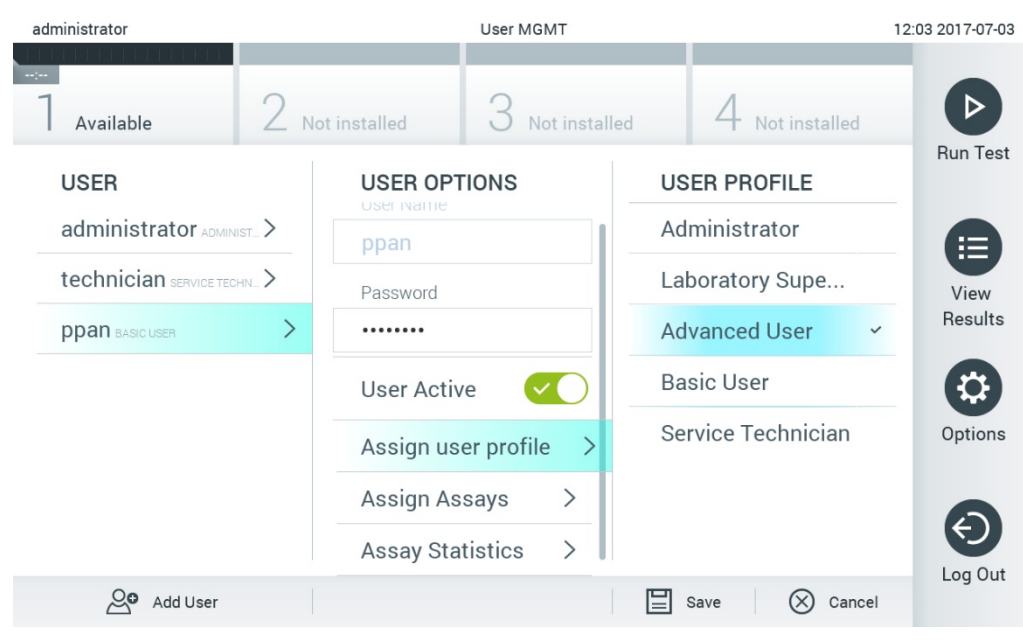

Afbeelding 54. Gebruikersprofielen toewijzen aan gebruikers.

 Assign Assays (Assays toewijzen): Hiermee kunnen de assays uit de assaydatabase worden gedefinieerd die de gebruiker mag uitvoeren. Selecteer de assays uit de lijst aan de rechterkant van het inhoudsveld (afbeelding 55).

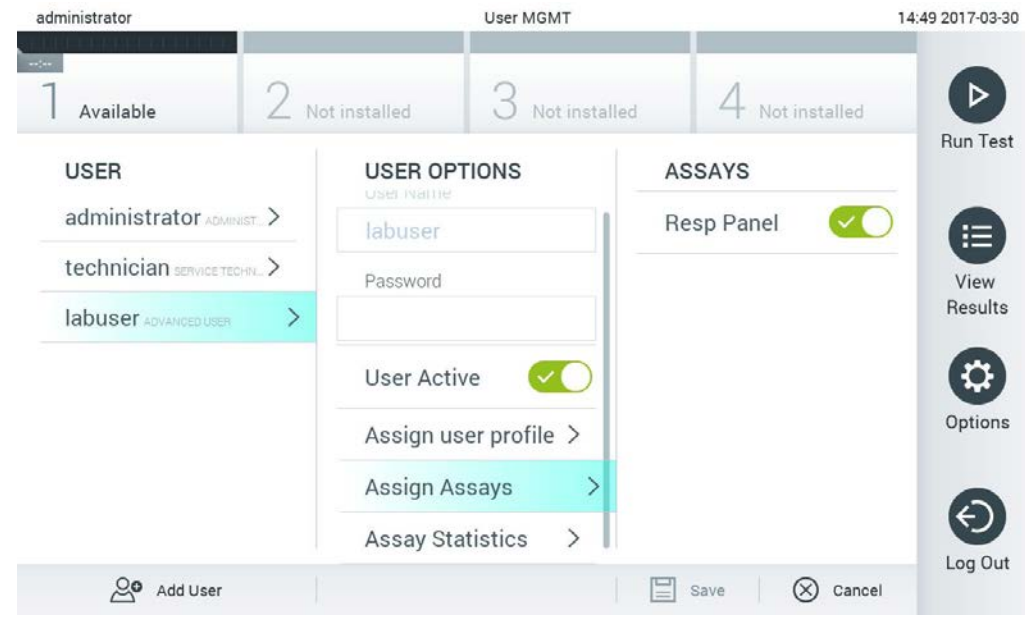

Afbeelding 55. Assays toewijzen aan gebruikers.

 Assay Statistics (Assaystatistieken): Hiermee wordt het aantal keren getoond dat een assay werd uitgevoerd door de geselecteerde gebruiker (afbeelding 56).

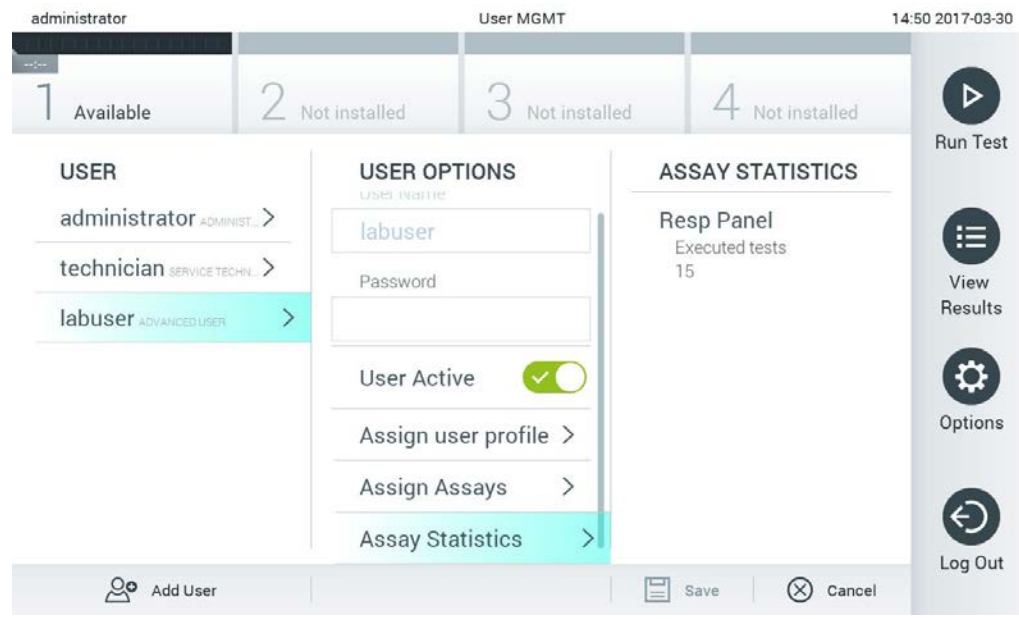

Afbeelding 56. Assaystatistieken weergeven.

4. Druk op Save (Opslaan) en Confirm (Bevestigen) om de wijzigingen op te slaan. U kunt ook op Cancel (Annuleren) en Confirm (Bevestigen) drukken om de wijzigingen te annuleren.

#### 6.6.2 Gebruikers toevoegen

Volg de onderstaande stappen om nieuwe gebruikers toe te voegen aan de QIAstat-Dx Analyzer 1.0:

1. Druk op de knop Options (Opties) en vervolgens op de knop User Management (Gebruikersbeheer) om gebruikers te configureren. Het scherm User Management (Gebruikersbeheer) verschijnt in het inhoudsveld van de display (afbeelding 57).

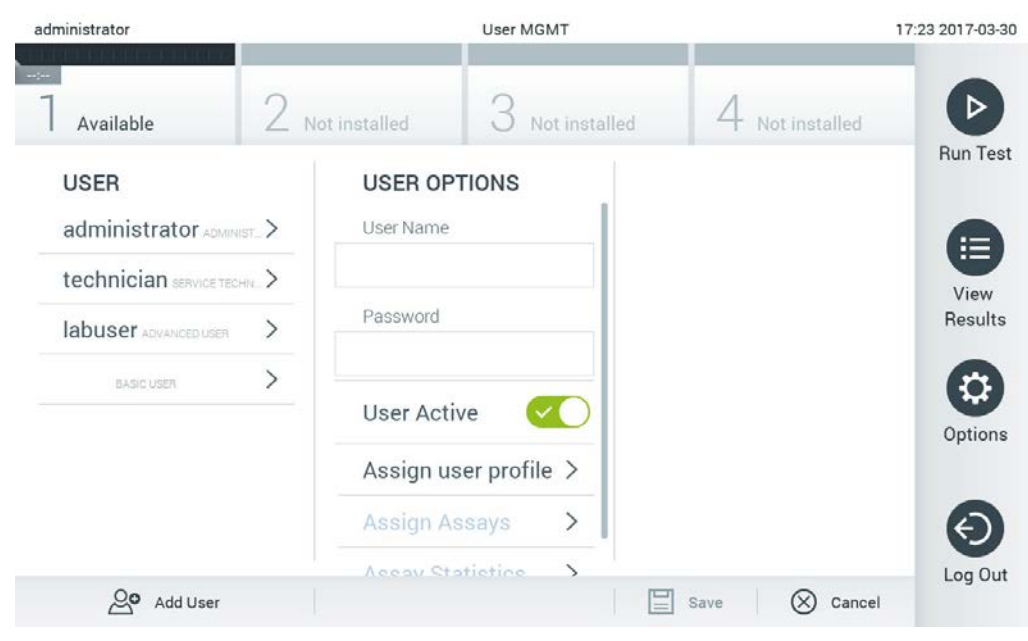

Afbeelding 57. Een nieuwe gebruiker toevoegen.

- 2. Druk op Add User (Gebruiker toevoegen) links onderaan het scherm om een nieuwe gebruiker aan het systeem toe te voegen.
- 3. Gebruik het virtuele toetsenbord om de User Name (Gebruikersnaam) en Password (Wachtwoord) voor de nieuwe gebruiker in te voeren.
- 4. Druk op Assign User Profile (Gebruikersprofiel toewijzen) en wijs het geschikte gebruikersprofiel (in de lijst rechts van het inhoudsveld) toe aan de nieuwe gebruiker (afbeelding 58).
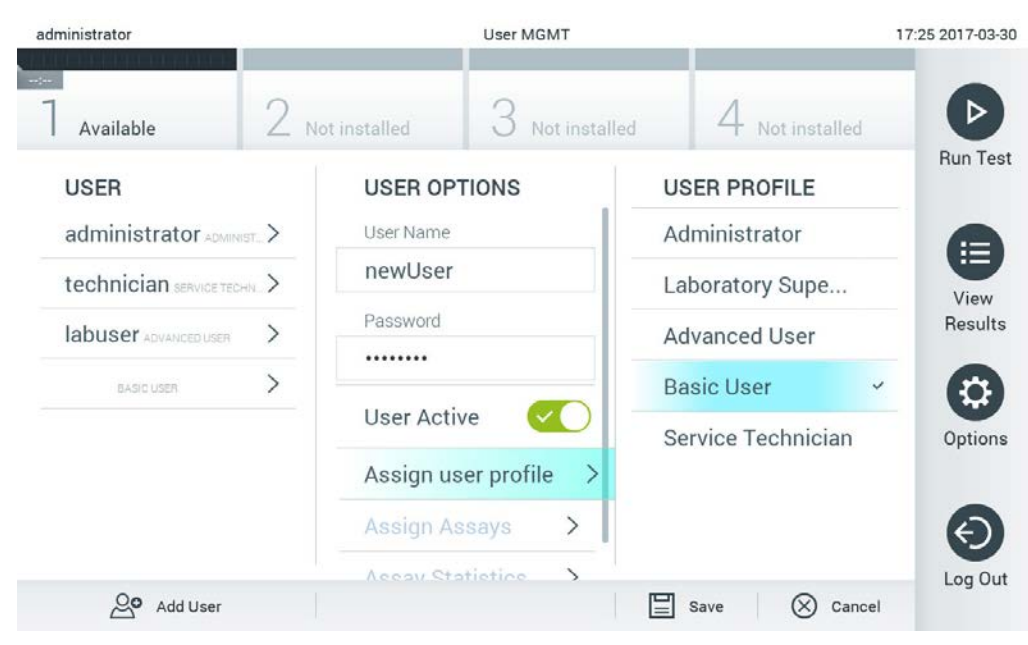

Afbeelding 58. Een gebruikersprofiel toewijzen aan een nieuwe gebruiker.

- 5. Druk op Assign Assays (Assays toewijzen) en selecteer de assays (in de weergegeven lijst met assays) die de gebruiker mag uitvoeren.
- 6. Druk op Save (Opslaan) en Confirm (Bevestigen) om de nieuwe gegevens op te slaan. De nieuwe gebruiker is ingesteld en kan onmiddellijk inloggen bij de QIAstat-Dx Analyzer 1.0.

# 6.7 Assaybeheer

Vanuit het menu Assay Management (Assaybeheer) is het mogelijk om assays te beheren en toegang te krijgen tot assaygerelateerde informatie en statistieken.

Opmerking: De optie Assay Management (Assaybeheer) is alleen beschikbaar voor gebruikers met het profiel "Administrator" (Beheerder) of "Laboratory Supervisor" (Laboratoriumsupervisor).

<span id="page-72-0"></span>6.7.1 Beschikbare assays beheren

Volg de onderstaande stappen om assays te beheren op de QIAstat-Dx Analyzer 1.0:

1. Druk op de knop Options (Opties) en vervolgens op de knop Assay Management (Assaybeheer) om naar het scherm Assay Management (Assaybeheer) te gaan. De beschikbare assays worden vermeld in de eerste kolom van het inhoudsveld (afbeelding 59).

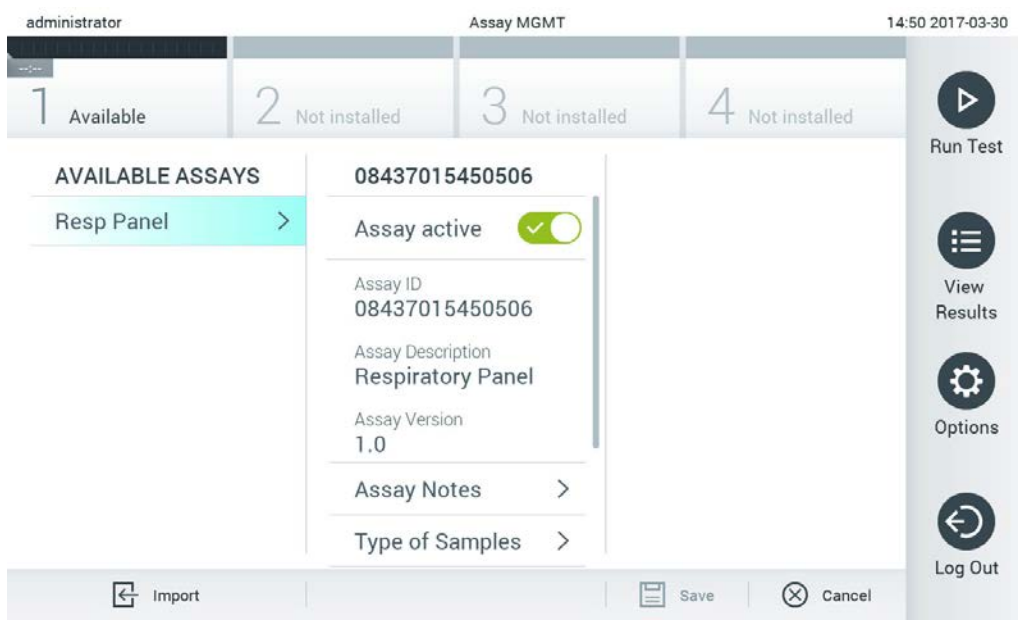

Afbeelding 59. Beschikbare assays beheren.

- 2. Druk op de naam van de te beheren assay in de linkerkolom van het inhoudsgebied.
- 3. Selecteer een van de opties uit tabel 6 (volgende pagina).

#### Tabel 6. Opties voor beheer van assays

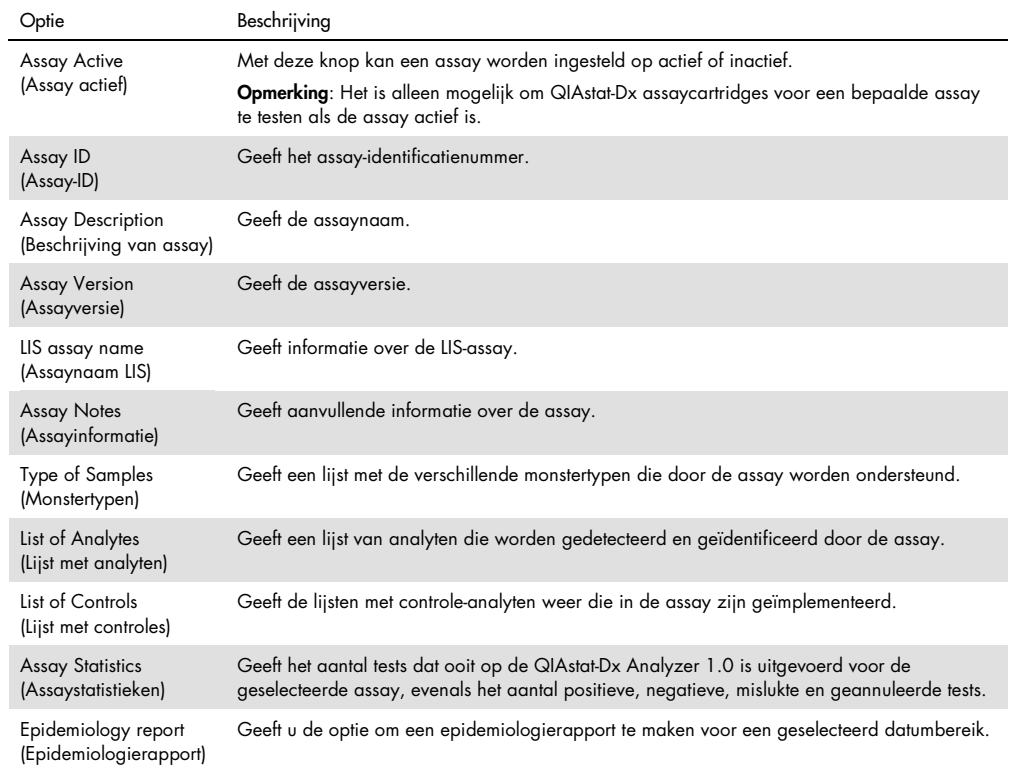

#### 6.7.2 Een epidemiologierapport maken

Een epidemiologierapport is een rapport waarin voor een geselecteerde assay en tijdsinterval de testresultaten van elk pathogeen van dat assay worden geteld.

Volg de onderstaande stappen op een epidemiologierapport te maken:

- 4. Volg stap 1 tot en met 3 van [Beschikbare assays beheren.](#page-72-0)
- 5. Scrol naar het einde van de opties weergegeven in tabel 6 en klik op Epidemiology Report (Epidemiologierapport).
- 6. Selecteer een From Date (Startdatum), de startdatum vanaf wanneer de resultaten geteld worden, en een Until Date (Einddatum), een einddatum tot wanneer de resultaten geteld worden.

Opmerking: De start- en einddatum worden meegeteld.

- 7. Klik op Save Report (Rapport opslaan).
- 8. Selecteer een locatie waar het rapport opgeslagen moet worden.

Opmerking: In het epidemiologierapport refereert de kolom 'Positive results' (Positieve resultaten) aan pathogenen die gedetecteerd zijn. De kolom 'Negative results' (Negatieve resultaten) refereert aan pathogenen die 'not-detected' (niet gedetecteerd) zijn. Resultaten die 'Equivocal' (twijfelachtig) zijn worden in een aparte kolom weergegeven.

6.7.3 Nieuwe assays importeren

Volg de onderstaande stappen om nieuwe assays te importeren naar de QIAstat-Dx Analyzer 1.0:

1. Steek het USB-opslagapparaat met de Assay Definition File(s) die u wilt importeren in een van de USB-poorten van de QIAstat-Dx Analyzer 1.0.

Opmerking: Het wordt aanbevolen om het meegeleverde USB-opslagmedium te gebruiken voor dataopslag op de korte termijn en het overzetten ervan. Er zijn beperkingen verbonden aan het gebruik van een USB-opslagmedium (zoals de grootte van het geheugen of het risico op overschrijvingen). Houd voor gebruik rekening met deze beperkingen.

2. Om de nieuwe assay(s) naar de QIAstat-Dx Analyzer 1.0 te importeren, drukt u op de knop Options (Opties) en vervolgens op de knop Assay Management (Assaybeheer). Het scherm Assay Management (Assaybeheer) verschijnt in het inhoudsveld van de display (afbeelding 60).

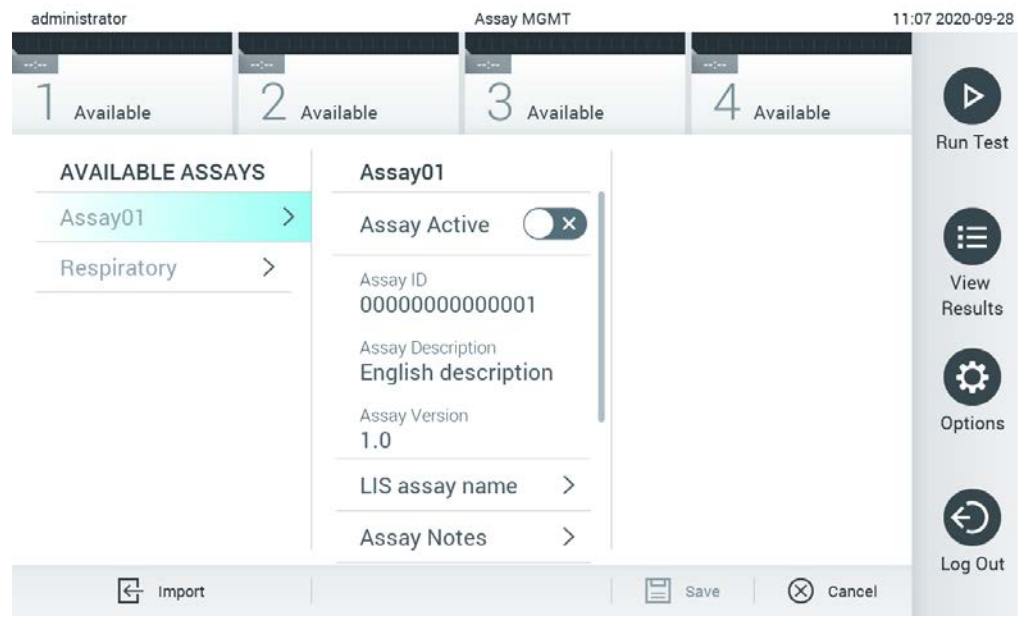

Afbeelding 60. Scherm Assay Management (Assaybeheer).

3. Druk op het pictogram Import (Importeren) linksonder in het scherm.

- 4. Selecteer het Assay Definition File op het USB-opslagapparaat dat overeenkomt met de assay die moet worden geïmporteerd. Om door het systeem te worden herkend, moet het Assay Definition File zich in de hoofdmap bevinden.
- 5. Er verschijnt een dialoogvenster om het uploaden van het bestand te bevestigen.
- 6. Er kan een dialoogvenster verschijnen waarin wordt gevraagd of de huidige versie moet worden overschreven met de nieuwe. Druk op yes (ja) om de huidige versie te overschrijven.
- 7. De assay wordt actief als u Assay Active (Assay actief) selecteert (afbeelding 61).

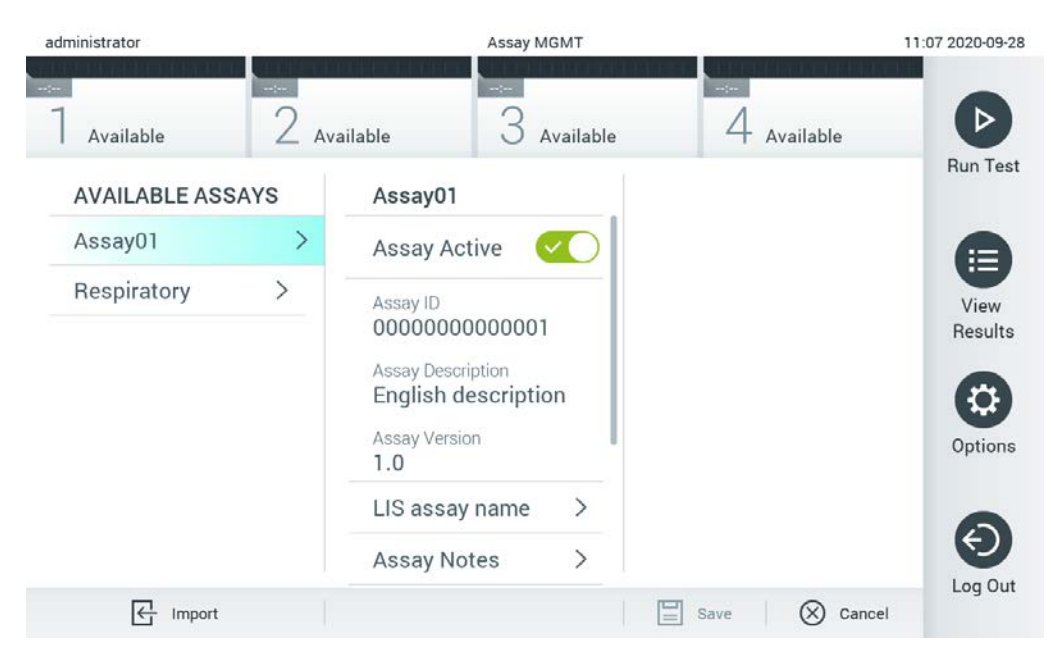

Afbeelding 61. De assay activeren.

# 6.8 De QIAstat-Dx Analyzer 1.0 configureren

In het menu System Configuration (Systeemconfiguratie) kan het QIAstat-Dx Analyzer 1.0 systeem worden beheerd en kunnen regiospecifieke parameters worden gedefinieerd.

## 6.8.1 Regionale instellingen

Volg de onderstaande stappen om de regionale instellingen van de QIAstat-Dx Analyzer 1.0 te configureren:

- 1. Druk op de knop Options (Opties) en vervolgens op de knop System Configuration (Systeemconfiguratie).
- 2. Selecteer Regional (Regionaal) in de linkerkolom van de lijst Settings (Instellingen). Selecteer en definieer zo nodig de instellingen uit tabel 7.

Tabel 7. Beschikbare regionale instellingen

| Setting (Instelling)                     | Beschrijving                                                                                                    |
|------------------------------------------|----------------------------------------------------------------------------------------------------|
| Date (Datum)                             | Definieert de systeemdatum (jaar, maand, dag) (afbeelding 62, hieronder). Deze instelling is<br>automatisch gesynchroniseerd wanneer het apparaat verbonden is met een QIAsphere Base.                                                     |
| Time (Tijd)                              | Definieert de systeemtijd (uren, minuten). Deze instelling is automatisch gesynchroniseerd<br>wanneer het apparaat verbonden is met een QIAsphere Base.                                                                                    |
| Time Zone (Tijdzone)                     | Definieert de tijdzone van het systeem. Deze instelling moet wellicht handmatig aangepast<br>worden wanneer een verbinding met een QIAsphere Base tot stand is gebracht, omdat deze<br>instelling nu niet automatisch gesynchroniseerd is. |
| Date format<br>(Datumformaat)            | Definieert het datumformaat. De volgende opties zijn beschikbaar (afbeelding 63, hieronder):<br>DD-MM-IIII<br>DD-MM-II<br>MM-DD-JIII<br>JJ-MM-DD (standaard)<br><b>JJ-MM-DD</b>                                                            |
| Date separator<br>(Datumscheidingsteken) | Definieert het datumscheidingsteken. De volgende opties zijn beschikbaar (afbeelding 64,<br>volgende pagina):<br>$\mathbf{u}$<br>"-" (standaard)<br>$^{\prime\prime}/^{\prime\prime}$<br>$1 - 1$<br>1,1                                    |
| Time format<br>(Tijdformaat)             | Definieert het tijdformaat. De volgende opties zijn beschikbaar (afbeelding 65, volgende<br>pagina):<br>24 uur (uu:mm:ss) (standaard)<br>12 uur (uu:mm:ss am/pm)                                                                           |
| Language (Taal)                          | Engels (standaard)                                                                                                    |

| administrator                                                                                                    |                              | System Config              |               |                          |           | 15:14 2020-10-30 |          |
|----------------------------------------------------------------------------------------------------|------------------------------|----------------------------|---------------|--------------------------|-----------|------------------|----------|
| $\frac{1}{2} \sum_{i=1}^{n} \frac{1}{2} \sum_{i=1}^{n} \frac{1}{2} \sum_{i=1}^{n} \frac{1}{2} \sum_{i=1}^{n} \frac{1}{2} \sum_{i=1}^{n} \frac{1}{2} \sum_{i=1}^{n} \frac{1}{2} \sum_{i=1}^{n} \frac{1}{2} \sum_{i=1}^{n} \frac{1}{2} \sum_{i=1}^{n} \frac{1}{2} \sum_{i=1}^{n} \frac{1}{2} \sum_{i=1}^{n} \frac{1}{2} \sum_{i=1}^{n} \frac{1}{2} \sum_{i=1}^{n$<br>Available | $\frac{1}{2}$                | $\frac{1}{2}$<br>Available | Available     | $\frac{1}{2}$            | Available |                  |          |
| <b>SETTINGS</b>                                                                                                    |                              | <b>REGIONAL SETTINGS</b>   | <b>DATE</b>   |                          |           |                  | Run Test |
| Regional                                                                                                    | $\mathcal{P}$                | Date                       | >             |                          |           |                  | ⋿        |
| <b>HIS/LIS</b>                                                                                                    | $\rightarrow$                | Time                       | ゝ             |                          |           |                  | View     |
| QlAsphere Base                                                                                                    | $\rightarrow$                | Time Zone                  | $\mathcal{P}$ |                          | Month     | $\blacktriangle$ | Results  |
| General                                                                                                    | $\mathcal{P}$                | Date Format                | $\,>\,$       | 20                       | 10        | Day<br>30        |          |
| Printer                                                                                                    | $\left\langle \right\rangle$ | Date Separator             | ⋋             | $\overline{\phantom{0}}$ |           |                  | Options  |
| Network                                                                                                    | $\mathcal{E}$                | <b>Time Format</b>         | ⋋             |                          |           |                  |          |
| Network Share                                                                                                    | ↘                            | Language                   |               |                          |           |                  |          |
|                                                                                                    |                              |                            |               | Save                     | $\infty$  | Cancel           | Log Out  |

Afbeelding 62. De systeemdatum instellen.

| administrator                                                                                                    |                              | <b>System Config</b>     |                              |                            |              | 15:14 2020-10-30 |
|----------------------------------------------------------------------------------------------------|------------------------------|--------------------------|------------------------------|----------------------------|--------------|------------------|
| $\frac{1}{2} \sum_{i=1}^{n} \frac{1}{2} \left( \frac{1}{2} \right)^{i} \left( \frac{1}{2} \right)^{i}$<br>Available | $\sim$ 100 $\sim$            | $\sim$<br>Available      | Available                    | $\frac{1}{2}$<br>Available |              | ▷                |
| <b>SETTINGS</b>                                                                                                    |                              | <b>REGIONAL SETTINGS</b> |                              | <b>DATE FORMAT</b>         |              | <b>Run Test</b>  |
| Regional                                                                                                    | $\mathcal{P}$                | Date                     | $\left\langle \right\rangle$ | DD-MM-YYYY                 |              | 旧                |
| <b>HIS/LIS</b>                                                                                                    | $\left\langle \right\rangle$ | Time                     | $\,>\,$                      | DD-MM-YY                   |              | View             |
| QIAsphere Base                                                                                                    | $\rightarrow$                | Time Zone                | $\mathcal{P}$                | MM-DD-YYYY                 |              | Results          |
| General                                                                                                    | $\mathcal{P}$                | Date Format              | $\rightarrow$                | YYYY-MM-DD                 | $\checkmark$ |                  |
| Printer                                                                                                    | $\left\langle \right\rangle$ | Date Separator           | $\left\langle \right\rangle$ | YY-MM-DD                   |              | Options          |
| Network                                                                                                    | ⋋                            | <b>Time Format</b>       | ⋋                            |                            |              |                  |
| Network Share                                                                                                    | $\mathcal{P}$                | Language                 | ⋋                            |                            |              |                  |
|                                                                                                    |                              |                          |                              | ⋿<br>$(\times)$<br>Save    | Cancel       | Log Out          |

Afbeelding 63. Het formaat van de systeemdatum instellen.

| administrator   |                              |                                                                                                    | 15:14 2020-10-30             |                     |                      |
|-----------------|------------------------------|----------------------------------------------------------------------------------------------------|------------------------------|---------------------|----------------------|
| Available       | --                           | $\frac{1}{2} \left( \frac{1}{2} \right) \left( \frac{1}{2} \right) \left( \frac{1}{2} \right)$<br>Available | Available                    | $-1$<br>Available   | ▷                    |
| <b>SETTINGS</b> |                              | <b>REGIONAL SETTINGS</b>                                                                                    | <b>DATE SEPARATOR</b>        |                     | <b>Run Test</b>      |
| Regional        | $\mathcal{P}$                | Date                                                                                                    | >                            | 2020.10.30          | 注                    |
| <b>HIS/LIS</b>  | $\rightarrow$                | Time                                                                                                    | ゝ                            | 2020-10-30          | $\checkmark$<br>View |
| QIAsphere Base  | $\left\langle \right\rangle$ | Time Zone                                                                                                   | $\left\langle \right\rangle$ | 2020_10_30          | Results              |
| General         | $\left\langle \right\rangle$ | Date Format                                                                                                 | $\left\langle \right\rangle$ | 2020/10/30          |                      |
| Printer         | $\mathcal{P}$                | Date Separator                                                                                              | ⋗                            | 2020:10:30          | Options              |
| Network         | $\left\langle \right\rangle$ | <b>Time Format</b>                                                                                          | ゝ                            |                     |                      |
| Network Share   | ⋋                            | Language                                                                                                    |                              |                     |                      |
|                 |                              |                                                                                                    |                              | ∞<br>Save<br>Cancel | Log Out              |

Afbeelding 64. Het datumscheidingsteken van het systeem instellen.

| administrator       |                              | <b>System Config</b>           |                              | 15:15 2020-10-30   |                   |
|---------------------|------------------------------|--------------------------------|------------------------------|--------------------|-------------------|
| $\sim$<br>Available | $\frac{1}{2}$                | $\sim$ 100 $\sim$<br>Available | Available                    | $-1$<br>Available  |                   |
| <b>SETTINGS</b>     |                              | <b>REGIONAL SETTINGS</b>       |                              | <b>TIME FORMAT</b> | <b>Run Test</b>   |
| Regional            | ⋗                            | Date                           | ⋋                            | 24 hours           | $\checkmark$<br>⋿ |
| <b>HIS/LIS</b>      | $\rightarrow$                | Time                           | $\left\langle \right\rangle$ | 12 hours (am/pm)   | View              |
| QIAsphere Base      | $\mathcal{P}$                | Time Zone                      | $\left\langle \right\rangle$ |                    | Results           |
| General             | $\rightarrow$                | Date Format                    | $\mathcal{E}$                |                    |                   |
| Printer             | $\left\langle \right\rangle$ | Date Separator                 | $\left\langle \right\rangle$ |                    | Options           |
| Network             | $\left\langle \right\rangle$ | <b>Time Format</b>             | ⋗                            |                    |                   |
| Network Share       | $\mathcal{P}$                | Language                       | $\mathcal{P}$                |                    |                   |
|                     |                              |                                |                              | ∝<br>Save          | Log Out<br>Cancel |

Afbeelding 65. Het formaat van de systeemtijd instellen.

## 6.8.2 HIS/LIS-instellingen

Zie paragraaf [7.](#page-97-0)

#### 6.8.3 QIAsphere Base-instellingen

QIAsphere verbindt klanten met QIAGEN's uitgebreide digitale ecosysteem. Zo wordt een unieke gebruikerservaring aangeboden en worden laboratorium-efficiëntie en veiligheid verbeterd middels cloudgebaseerde verbondenheid. Het QIAsphere-systeem bestaat uit de volgende componenten:

- Instrumenten van QIAGEN die klaar zijn voor QIAsphere, die verbonden kunnen worden met de QIAsphere-oplossing
- QIAsphere-app voor het monitoren van instrumenten. Beschikbaar voor mobiele apparaten en in uw webbrowser voor gebruik op een desktopcomputer.
- QIAsphere Base, een IoT (Internet of Things) gateway-apparaat voor beveiligde netwerkcommunicatie.

#### Zie QIAGEN.com/QIAsphere voor meer informatie.

Volg de onderstaande stappen om de QIAstat-Dx Analyzer met een QIAsphere Base te verbinden. Zorg dat beide apparaten met hetzelfde netwerk verbonden zijn om met een QIAsphere Base te verbinden.

- 1. Druk op de knop Options (Opties) en vervolgens op de knop System Configuration (Systeemconfiguratie).
- 2. Selecteer QIAsphere Base in de instellingenlijst in de linkerkolom (afbeelding 66, volgende pagina).

| administrator              |                                                        |                      | <b>System Config</b>       |                        | 15:15 2020-10-30 |
|----------------------------|--------------------------------------------------------|----------------------|----------------------------|------------------------|------------------|
| $\rightarrow$<br>Available | $\frac{1}{2} \left( \frac{1}{2} + \frac{1}{2} \right)$ | Available            | $\rightarrow$<br>Available | $-1$<br>Available      | <b>Run Test</b>  |
| <b>SETTINGS</b>            |                                                        |                      | QIAsphere Base             | <b>Host Settings</b>   |                  |
| Regional                   | $\,>\,$                                                | Host                 |                            | IP address / Host name | ⋿                |
| <b>HIS/LIS</b>             | $\left\langle \right\rangle$                           |                      | Communication              | localhost              | View             |
| QIAsphere Base             | ⋋                                                      | <b>Host Settings</b> |                            | Host port              | Results          |
| General                    | ⋋                                                      |                      |                            | 443                    |                  |
| Printer                    | $\left\langle \right\rangle$                           |                      |                            | Password               | Options          |
| Network                    |                                                        |                      |                            |                        |                  |
|                            |                                                        |                      |                            | Timeout (seconds)      |                  |
| Network Share              | ⋋                                                      |                      |                            | 5                      |                  |
|                            |                                                        |                      |                            | Cancel<br>Save         | Log Out          |
|                            |                                                        |                      |                            |                        |                  |

Afbeelding 66. De QIAsphere Base-verbinding configureren

3. Selecteer en definieer de opties in tabel 8 volgens de instructies van de netwerkbeheerder.

#### Tabel 8. QIAsphere Base-instellingen

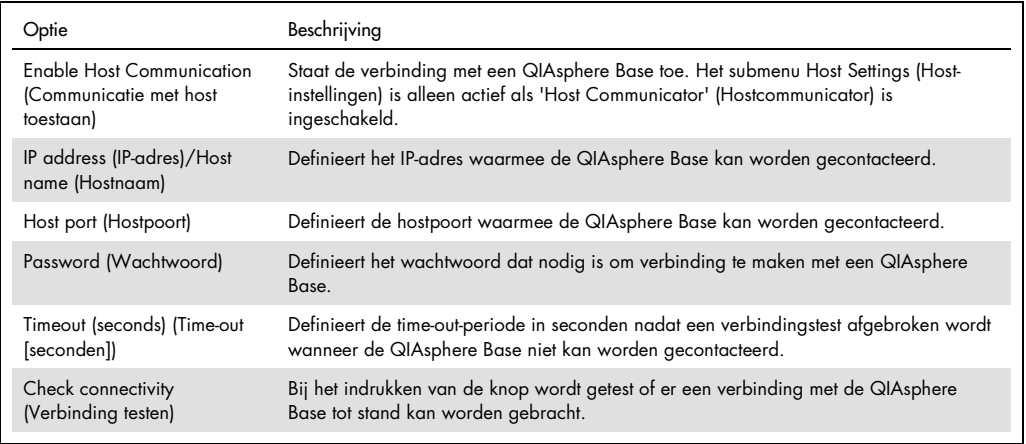

Opmerking: De huidige status van de QIAsphere Base kan mogelijk niet meteen worden weergegeven in de QIAsphere-app.

Opmerking: De tijd en datum van het apparaat zijn automatisch gesynchroniseerd wanneer een verbinding met een QIAsphere Base tot stand is gebracht. De tijdzone moet echter wel handmatig aangepast worden.

## <span id="page-82-0"></span>6.8.4 Algemene instellingen

Volg de onderstaande stappen om de algemene instellingen van de QIAstat-Dx Analyzer 1.0 aan te passen:

- 1. Druk op de knop Options (Opties) en vervolgens op de knop System Configuration (Systeemconfiguratie).
- 2. Selecteer General (Algemeen) in de lijst Settings (Instellingen) in de linkerkolom. Selecteer en definieer zo nodig de opties uit tabel 9 (volgende pagina).

## Tabel 9. Beschikbare algemene instellingen

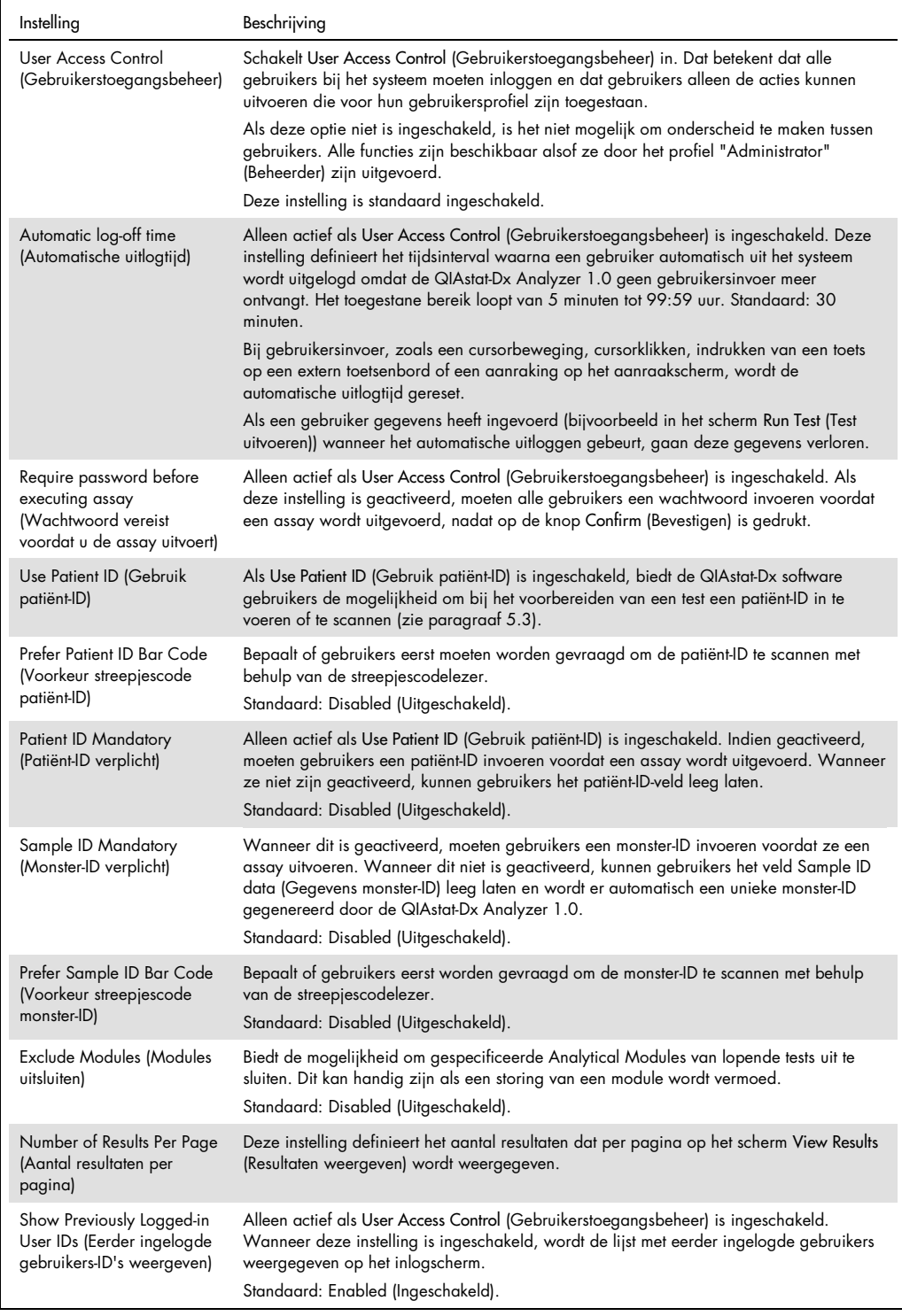

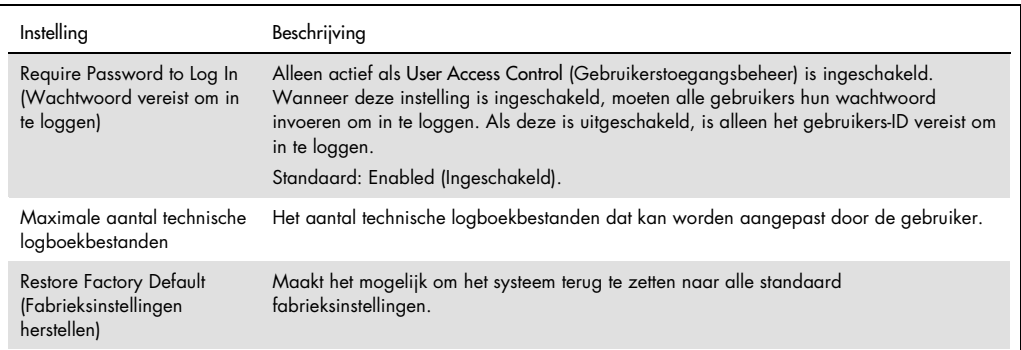

## 6.8.5 Afdrukinstellingen

De optie Printer settings (Afdrukinstellingen) maakt selectie van de systeemprinter mogelijk. De QIAstat-Dx Analyzer 1.0 maakt gebruik van netwerkprinters of printers verbonden met de Operational Module mogelijk via de USB-poorten aan de achterkant van het instrument.

Volg de onderstaande stappen om de afdrukinstellingen van de QIAstat-Dx Analyzer 1.0 aan te passen:

- 1. Druk op de knop Options (Opties) en vervolgens op de knop System Configuration (Systeemconfiguratie).
- 2. Selecteer Printer in de instellingenlijst in de linkerkolom.
- 3. Selecteer een printer in de lijst met beschikbare printers (afbeelding 67).

![](_page_85_Picture_0.jpeg)

#### Afbeelding 67. Een systeemprinter selecteren.

Zie bijlage [11.1](#page-122-0) voor printerinstallatie via USB of ethernet.

## 6.8.6 Netwerkinstellingen

De optie Network (Netwerk) maakt het mogelijk om de QIAstat-Dx Analyzer 1.0 op een netwerk aan te sluiten, waarbij deze toegang krijgt tot netwerkprinters, en biedt connectiviteit met de HIS/LIS. Neem contact op met de netwerkbeheerder voor informatie over het configureren van de netwerkinstellingen.

Volg deze stappen om de netwerkinstellingen te definiëren:

- 1. Druk op de knop Options (Opties) en vervolgens op de knop System Configuration (Systeemconfiguratie).
- 2. Selecteer Network (Netwerk) in de instellingenlijst in de linkerkolom (afbeelding 68).

![](_page_86_Picture_129.jpeg)

## Afbeelding 68. De netwerkinstellingen configureren.

3. Selecteer en definieer de opties in tabel 10 volgens de instructies van de netwerkbeheerder.

#### Tabel 10. Netwerkinstellingen

![](_page_86_Picture_130.jpeg)

![](_page_87_Picture_75.jpeg)

#### <span id="page-88-0"></span>6.8.7 Network Share (Netwerk delen)

Met de optie Network Share (Netwerk delen) selecteert u gedeelde netwerken. Met de QIAstat-Dx Analyzer 1.0 gebruikt u gedeelde netwerken met een Windows®-besturingssysteem.

Volg de onderstaande stappen om een gedeeld netwerk van de QIAstat-Dx Analyzer 1.0 toe te voegen:

- 1. Druk op de knop Options (Opties) en vervolgens op de knop System Configuration (Systeemconfiguratie).
- 2. Selecteer Netwerk Share (Netwerk delen) uit de instellingenlijst in de linkerkolom.
- 3. Druk op de knop Add new share (Nieuw gedeeld netwerk toevoegen) (afbeelding 69).

administrator System Config 13:40 2020-11-13  $2$  Available 3  $\triangleright$  $4$  Available Available Available **Run Test SETTINGS NETWORK SHARE SHARE SETTINGS** Local alias Regional  $\rightarrow$ Add new share  $\rightarrow$ New Share HIS/LIS  $\rightarrow$ View IP address / Server name Results QIAsphere Base  $\rightarrow$  $\rightarrow$ General  $\boldsymbol{\mathfrak{S}}$ Share name Printer  $\rightarrow$ Options Network  $\rightarrow$ Folder **Network Share**  $\rightarrow$ Log Out  $\circledR$  Cancel  $\Xi$  Save

Afbeelding 69. Een gedeeld netwerk toevoegen.

4. Selecteer en definieer de opties in tabel 11 (volgende pagina) volgens de instructies van de netwerkbeheerder.

#### Tabel 11. Instellingen van gedeeld netwerk

![](_page_89_Picture_160.jpeg)

## 6.8.8 Systeemlogboek

In het systeemlogboek wordt algemene informatie opgeslagen over het gebruik van de Operational en Analytical Modules, zoals het toevoegen of verwijderen van gebruikers of het toevoegen of verwijderen van assays, aanmeldingen, afmeldingen, starten van tests, enz. Druk op de knop Options (Opties) en vervolgens op de knop System Configuration (Systeemconfiguratie) en System Log (Systeemlogboek) voor toegang tot de systeemloginformatie. In het midden van het scherm wordt "System Log Capacity" (Systeemlogcapaciteit) weergegeven, gevolgd door de loginhoud. Druk op Export Log File (Logbestand exporteren) om de inhoud te exporteren (afbeelding 70).

![](_page_90_Picture_0.jpeg)

Afbeelding 70. Toegang tot het systeemlogboek.

Opmerking: Voor volledige ondersteuningsinformatie van een test of alle mislukte tests wordt u aanbevolen het ondersteuningspakket te gebruiken (zie [5.4.7\)](#page-53-0).

#### 6.8.9 Versie-informatie en softwarelicentieovereenkomst

Druk op de knop Options (Opties) en vervolgens op de knop System Configuration (Systeemconfiguratie) en Version Info (Versie-informatie) om de QIAstat-Dx-softwareversie, de serienummers, de firmwareversies voor de geïnstalleerde Analytical Modules en de softwarelicentieovereenkomst weer te geven.

#### 6.8.10 Systeemupdate

BELANGRIJK: Softwareversie 1.1 of hoger is vereist voor een update naar softwareversie 1.4.

Om optimale prestaties te waarborgen, moet u ervoor zorgen dat u de meest actuele softwareversie gebruikt. Neem contact op met de technische ondersteuning van QIAGEN op support.qiagen.com voor hulp bij software-upgrades.

Om het QIAstat-Dx Analyzer 1.0 systeem bij te werken, drukt u op de knop Options (Opties) en vervolgens op de knop System Configuration (Systeemconfiguratie) en System Update (Systeemupdate). Selecteer het juiste .dup-bestand dat op een USB-opslagapparaat is opgeslagen om het systeem bij te werken naar een nieuwere versie. Er wordt een bericht weergegeven waarin u wordt aangeraden eerst een systeemback-up uit te voeren (raadpleeg paragraaf [6.8.11\)](#page-92-0) (afbeelding 71). Na de update kan de gebruiker worden gevraagd om de QIAstat-Dx Analyzer 1.0 uit te zetten en opnieuw te starten.

![](_page_91_Picture_108.jpeg)

![](_page_91_Figure_2.jpeg)

Opmerking: Het wordt aanbevolen om de volgende procedure voor en na de update te volgen, om er zeker van te zijn dat software van versie 1.2 of lager tijdig bijgewerkt wordt: Voor de update navigeert u vanuit het startscherm naar "Options" (Opties) > "System Config" (Systeemconfiguratie) > onder "Settings" (Instellingen) "General" (Algemeen) te selecteren > onder "General Settings" (Algemene instellingen)

- 1. Scrol naar beneden (naar boven vegen) en zoek naar het veld 'Number of results per page' (Aantal resultaten per pagina)
- 2. Druk op het veld 'Number of results per page' (Aantal resultaten per pagina)
- 3. Verander de waarde naar '100' en druk op Enter
- 4. Druk op 'Save' (Opslaan) op de onderste balk om de instellingen op te slaan.

Nadat de software-update afgerond is, draait u het aantal resultaten terug naar de vorige instelling. Dit doet u door vanuit het startscherm te navigeren naar "Options" (Opties) > "System Config" (Systeemconfiguratie) > onder "Settings" (Instellingen) "General" (Algemeen) te selecteren > onder "General Settings" (Algemene instellingen).

- 5. Scrol naar beneden (naar boven vegen) en zoek naar het veld 'Number of results per page' (Aantal resultaten per pagina)
- 6. Druk op het veld 'Number of results per page' (Aantal resultaten per pagina)
- 7. Verander de waarde van "100" naar "the value previously displayed" (de vorige weergegeven waarde) en druk op Enter
- 8. Druk op 'Save' (Opslaan) op de onderste balk om de instellingen op te slaan.

Opmerking: Het wordt aanbevolen om het meegeleverde USB-opslagmedium te gebruiken voor dataopslag op de korte termijn en het overzetten ervan. Er zijn beperkingen verbonden aan het gebruik van een USB-opslagmedium (zoals de grootte van het geheugen of het risico op overschrijvingen). Houd voor gebruik rekening met deze beperkingen.

Opmerking: De screensaver is niet actief tijdens een systeemupdate. Opnieuw inloggen voor gebruikersauthenticatie is niet verplicht als de User Access Control (Gebruikerstoegangsbeheer) ingeschakeld is. Het wordt aangeraden om de QIAstat-Dx Analyzer niet onbeheerd achter te laten tijdens een systeemupdate.

#### <span id="page-92-0"></span>6.8.11 Systeemback-up

Om een back-up te maken van het QIAstat-Dx Analyzer 1.0 systeem, drukt u op de knop Options (Opties) en vervolgens op de knop System Configuration (Systeemconfiguratie) en System Backup (Systeemback-up) (afbeelding 72, volgende pagina). Sluit een USB-opslagapparaat aan op de voorste USB-poort of configureer een gedeeld netwerk (zie [Network Share \(Netwerk delen\)\).](#page-88-0)

![](_page_93_Picture_0.jpeg)

Afbeelding 72. Een systeemback-up uitvoeren.

Druk op de knop Make Backup (Back-up maken). Een bestand met de extensie .dbk wordt gegenereerd met een standaardbestandsnaam. Het bestand kan worden opgeslagen op een USBschijf of een gedeeld netwerk.

Om een back-up te herstellen, drukt u op de knop Restore Backup (Back-up herstellen) en selecteert u het juiste back-upbestand met de extensie .dbk op het aangesloten USB-opslagapparaat. Er wordt een bericht weergegeven waarin u wordt aangeraden een back-up te maken voordat u gegevens herstelt.

Opmerking: Het wordt sterk aangeraden om regelmatig een back-up van het systeem te maken, volgens het beleid van de organisatie over de beschikbaarheid van gegevens en de bescherming tegen gegevensverlies.

Opmerking: De screensaver is niet actief tijdens het maken van een systeemback-up. Opnieuw inloggen voor gebruikersauthenticatie is niet verplicht als de User Access Control (Gebruikerstoegangsbeheer) ingeschakeld is. Het wordt aangeraden om de QIAstat-Dx Analyzer niet onbeheerd achter te laten bij het maken van een back-up.

Opmerking: Het wordt aanbevolen om het meegeleverde USB-opslagmedium te gebruiken voor dataopslag op de korte termijn en het overzetten ervan. Er zijn beperkingen verbonden aan het gebruik van een USB-opslagmedium (zoals de grootte van het geheugen of het risico op overschrijvingen). Houd voor gebruik rekening met deze beperkingen.

# 6.9 Wachtwoorden wijzigen

Als u een gebruikerswachtwoord wilt wijzigen, drukt u op de knop Options (Opties) en vervolgens op Change Password (Wachtwoord wijzigen). Voer eerst het huidige wachtwoord in het tekstveld in (afbeelding 73) en voer vervolgens het nieuwe wachtwoord in het veld New Password (Nieuw wachtwoord) in. Typ het nieuwe wachtwoord opnieuw in het veld Confirm Password (Wachtwoord bevestigen) (afbeelding 74, volgende pagina).

![](_page_94_Figure_2.jpeg)

Afbeelding 73. Huidig wachtwoord invoeren.

| labuser    |                |              | Change Password |   |       |                       |                  |         | 17:37 2017-03-30                       |                 |
|------------|----------------|--------------|-----------------|---|-------|-----------------------|------------------|---------|----------------------------------------|-----------------|
| Available  |                | X            | Not installed   |   | 3     | Not installed         |                  | 4       | Not installed                          |                 |
|            |                | New password |                 |   |       |                       | Confirm password |         |                                        |                 |
| 1          | $\overline{2}$ | 3            |                 | 4 | 5     | 6                     | 7                | 8       | 9                                      | O               |
|            |                |              | ٠<br>$\cdot$    | ٠ |       |                       |                  | €       | &                                      | $^{\copyright}$ |
| $\bigodot$ |                | ,            |                 | ? | Ţ     | $\tilde{\phantom{a}}$ | $\pmb{\text{H}}$ | $\circ$ | $\left\langle \mathbf{x}\right\rangle$ | ABC             |
| $\times$   |                |              |                 |   | space |                       |                  |         |                                        |                 |

Afbeelding 74. Nieuw wachtwoord invoeren en bevestigen.

Na drie mislukte pogingen om een wachtwoord in te voeren, wordt het wachtwoordinvoerveld gedurende één minuut gedeactiveerd en verschijnt er een dialoogvenster met het bericht "Password failed, please wait 1 minute to try it again" (Wachtwoord mislukt, wacht 1 minuut om het opnieuw te proberen).

Opmerking: Het wordt ten zeerste aangeraden om een sterk wachtwoord te gebruiken, conform het wachtwoordbeleid van de organisatie.

# 6.10 Systeemstatus van de QIAstat-Dx Analyzer 1.0

De status van de Operational en Analytical Modules wordt aangegeven door de kleur van de indicatorlampjes (LED's) aan de voorkant van de QIAstat-Dx Analyzer 1.0.

De Operational Module kan een van de volgende statuskleuren weergeven:

In tabel 12 (volgende pagina) wordt uitgelegd welke statuslampjes op de Operational en Analytical Module kunnen worden weergegeven.

Tabel 12. Beschrijving van statuslampjes

| Module      | Statuslampje     | Beschrijving                                   |
|-------------|------------------|------------------------------------------------|
| Operational | UIT              | QIAstat-Dx Analyzer 1.0 is uitgeschakeld       |
|             | Blauw            | QIAstat-Dx Analyzer 1.0 staat in stand-bymodus |
|             | Groen            | QIAstat-Dx Analyzer 1.0 is actief              |
| Analytical  | UIT              | QIAstat-Dx Analyzer 1.0 is uitgeschakeld       |
|             | Blauw            | QIAstat-Dx Analyzer 1.0 staat in stand-bymodus |
|             | Groen (knippert) | QIAstat-Dx Analyzer 1.0 wordt geïnitialiseerd  |
|             | Groen            | Analytical Module is actief                    |
|             | Rood             | Storing van Analytical Module                  |

## 6.11 De QIAstat-Dx Analyzer 1.0 uitschakelen

De QIAstat-Dx Analyzer 1.0 is ontworpen om continu te werken. Als het instrument gedurende een korte tijd (minder dan een dag) niet wordt gebruikt, raden we aan om de QIAstat-Dx Analyzer 1.0 in de stand-bymodus te plaatsen door op de AAN/UIT-knop aan de voorkant van het instrument te drukken. Om de QIAstat-Dx Analyzer 1.0 voor een langere periode uit te schakelen, zet u de aan/uit-schakelaar aan de achterkant van de QIAstat-Dx Analyzer 1.0 uit.

Als een gebruiker de QIAstat-Dx Analyzer 1.0 in de stand-bymodus probeert te zetten terwijl de Analytical Module een test uitvoert, verschijnt er een dialoogvenster waarin aangegeven wordt dat uitschakelen momenteel niet mogelijk is. Wacht tot het instrument klaar is met het uitvoeren van de test(s) en probeer het daarna uit te schakelen.

# <span id="page-97-0"></span>7 HIS/LIS-connectiviteit

In dit hoofdstuk wordt de connectiviteit van de QIAstat-Dx Analyzer 1.0 met een HIS/LIS beschreven.

De HIS/LIS-configuratie maakt het mogelijk om de QIAstat-Dx Analyzer 1.0 met een HIS/LIS te verbinden, wat extra functionaliteiten biedt zoals:

- Het activeren en configureren van de communicatie met het HIS/LIS
- Assayconfiguratie voor het verzenden van resultaten en het aanvragen van boekopdrachten
- Een test uitvoeren op basis van een boekopdracht
- Het resultaat van een test verzenden

Opmerking: Het wordt aangeraden om de beveiligingsmaatregelen en -beleidsregels te volgen voor het lokale intranet. Communicatie met HIS/LIS wordt niet versleuteld.

7.1 Het activeren en configureren van de communicatie met het HIS/LIS

- 1. Druk op de knop Options (Opties) en vervolgens op de knop System Configuration (Systeemconfiguratie).
- 2. Selecteer HIS/LIS in de lijst Settings (Instellingen) in de linkerkolom. Selecteer en definieer zo nodig de instellingen uit tabel 13:

#### Tabel 13. HIS/LIS-instellingen

![](_page_98_Picture_265.jpeg)

(vervolgd op de volgende pagina)

#### Vervolg tabel 13 van vorige pagina

![](_page_99_Picture_49.jpeg)

## 7.2 Configuratie van assaynaam

De weergegeven assaynaam in het HIS/LIS kan verschillen van de weergegeven assaynaam in de QIAstat-Dx Analyzer 1.0. Voordat HIS/LIS-functies worden gebruikt, moet het volgende proces voor bevestiging/correctie van assaynamen worden uitgevoerd.

- 1. Druk op de knop Options (Opties) en vervolgens op de knop Assay Management (Assaybeheer) om naar het scherm Assay Management (Assaybeheer) te gaan. Beschikbare assays worden vermeld in de eerste kolom van het inhoudsveld.
- 2. Selecteer de assay in het menu Available Assays (Beschikbare assays).
- 3. Selecteer de optie LIS assay name (Assaynaam LIS). Standaard moet de assaynaam hetzelfde zijn voor de QIAstat-Dx Analyzer 1.0 en het HIS/LIS. Als de assaynaam in het HIS/LIS anders is, moet deze worden gecorrigeerd zodat hij overeenkomt met de naam op de QIAstat-Dx Analyzer 1.0. Corrigeer de assaynaam met behulp van het tekstveld voor invoer van de LISassaynaam en druk op de knop Save (Opslaan).

## 7.3 Een testopdracht aanmaken met hostconnectiviteit

Wanneer Host Communication (Communicatie met host) en Test Orders (Testopdrachten) zijn ingeschakeld, kunnen testopdrachten voorafgaand aan een testrun worden gedownload van de host.

Door de monster-ID te scannen of in te voeren, wordt de testopdracht automatisch bij de host opgehaald.

7.3.1 Configuratie van de QIAstat-Dx Analyzer 1.0 met hostconnectiviteit

- 1. Druk op de knop Options (Opties) en vervolgens op de knop System Configuration (Systeemconfiguratie).
- 2. Selecteer HIS/LIS in de lijst Settings (Instellingen) in de linkerkolom.
- 3. Schakel Host Communication (Communicatie met host) in en configureer de Host Settings (Hostinstellingen) met de hostgegevens. Druk op de knop Check connectivity (Connectiviteit controleren) om de verbinding te controleren.
- 4. l Test Orders (Testopdrachten) in en configureer de Order Settings (Opdrachtinstellingen). Er zijn twee manieren om met testopdrachten te werken: met Force Order (Opdracht forceren) ingeschakeld of uitgeschakeld. Wanneer Force Order (Opdracht forceren) is ingeschakeld, heeft de gebruiker geen toestemming om de test verder uit te voeren als de testopdracht niet met succes bij de host is opgehaald. Wanneer Force Order (Opdracht forceren) is uitgeschakeld, kan de gebruiker doorgaan met het uitvoeren van de test, zelfs wanneer de testopdracht niet is opgehaald of niet bestaat bij de host. Er verschijnt een pop-upvenster om de gebruiker te waarschuwen.
- 7.3.2 Een test uitvoeren op basis van een testopdracht
- 1. Druk op de knop  $\blacktriangleright$  Run Test (Test uitvoeren) in de rechterbovenhoek van het scherm Main (Hoofd).
- 2. Wanneer u erom wordt gevraagd, scant u de streepjescode van de monster-ID met behulp van de streepjescodelezer die in de Operational Module is geïntegreerd (afbeelding 75). Opmerking: Afhankelijk van de configuratie van de QIAstat-Dx Analyzer 1.0 is het ook mogelijk om de monster-ID in te voeren met het virtuele toetsenbord op het aanraakscherm. Raadpleeg paragraaf [6.8.4](#page-82-0) voor meer informatie.

![](_page_101_Picture_4.jpeg)

Afbeelding 75. Streepjescode van de monster-ID scannen.

3. De monster-ID wordt naar de host verzonden en terwijl de QIAstat-Dx Analyzer 1.0 wacht op een testopdracht, wordt het bericht "Getting order…" (Opdracht wordt opgehaald...) weergegeven (afbeelding 76).

Opmerking: Als de testopdracht niet met succes bij de host kan worden opgehaald en als Force Order (Opdracht forceren) is ingeschakeld, heeft de gebruiker geen toestemming om de test verder uit te voeren. Als Force Order (Opdracht forceren) is uitgeschakeld, kan de gebruiker doorgaan met het uitvoeren van de test, zelfs als de testopdracht niet is opgehaald (er verschijnt een pop-upvenster om de gebruiker te waarschuwen). Raadpleeg paragraaf [9.2](#page-116-0) voor meer informatie over waarschuwingen en fouten.

![](_page_102_Picture_95.jpeg)

#### Afbeelding 76. Weergave tijdens het ophalen van een testopdracht.

4. Wanneer de testopdracht met succes is opgehaald bij de host, verschijnt het bericht "Scan cartridge for assay <assay\_name> and book order <order\_number>" (Scan cartridge om de assay <assaynaam> en de boekopdracht <opdrachtnummer> te verkrijgen). Scan de streepjescode van de betreffende QIAstat-Dx assaycartridge (afbeelding 77).

Opmerking: Als de host meer dan één testopdracht voor een monster-ID retourneert, verschijnt het bericht "Scan cartridge for book order <order\_number>" (Scan cartridge om de boekopdracht <**opdrachtnummer**> te verkrijgen). Als de gescande QIAstat-Dx-assaycartridge niet overeenkomt met de boekopdracht, kan de gebruiker niet verdergaan met de testverwerking. In dat geval wordt een foutmelding weergegeven. Zie paragraaf [9.2](#page-116-0) voor meer informatie over waarschuwingen en fouten.

![](_page_103_Picture_0.jpeg)

Afbeelding 77. De streepjescode van de QIAstat-Dx assaycartridge scannen.

5. Het veld Assay Type (Assaytype) wordt automatisch ingevuld en indien nodig moet handmatig een geschikt Sample Type (Monstertype) uit de lijst worden geselecteerd (afbeelding 78).

![](_page_103_Picture_68.jpeg)

Afbeelding 78. Het monstertype selecteren.

6. Raadpleeg paragraaf [5.3](#page-35-0) en voer stap 5–11 uit.

## 7.4 Een testresultaat naar de host uploaden

Wanneer Result Upload (Resultaten uploaden) en Results Upload Settings (Instellingen voor het uploaden van resultaten) zijn ingeschakeld, kunnen testresultaten automatisch of handmatig naar de host worden geüpload.

Configuratie van QIAstat-Dx Analyzer 1.0 om een testresultaat automatisch naar de host te uploaden

- 1. Druk op de knop Options (Opties) en vervolgens op de knop System Configuration (Systeemconfiguratie).
- 2. Selecteer HIS/LIS in de lijst Settings (Instellingen) in de linkerkolom.
- 3. Schakel Host Communication (Communicatie met host) in en configureer de Host Settings (Hostinstellingen) met de hostgegevens. Druk op de knop Check connectivity (Connectiviteit controleren) om de verbinding te controleren.
- 4. Schakel Result Upload (Resultaten uploaden) in en configureer de Result Upload Settings (Instellingen voor het uploaden van resultaten). Schakel Automatic upload (Automatisch uploaden) in.

## 7.4.1 Een testresultaat automatisch naar de host uploaden

Zodra de test is voltooid, wordt het resultaat automatisch geüpload. De uploadstatus vindt u terug in het onderdeel Test Data (Testgegevens) van het scherm Summary (Overzicht) met de resultaten en in de kolom  $\triangle$ Upload (Uploaden) in het scherm View Results (Resultaten weergeven) (afbeelding 79).

![](_page_105_Picture_2.jpeg)

Afbeelding 79. Scherm Summary (Overzicht) met resultaten.

Om de uploadstatus weer te geven voor eerdere tests die in het resultatenregister zijn opgeslagen, drukt u op View Results (Resultaten weergeven) in de hoofdmenubalk. In de kolom Upload (Uploaden) wordt de uploadstatus weergegeven (afbeelding 80).

![](_page_106_Picture_33.jpeg)

#### Afbeelding 80. Scherm View Results (Resultaten weergeven).

De mogelijke uploadstatussen worden beschreven in tabel 14. De uploadstatus geeft het resultaat van de upload weer. De naam wordt in het scherm Summary (Overzicht) met de resultaten weergegeven en het pictogram in het scherm View Results (Resultaten weergeven).

#### Tabel 14. Beschrijving van uploadstatussen.

![](_page_107_Picture_194.jpeg)

## 7.4.2 Configuratie van QIAstat-Dx Analyzer 1.0 om een testresultaat handmatig naar de host te uploaden

- 1. Druk op de knop Options (Opties) en vervolgens op de knop System Configuration (Systeemconfiguratie).
- 2. Selecteer HIS/LIS in de lijst Settings (Instellingen) in de linkerkolom.
- 3. Schakel Host Communication (Communicatie met host) in en configureer de Host Settings (Hostinstellingen) met de hostgegevens. Druk op de knop Check connectivity (Connectiviteit controleren) om de verbinding te controleren.
- 4. Schakel Result Upload (Resultaten uploaden) in en configureer de Result Upload Settings (Instellingen voor het uploaden van resultaten). Schakel Automatic upload (Automatisch uploaden) uit.
- 7.4.3 Een testresultaat handmatig naar de host uploaden

Zodra de test is voltooid, kan het resultaat handmatig worden geüpload vanuit het scherm Summary (Overzicht) of het scherm View Results (Resultaten weergeven).

Als u het resultaat vanuit het scherm Summary (Overzicht) wilt uploaden, drukt u op de knop <sup>1</sup> Upload Upload (Uploaden).
Als u het resultaat vanuit het scherm View Results (Resultaten weergeven) wilt uploaden, kunt u één of meer testresultaten selecteren door op de grijze cirkel links van de monster-ID te drukken. De geselecteerde resultaten krijgen een vinkje. Deselecteer testresultaten door op het vinkje te drukken. Met een druk op de scirkel met vinkje in de bovenste rij wordt de hele lijst met resultaten geselecteerd. Nadat u de resultaten heeft geselecteerd die u wilt uploaden, drukt u op de knop <sup>1</sup> Upload Upload (Uploaden) (afbeelding 81).

| administrator                  |                     |               | <b>Test Results</b> |                           |                                   |                   | 17:33 2018-04-05 |
|--------------------------------|---------------------|---------------|---------------------|---------------------------|-----------------------------------|-------------------|------------------|
| $\rightarrow$ 100<br>Available |                     | Not installed |                     | Not installed             |                                   | Not installed     | ▷                |
| Sample ID                      | Assay               | Operator ID   | Mod                 | ᠿ                         | Date/Time                         | Result            | <b>Run Test</b>  |
| 91113                          | Resp Panel          | administrator |                     | $\bigcirc$                | 2018-04-05 17:22 <sup>+</sup> pos |                   | 這                |
| 8265                           | Resp Panel          | administrator |                     | $\circled{s}$             | 2018-04-05 17:20 <sup>→</sup> pos |                   | View             |
| $\vee$ 12                      | Resp Panel          | administrator |                     | $\mathbb{G}$              | 2018-04-05 16:57 <sup>+</sup> pos |                   | <b>Results</b>   |
| 123456                         | Resp Panel          | administrator | 1                   | $\mathbb{C}^{\mathbf{B}}$ | 2018-04-05 16:39 <sup>+</sup> pos |                   |                  |
| 77702                          | Resp Panel          | administrator | 1                   | Œ                         | 2018-03-22 11:42 <sup>+</sup> pos |                   | Options          |
| 77701                          | Resp Panel          | administrator |                     | $\triangle$               | 2018-03-22 11:40 <b>+</b> pos     |                   |                  |
|                                | K                   | Page 1 of 2   |                     | >                         | $\lambda$                         |                   | Log Out          |
| <b>Remove Filter</b>           | <b>Print Report</b> | ≡             | Save Report         | $\bigcirc$                | Search                            | $\uparrow$ Upload |                  |

Afbeelding 81. Scherm View Results (Resultaten weergeven).

### 7.5 Problemen met hostconnectiviteit oplossen

Zie paragraaf [9.1](#page-115-0) om problemen met de hostconnectiviteit op te lossen.

## 8 Onderhoud

Dit hoofdstuk beschrijft de onderhoudstaken die vereist zijn voor de QIAstat-Dx Analyzer 1.0.

### 8.1 Onderhoudstaken

Tabel 15 bevat een lijst met onderhoudstaken die moeten worden uitgevoerd op de QIAstat-Dx Analyzer 1.0.

#### Tabel 15. Beschrijvingen van onderhoudstaken

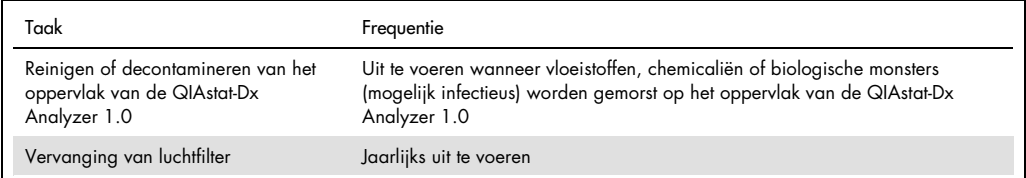

### 8.2 Het oppervlak van de QIAstat-Dx Analyzer 1.0 reinigen

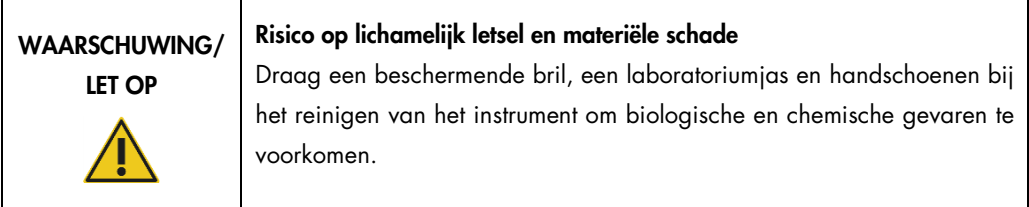

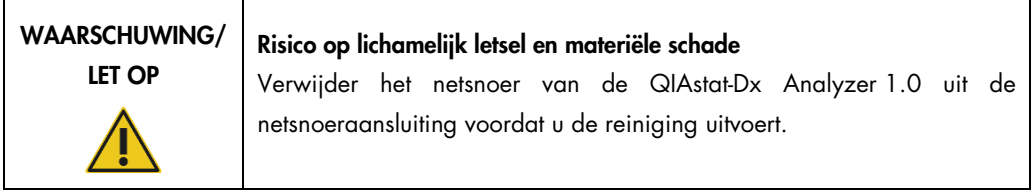

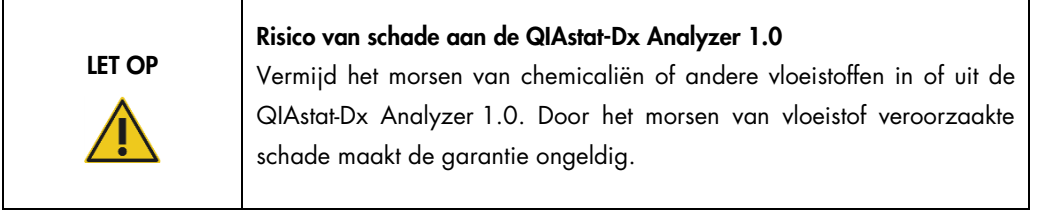

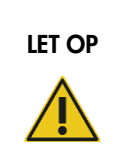

#### Risico van schade aan de QIAstat-Dx Analyzer 1.0

Vermijd het morsen van vloeistoffen op of het bevochtigen van het aanraakscherm. Om het aanraakscherm te reinigen, gebruikt u het suède schermdoekje dat meegeleverd is met de QIAstat-Dx Analyzer 1.0.

Gebruik de volgende materialen om het oppervlak van de QIAstat-Dx Analyzer 1.0 te reinigen:

- Mild reinigingsmiddel
- Papieren handdoeken
- Gedestilleerd water

Volg de onderstaande stappen om het oppervlak van de QIAstat-Dx Analyzer 1.0 te reinigen:

- 1. Draag laboratoriumhandschoenen, jas en veiligheidsbril.
- 2. Maak een papieren handdoek nat met een mild reinigingsmiddel en veeg het oppervlak van de QIAstat-Dx Analyzer 1.0 en het omliggende werkbankoppervlak af. Zorg ervoor dat het aanraakscherm niet nat wordt. Om het aanraakscherm te reinigen, gebruikt u het suède schermdoekje dat meegeleverd is met de QIAstat-Dx Analyzer 1.0.
- 3. Herhaal stap 2 drie keer met schone papieren handdoeken.
- 4. Maak een papieren handdoek nat met gedestilleerd water en veeg het oppervlak van de QIAstat-Dx Analyzer 1.0 af om het overtollige reinigingsmiddel te verwijderen. Herhaal dit twee keer.
- 5. Droog het oppervlak van de QIAstat-Dx Analyzer 1.0 met een schone papieren handdoek.

## 8.3 Het oppervlak van de QIAstat-Dx Analyzer 1.0 decontamineren

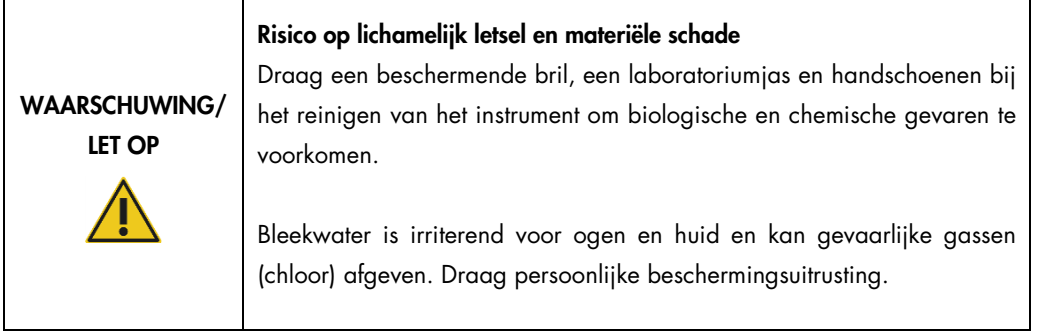

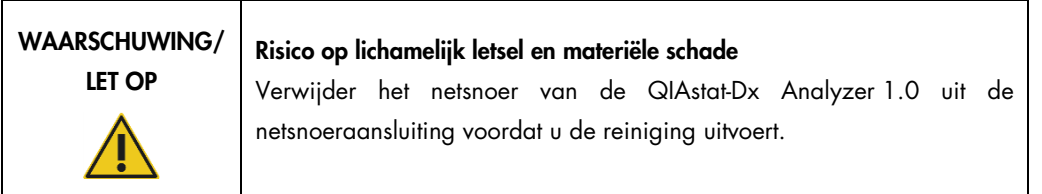

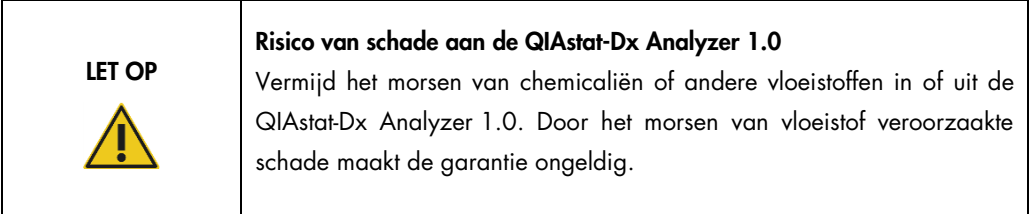

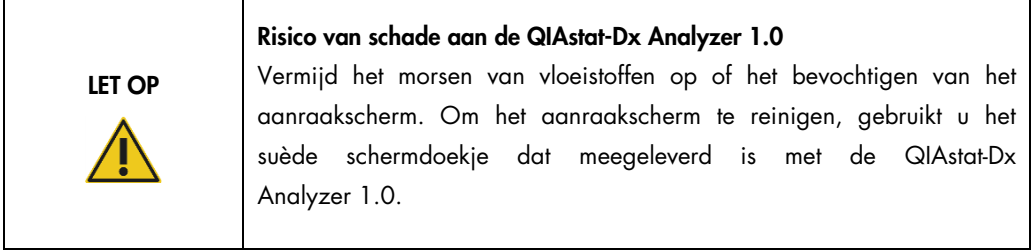

Gebruik de volgende materialen om het oppervlak van de QIAstat-Dx Analyzer 1.0 te decontamineren:

- 10% bleekmiddeloplossing
- Papieren handdoeken
- **Gedestilleerd water**

Volg de onderstaande stappen om het oppervlak van de QIAstat-Dx Analyzer 1.0 te decontamineren:

- 1. Draag laboratoriumhandschoenen, jas en veiligheidsbril.
- 2. Maak een papieren handdoek nat met een 10% bleekmiddeloplossing en veeg het oppervlak van de QIAstat-Dx Analyzer 1.0 en het omliggende werkbankoppervlak af. Zorg ervoor dat het aanraakscherm niet nat wordt. Wacht minstens drie minuten om de bleekmiddeloplossing met de verontreinigingen te laten reageren.
- 3. Doe een nieuw paar handschoenen aan.
- 4. Herhaal stap 2 en 3 twee extra keer met schone papieren handdoeken.
- 5. Maak een papieren handdoek nat met gedestilleerd water en veeg het oppervlak van de QIAstat-Dx Analyzer 1.0 af om het overtollige bleekmiddel te verwijderen. Herhaal dit twee keer.
- 6. Droog het oppervlak van de QIAstat-Dx Analyzer 1.0 met een schone papieren handdoek.

#### 8.4 Het luchtfilter vervangen

Het luchtfilter moet elk jaar worden vervangen om ervoor te zorgen dat het juiste luchtdebiet binnen in het instrument wordt bereikt.

Het luchtfilter bevindt zich onder de QIAstat-Dx Analyzer 1.0 en is toegankelijk voor de gebruiker aan de voorzijde van het instrument.

Voor vervanging moeten luchtfilters van QIAGEN worden gebruikt.

Volg deze stappen om het luchtfilter uit te vervangen:

- 1. Zet de QIAstat-Dx Analyzer 1.0 in de stand-bymodus met behulp van de knop ON/OFF (AAN/UIT) op de voorkant van het instrument.
- 2. Plaats een hand onder de luchtfilterlade aan de voorkant van de QIAstat-Dx Analyzer 1.0 en gebruik uw vingers om deze iets omhoog te duwen.
- 3. Trek het luchtfilter terug totdat de filterlade volledig is verwijderd. Gooi het oude luchtfilter weg.
- 4. Verwijder de nieuwe luchtfilterlade uit de beschermende zak.
- 5. Zet de nieuwe luchtfilterlade in de QIAstat-Dx Analyzer 1.0. Het instrument is nu klaar voor gebruik.

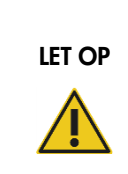

#### Risico van schade aan de QIAstat-Dx Analyzer 1.0

Gebruik alleen originele onderdelen van QIAGEN. Gebruik van nietgoedgekeurde onderdelen kan leiden tot schade aan het instrument en maakt de garantie ongeldig.

## 8.5 Reparatie van de QIAstat-Dx Analyzer 1.0

De QIAstat-Dx Analyzer 1.0 mag alleen worden gerepareerd door geautoriseerde vertegenwoordigers van QIAGEN. Als de QIAstat-Dx Analyzer 1.0 niet werkt zoals verwacht, neem dan contact op met de technische ondersteuning van QIAGEN via de contactgegevens in hoofdstuk [9.](#page-114-0)

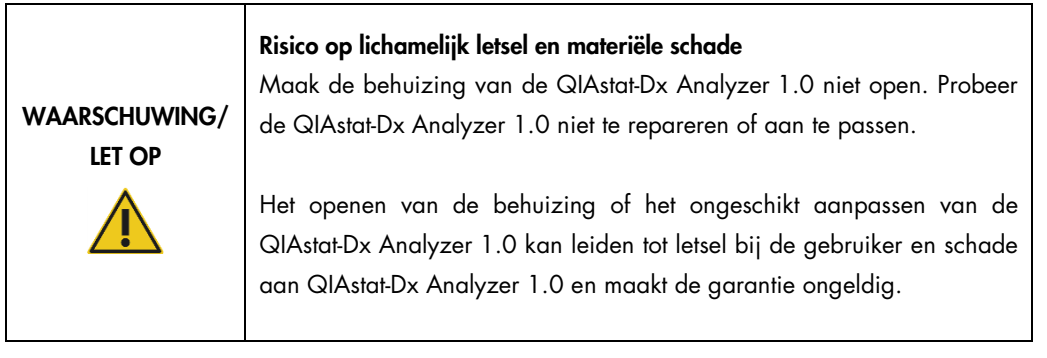

## <span id="page-114-0"></span>9 Problemen oplossen

Dit hoofdstuk biedt informatie over enkele problemen die zich kunnen voordoen met de QIAstat-Dx Analyzer 1.0, samen met mogelijke oorzaken en oplossingen. De informatie is specifiek voor het instrument. Raadpleeg de gebruiksaanwijzing van de QIAstat-Dx assaycartridge voor probleemoplossing die relevant is voor de betreffende cartridge.

Als u verdere assistentie nodig heeft, neem dan contact op met de technische ondersteuning van QIAGEN via de onderstaande contactgegevens:

#### Website: support.qiagen.com

Wanneer u contact opneemt met de technische diensten van QIAGEN over een fout met de QIAstat-Dx Analyzer 1.0, noteert u de stappen die voorafgingen aan de fout en alle informatie die in een dialoogvenster wordt weergegeven. Met behulp van deze informatie kan de technische ondersteuning van QIAGEN het probleem sneller oplossen.

Wanneer u contact opneemt met de technische ondersteuning van QIAGEN over fouten, zorg er dan voor dat u de volgende informatie bij de hand heeft:

- Het serienummer, type en de softwareversie van de QIAstat-Dx Analyzer 1.0, en de geïnstalleerde assaydefinitiebestanden
- Foutcode (indien van toepassing)
- Tijdstip waarop de fout voor de eerste keer optrad
- Frequentie van het optreden van de fout (d.w.z. intermitterende of aanhoudende fout)
- Foto van de fout, indien mogelijk
- Ondersteuningspakket

## <span id="page-115-0"></span>9.1 Hardware- en softwarefouten

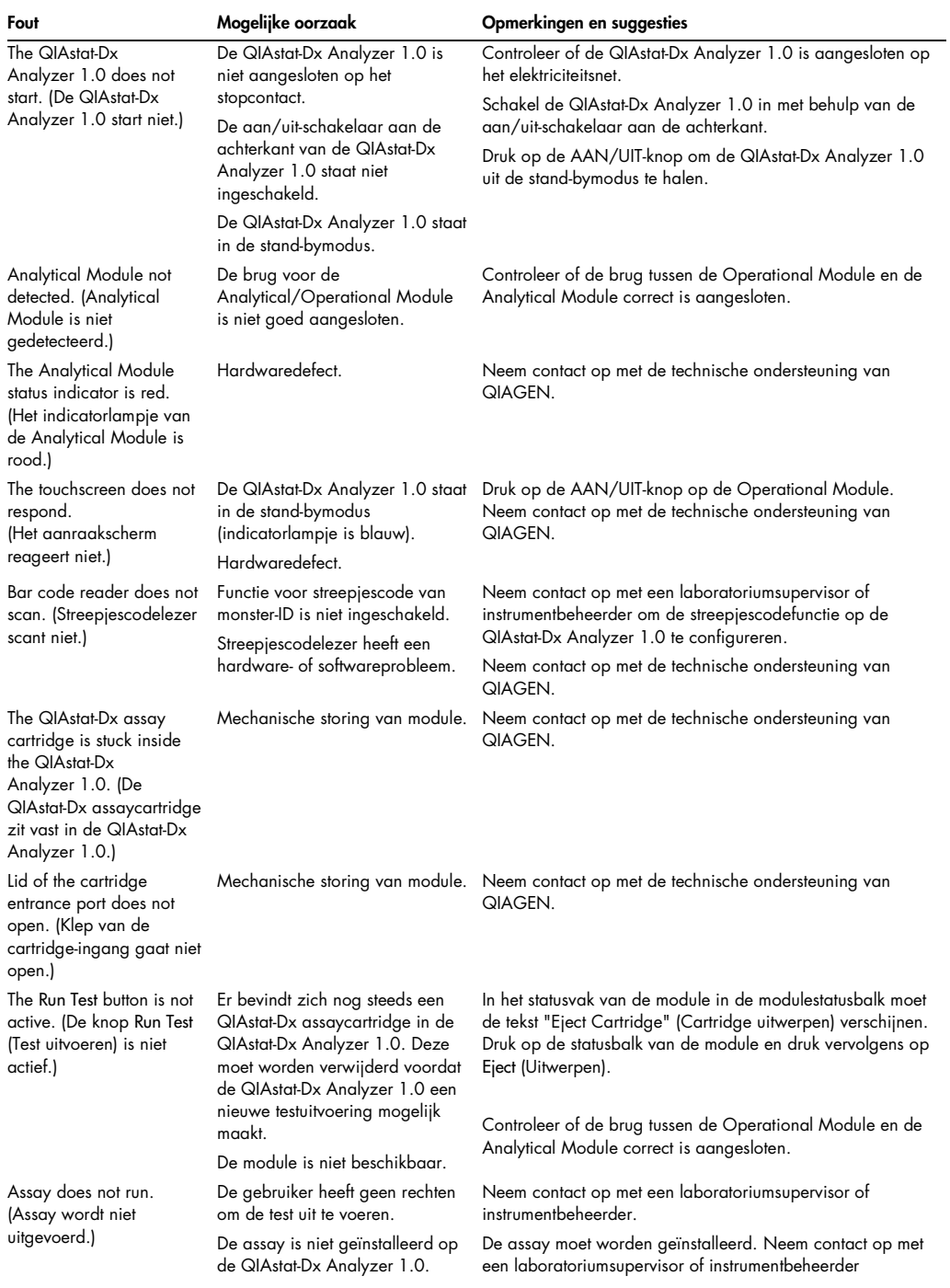

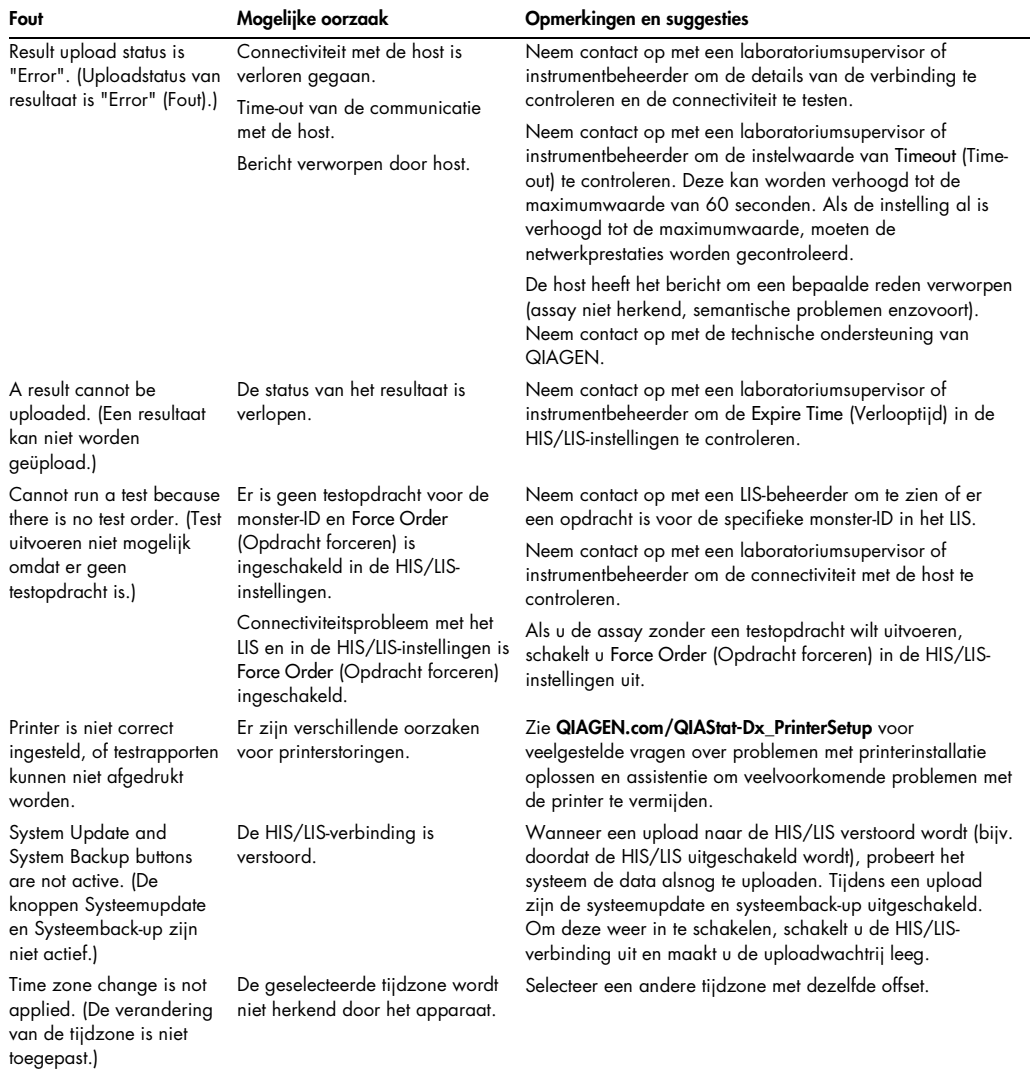

## 9.2 Fouten en waarschuwingsmeldingen

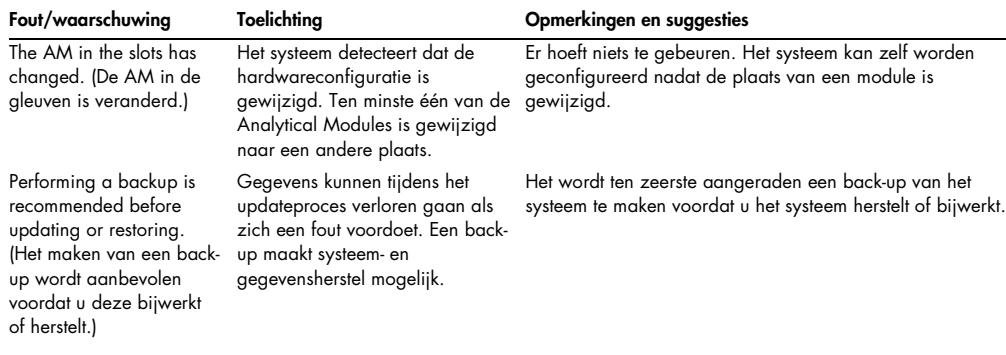

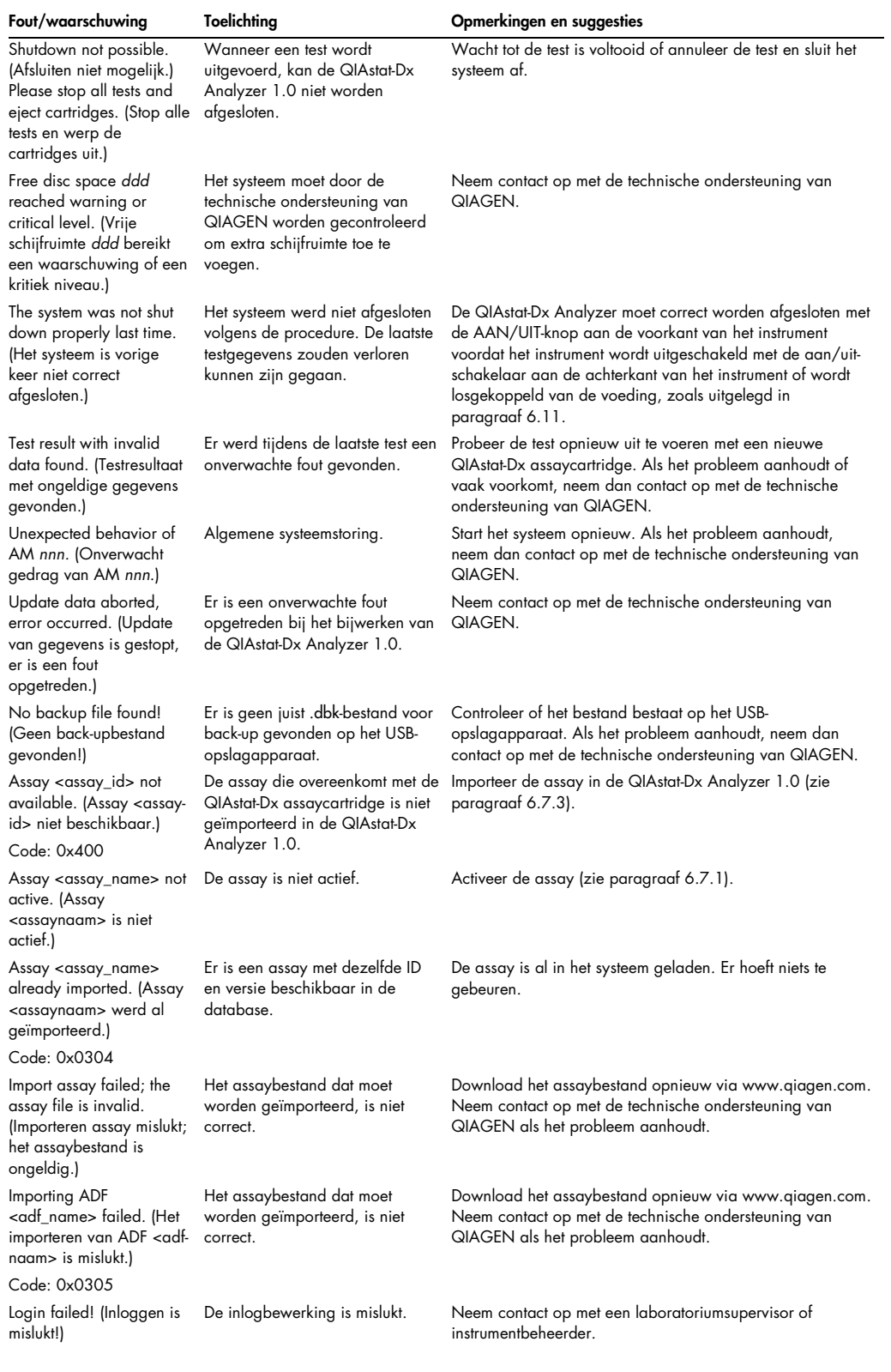

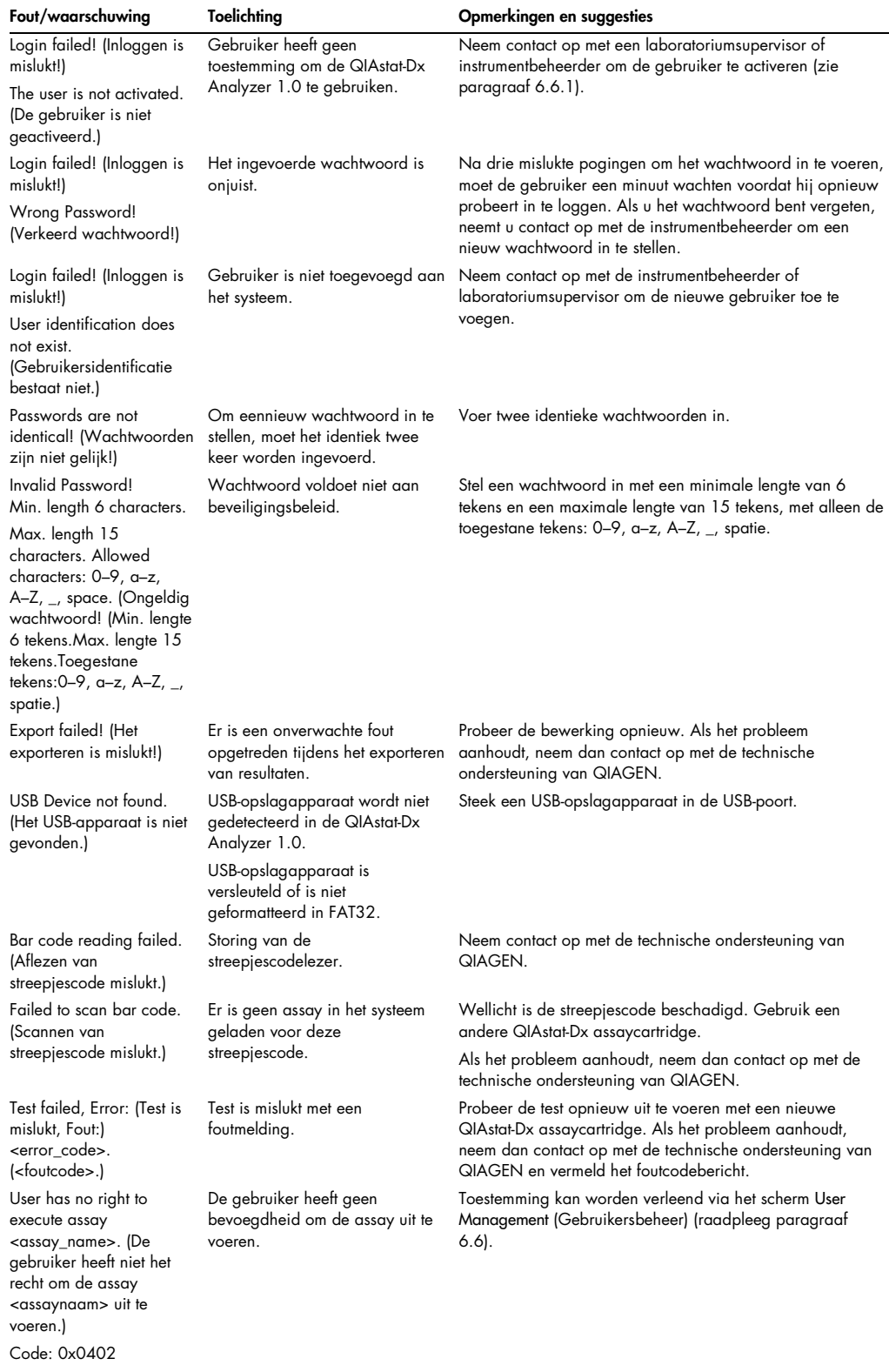

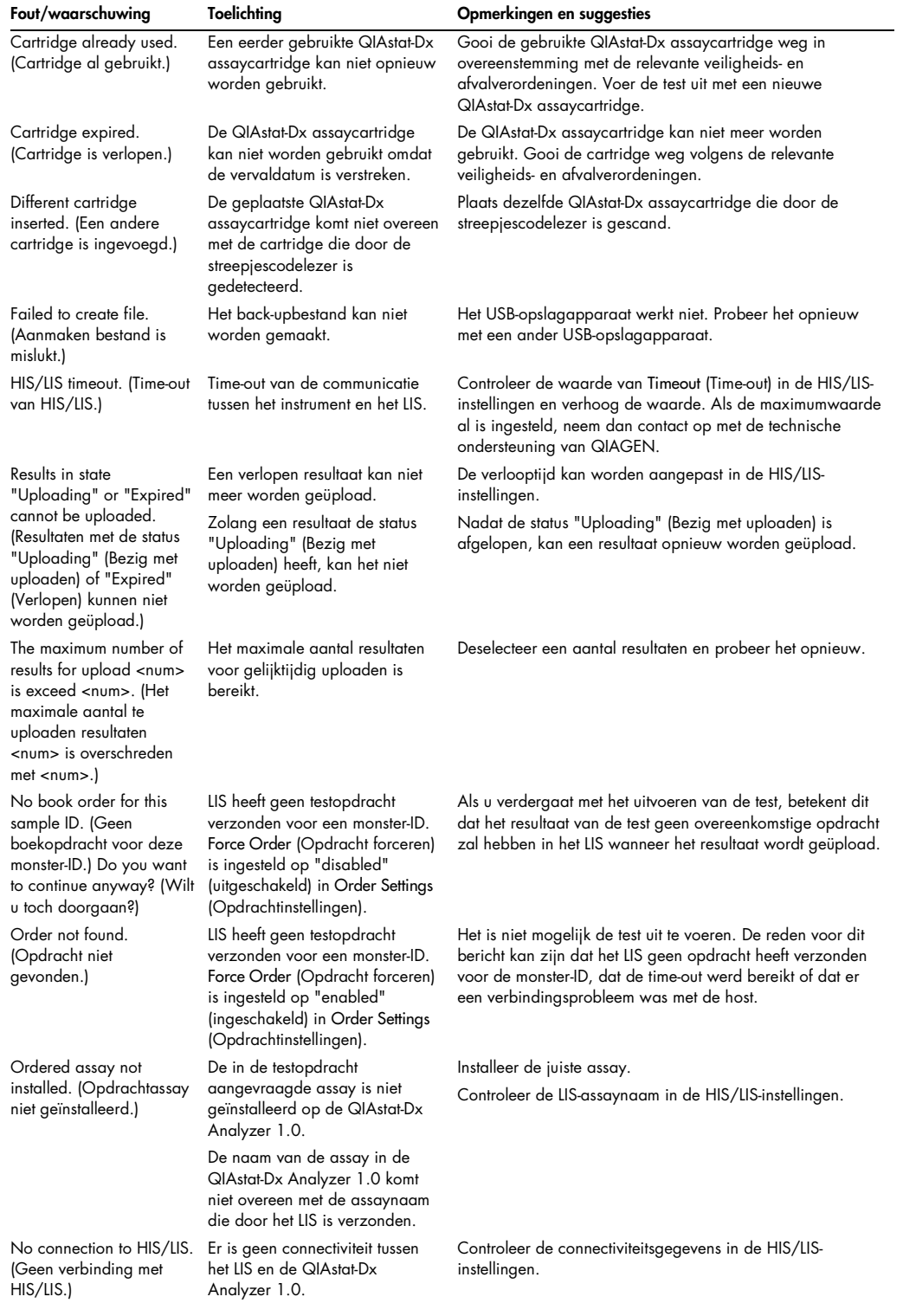

## 10 Technische specificaties

#### Bedrijfscondities

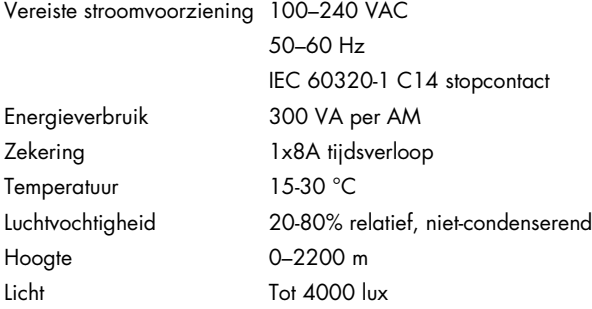

#### Verzendcondities

Temperatuur 0 tot -55 °C, maximaal 85% relatieve luchtvochtigheid, niet-condenserend

#### Elektromagnetische compatibiliteit (EMC)

EMC-vereisten Voldoet aan IEC 61326 Klasse A De apparatuur is ontworpen en getest volgens CISPR 11 Klasse A. In een woonomgeving kan dit radiostoring veroorzaken. In dat geval moet u mogelijk maatregelen nemen om de interferentie te beperken.

### Mechanische gegevens en hardwarefuncties

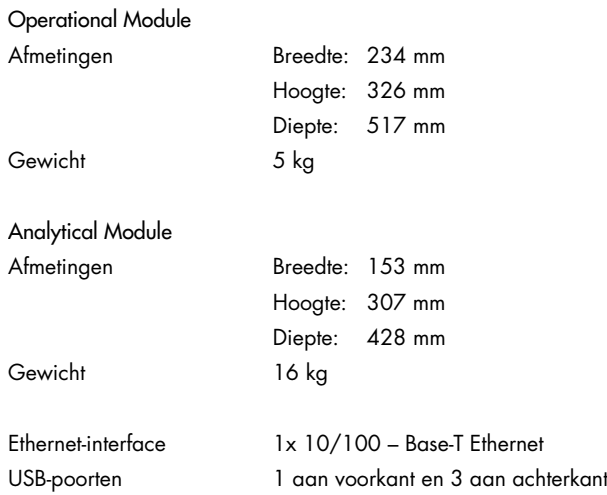

## 11 Bijlagen

#### <span id="page-122-1"></span>11.1 Installatie en configuratie van de printer

Naast de veelgestelde vragen over problemen met de printerinstallatie oplossen en assistentie om veelvoorkomende problemen met de printer te vermijden, kunt u aanvullende assistentie terugvinden op QIAGEN.com/QIAStat-Dx\_PrinterSetup.

#### 11.1.1 Printerinstallatie via USB

Volg de onderstaande stappen om een printer te installeren via een USB-verbinding:

- 1. Sluit de USB-kabel van de printer aan op een USB-poort van de Operational Module. Er zijn vier USB-poorten beschikbaar: één aan de rechterkant van het scherm en drie aan de achterkant van het instrument.
- 2. Schakel de printer in onder de instellingen van Printer door de beschikbare optie PRINTER te selecteren of installeer de specifieke CUPS-driver die in bijlage [11.1.3](#page-123-0) wordt beschreven.

Opmerking: Als het afdrukken via de al geïnstalleerde printer niet werkt, wordt het aanbevolen om een lokale computer te verbinden met de QIAstat-Dx Analyzer en de instructies te volgen voor printerinstallatie via ethernet (zie paragraaf [11.1.2\).](#page-122-0)

Opmerking: Als afdrukken via een met USB verbonden printer niet werkt, kunt u de printerstatus en andere informatie terugvinden via CUPS-interface. Om deze interface te openen, wordt het aanbevolen om een lokale computer te verbinden met de QIAstat-Dx Analyzer en de instructies te volgen voor printerinstallatie via ethernet (zie paragraaf [11.1.2\)](#page-122-0).

#### <span id="page-122-0"></span>11.1.2 Printerinstallatie via ethernet

Opmerking: Voor printerinstallatie via ethernet is het vereist om een netwerkprinter, lokale computer en QIAstat-Dx Analyzer beschikbaar te hebben die op hetzelfde lokale netwerk aangesloten zijn.

Volg de onderstaande stappen om een netwerkprinter te installeren via een ethernetverbinding:

- 1. Sluit de printer aan op een ethernetnetwerk en schakel de printer in.
- 2. Netwerkinstellingen van QIAstat-Dx Analyzer inschakelen (zie paragraaf [6.8.6\)](#page-85-0).
- 3. Zorg ervoor dat de netwerkconfiguratie van de lokale computer juist is.
- 4. Installeer de CUPS-driver via internet zoals beschreven in bijlage [11.1.3](#page-123-0)[11.1.](#page-122-1)
- 5. Start de QIAstat-Dx Analyzer 1.0 opnieuw op door deze uit en vervolgens weer in te schakelen.
- 6. Schakel de printer in onder de instellingen van Printer door de nieuwe beschikbare optie (de geïnstalleerde printer) te selecteren en op Save (Opslaan) te klikken.

#### <span id="page-123-0"></span>11.1.3 CUPS-printerdriverinstallatie

CUPS (Common UNIX Printing System) is een printersysteem voor computerbesturingssystemen die vergelijkbaar zijn met Unix. Het systeem maakt het mogelijk om de Operational Module van de QIAstat-Dx Analyzer 1.0 als een printerserver te gebruiken. CUPS maakt gebruik van PPD-drivers (PostScript® Printer Description) voor al zijn PostScript-printers en non-PostScript-printers. De Operational Module van de QIAstat-Dx Analyzer 1.0 heeft vooraf geïnstalleerde PPD-drivers, maar er kunnen ook aangepaste drivers worden geüpload.

Opmerking: QIAGEN kan niet garanderen dat iedere printer werkt in combinatie met de QIAstat-Dx Analyzer 1.0. Raadpleeg bijlage [11.1.4](#page-127-0) voor een lijst met geteste printers.

Voer de volgende stappen uit om een nieuwe printerdriver te installeren:

- 1. Activeer CUPS in de applicatiesoftware van de Operational Module van de QIAstat-Dx Analyzer 1.0 onder Options (Opties) -> System Config (Systeemconfiguratie) -> Network (Netwerk) -> Enable CUPS (CUPS inschakelen) en druk vervolgens op Save (Opslaan) om de instellingen op te slaan (deze taak moet worden uitgevoerd door een beheerder).
- 2. Log via een computer die met hetzelfde lokale netwerk verbonden is in op CUPS via een webbrowser (bijvoorbeeld: http://10.7.101.38:631/admin).

Opmerking: Het benodigde IP-adres is terug te vinden onder Options (Opties) -> System Config (Systeemconfiguratie) -> Network (Netwerk) -> MAC/IP address (MAC-/IP-adres).

Gebruik de volgende gegevens om in te loggen:

User name (Gebruikersnaam): cups-admin

Password (Wachtwoord): gebruik het wachtwoord dat wordt geleverd in de applicatiesoftware van de Operational Module van de QIAstat-Dx Analyzer 1.0 onder Options (Opties) -> System Config (Systeemconfiguratie) -> Network (Netwerk) -> CUPS settings (CUPS-instellingen).

- 3. Klik op Add Printer (Printer toevoegen).
- 4. Selecteer een printer in de lijst met beschikbare printers in het netwerk en druk op Continue (Doorgaan).

5. Selecteer Share this printer (Deze printer delen) en druk op Continue (Doorgaan)

(afbeelding 82).

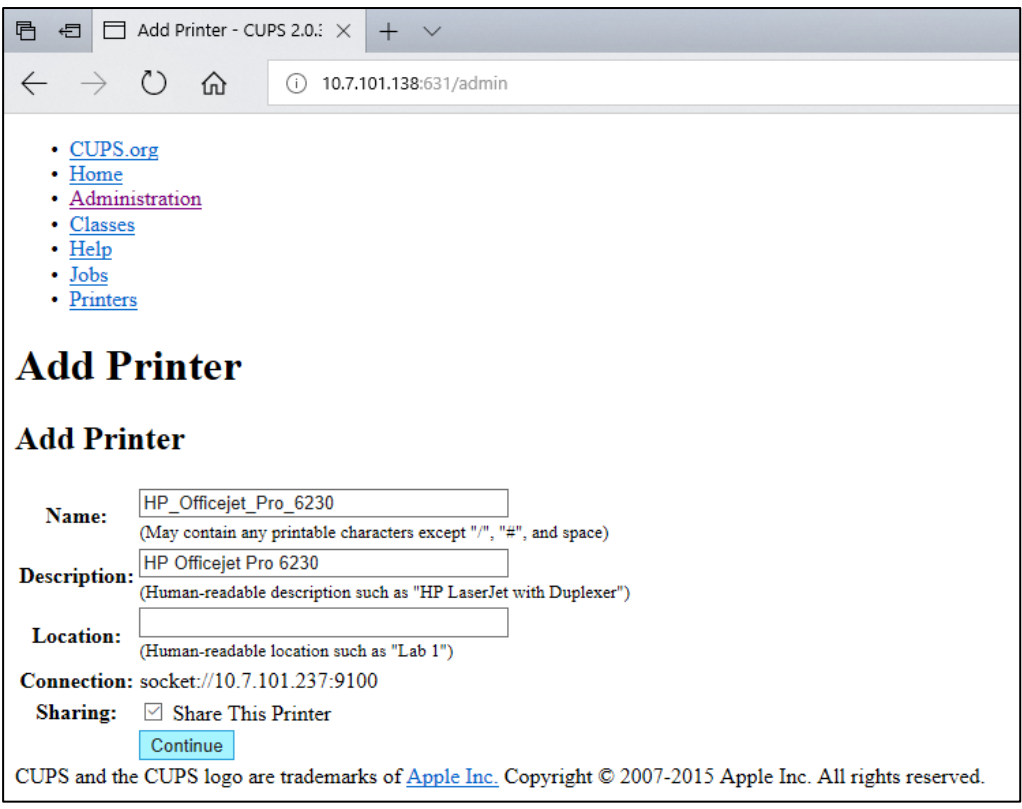

#### Afbeelding 82. Scherm Add Printer (Printer toevoegen).

6. Selecteer de printerdriver voor uw printer en druk op Add Printer (Printer toevoegen).

Opmerking: Als u uw printerdriver niet in de lijst terugvindt, gebruikt u de meest generieke driver voor uw printermerk. Als geen van de drivers in de lijst werkt, downloadt u de benodigde CUPS-driver als een PPD-bestand van internet en selecteert u het PPD-bestand in het veld Or Provide a PPD File (Of verstrek een PPD-bestand) voordat u op Add Printer (Printer toevoegen) drukt (afbeelding 83).

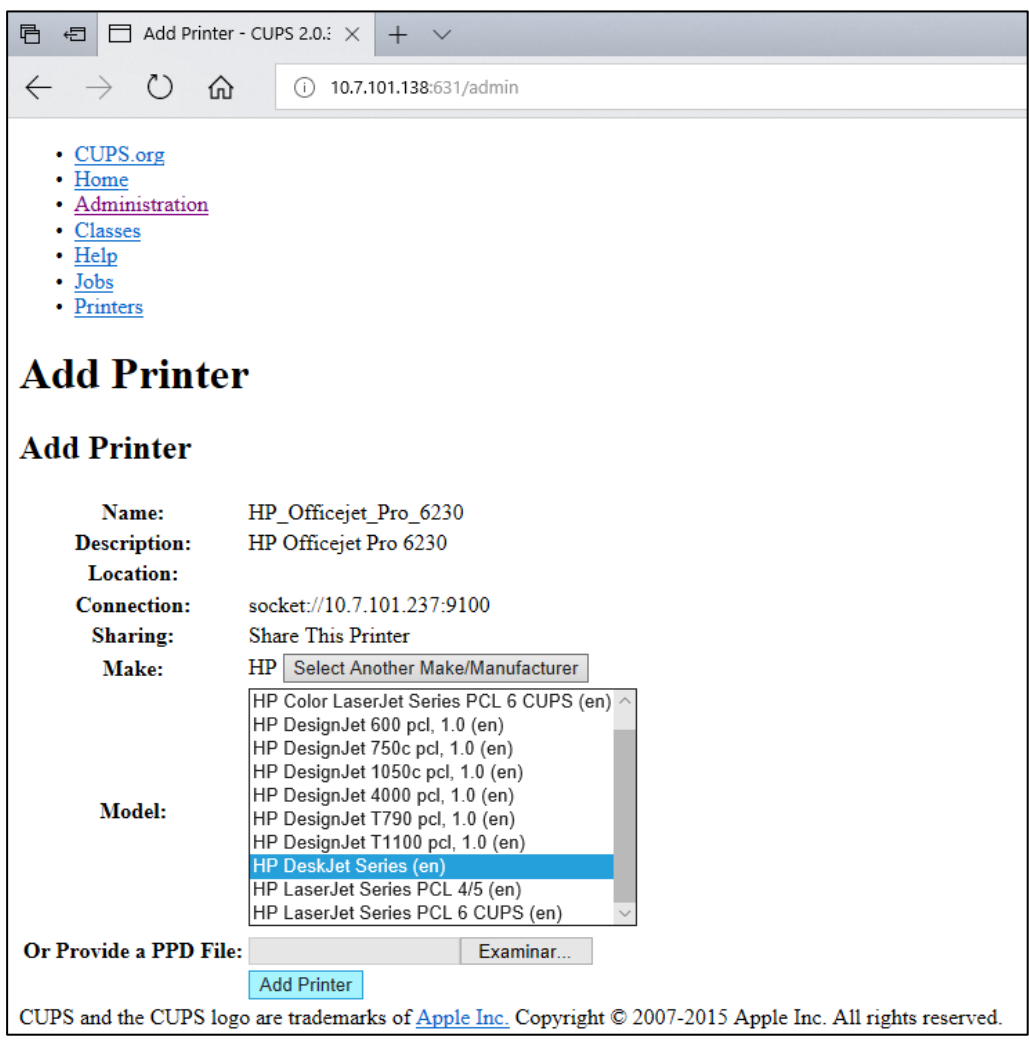

Afbeelding 83. De printerdriver selecteren.

7. Selecteer het juiste Media Size (Mediaformaat) (zoals "A4"). Sommige printers werken namelijk niet als het papierformaat niet juist is. Sla de selectie vervolgens op met behulp van Set Default Options (Standaardopties instellen) (afbeelding 84).

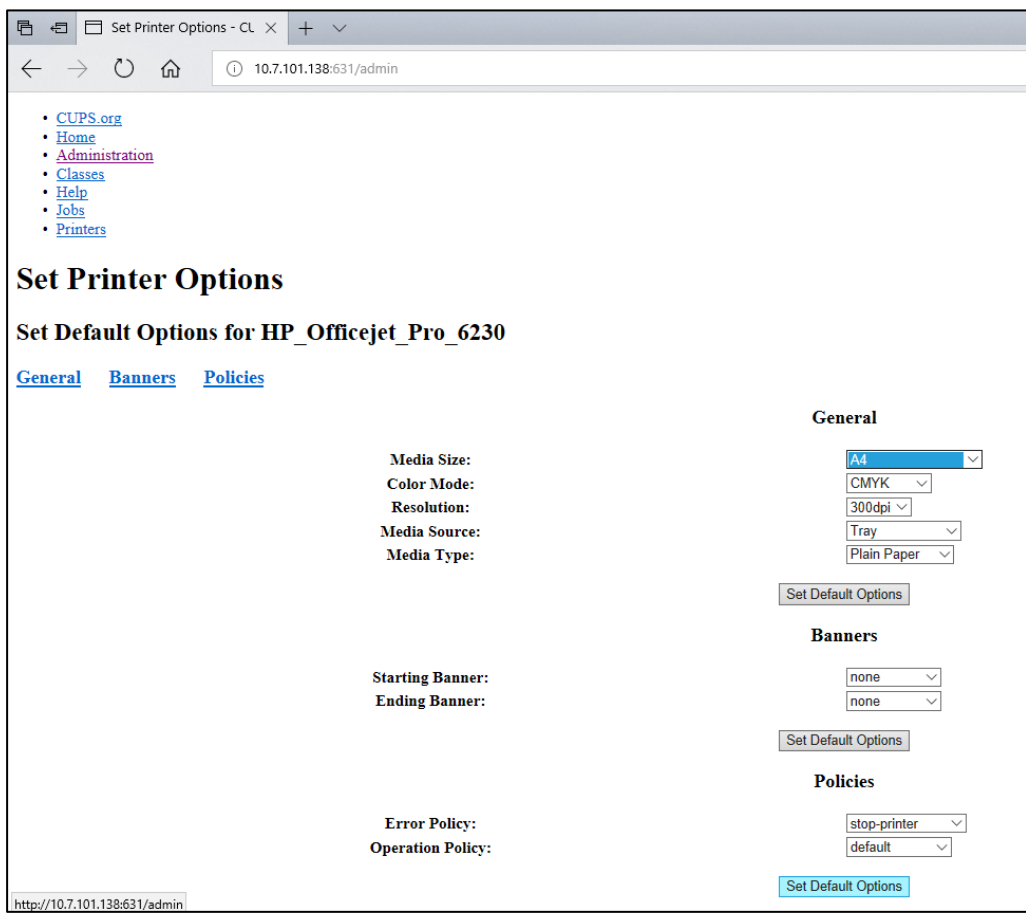

Afbeelding 84. Juist mediaformaat selecteren.

- 8. Schakel de Operational Module van de QIAstat-Dx Analyzer 1.0 uit en vervolgens weer in met de schakelaar aan de achterkant om de driver beschikbaar te maken.
- 9. Schakel de geïnstalleerde printer in onder Options (Opties) -> System Config (Systeemconfiguratie) -> Printer. Selecteer de gewenste printer en druk op Save (Opslaan). De printer is nu klaar voor gebruik.

#### <span id="page-127-0"></span>11.1.4 Lijst met geteste printers

Op het moment dat deze gebruikershandleiding gepubliceerd is, zijn de volgende printers door QIAGEN getest en compatibel met de QIAstat-Dx Analyzer 1.0, zowel via een USB- als een ethernetverbinding:

- HP<sup>®</sup> OfficeJet<sup>®</sup> Pro 6230
- HP Color LaserJet<sup>®</sup> Pro M254dw
- Brother<sup>®</sup> MFC-9330CDW

#### Zie QIAGEN.com/QIAStat-Dx\_PrinterSetup voor de meest recente lijst met geteste printers.

Andere printers zijn mogelijk ook compatibel met de QIAstat-Dx Analyzer 1.0 als u de procedure in bijlage [11.1.3](#page-123-0) volgt.

## 11.2 Conformiteitsverklaring

Naam en adres van de wettelijke fabrikant:

QIAGEN GmbH

QIAGEN Strasse 1, D-40724 Hilden, Duitsland

Een actuele conformiteitsverklaring kan worden aangevraagd bij de technische ondersteuning van QIAGEN.

### 11.3 Afgedankte elektrische en elektronische apparatuur (AEEA)

Deze paragraaf bevat informatie over de afvoer van afgedankte elektrische en elektronische apparatuur door gebruikers.

Het symbool met de doorgekruiste container (zie onder) geeft aan dat dit product niet met ander afval mag worden afgevoerd; het moet worden ingeleverd bij een goedgekeurde instelling of bij een hiertoe aangewezen inzamelpunt voor hergebruik, in overeenstemming met plaatselijke wetten en regelgeving.

De gescheiden inzameling en het hergebruik van afgedankte elektronische apparatuur op het moment dat deze wordt afgevoerd, helpt de natuurlijke bronnen in stand te houden en zorgt ervoor dat het product wordt hergebruikt op een manier die de gezondheid van de mens en het milieu beschermt.

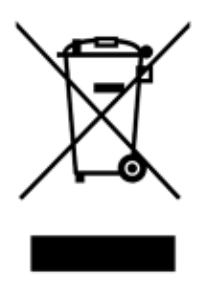

Hergebruik kan op verzoek en tegen extra kosten worden uitgevoerd door QIAGEN. In de Europese Unie wordt, in overeenstemming met de specifieke AEEA-vereisten met betrekking tot hergebruik, wanneer QIAGEN een vervangend product levert de eigen AEEA-gemarkeerde elektronische apparatuur gratis hergebruikt.

Neem voor hergebruik van elektronische apparatuur contact op met uw plaatselijke verkoopkantoor van QIAGEN voor het vereiste retourformulier. Als het retourformulier is ingediend, neemt QIAGEN contact met u op om vervolginformatie te vragen voor het plannen van het ophalen van de afgedankte elektronische apparatuur of om u een individuele offerte aan te bieden.

### 11.4 Aansprakelijkheidsclausule

QIAGEN is niet gehouden aan alle verplichtingen onder de afgegeven garantie in het geval van reparaties of aanpassingen die zijn uitgevoerd door andere personen dan eigen personeel, met uitzondering van gevallen waarin QIAGEN schriftelijke toestemming heeft gegeven om dergelijke reparaties of aanpassingen uit te voeren.

Alle materialen die onder deze garantie worden vervangen, worden alleen gegarandeerd voor de duur van de oorspronkelijke garantieperiode, en in geen geval langer dan tot de oorspronkelijke vervaldatum van de oorspronkelijke garantie, tenzij dit door een stafmedewerker (officer) van QIAGEN schriftelijk is geautoriseerd. Op afleesapparatuur, interfaceapparatuur en bijbehorende software wordt alleen garantie gegeven voor de periode die door de oorspronkelijke fabrikant van deze producten wordt aangeboden. Beweringen en garanties die door eenieder, met inbegrip van vertegenwoordigers van QIAGEN, worden toegezegd en die niet in overeenstemming of in tegenspraak met de voorwaarden in de hier omschreven garantie zijn, zullen niet bindend zijn voor QIAGEN, tenzij ze schriftelijk zijn gegeven en zijn goedgekeurd door een stafmedewerker (officer) van QIAGEN.

#### 11.5 Softwarelicentieovereenkomst

ALGEMENE VOORWAARDEN van een WETTELIJKE OVEREENKOMST (de "Overeenkomst") door en tussen QIAGEN GmbH, QIAGEN Strasse 1, D-40724 Hilden, Duitsland, ("QIAGEN") en u (een particulier of rechtspersoon), de licentienemer van de software (hierna de "SOFTWARE" genoemd)

Door de bijgevoegde SOFTWARE te installeren, geïnstalleerd te hebben en te gebruiken, gaat u ermee akkoord gebonden te zijn aan de voorwaarden van deze Overeenkomst. Als u niet akkoord gaat met de voorwaarden van deze Overeenkomst, dient u de softwarepakketten en de begeleidende spullen (inclusief schriftelijke materialen) tegen volledige restitutie van de kosten van de SOFTWARE terug te sturen naar de plaats waar u deze heeft aangeschaft.

#### 1. VERLENING VAN LICENTIE

Omvang. Onder voorbehoud van de voorwaarden van deze Overeenkomst, verleent QIAGEN u een wereldwijd geldende, permanente, niet-exclusieve en niet-overdraagbare licentie om de SOFTWARE uitsluitend voor uw interne bedrijfsdoeleinden te gebruiken.

Het is u niet toegestaan om:

- de SOFTWARE als geheel of delen hiervan aan te passen of te wijzigen, enig deel hiervan samen te voegen met andere software, componenten van de SOFTWARE te scheiden van de SOFTWARE, op te slaan in de omvang en omstandigheden die bij wet zijn toegestaan, afgeleide werken hiervan te creëren, of te onderwerpen aan reverse engineering, te decompileren, te disassembleren of anderszins broncode uit de SOFTWARE af te leiden of te proberen deze dingen te doen;
- de SOFTWARE te kopiëren (behalve zoals hierboven bepaald);
- rechten in het Softwareproduct in enige vorm aan wie dan ook af te staan, te verhuren, over te dragen, te verkopen, te onthullen, te verhandelen, beschikbaar te maken of te verlenen zonder de voorafgaande schriftelijke toestemming van QIAGEN;
- markeringen met betrekking tot het eigendom, labels, handelsmerken, namen of markeringen op, gevoegd bij of begrepen in de SOFTWARE te verwijderen, te wijzigen, te verbergen, te manipuleren of hier iets aan toe te voegen;
- de SOFTWARE te gebruiken op enige wijze die inbreuk maakt op het intellectuele eigendom of andere rechten van QIAGEN of enige andere partij; of
- de SOFTWARE te gebruiken om online- of andere databasediensten aan enige andere persoon te leveren.

Gebruik op één computer. Deze Overeenkomst staat u toe om één exemplaar van de SOFTWARE op één computer te gebruiken.

Proefversies. Proefversies van de SOFTWARE kunnen na een periode van 30 (dertig) dagen zonder voorafgaande kennisgeving aflopen.

Open software/Software van derden. De Overeenkomst is niet van toepassing op alle andere softwareonderdelen die in de relevante kennisgeving, licentie en/of copyrightbestanden die bij de programma's zijn geleverd, als onderworpen aan een openbronlicentie worden aangemerkt (gezamenlijk de "Open software" genoemd). Deze Overeenkomst is evenmin van toepassing op alle andere software waarvoor QIAGEN alleen een afgeleid gebruiksrecht toegekend heeft gekregen ("Software van derden"). Open software en Software van derden kunnen in dezelfde elektronische bestandsoverdracht als de SOFTWARE worden geleverd, maar het zijn aparte en gescheiden programma's. De SOFTWARE valt niet onder de GPL of een andere openbronlicentie.

Indien en voor zover QIAGEN Software van derden levert, dan gelden aanvullend en prevaleren de licentiebepalingen voor dergelijke Software van derden. Indien Open software wordt geleverd, dan gelden aanvullend en prevaleren de licentiebepalingen voor dergelijke Open software. QIAGEN zal de corresponderende broncode van relevante Open software aan u verstrekken, indien de desbetreffende licentiebepalingen van de Open software een dergelijke verplichting omvatten. QIAGEN zal u informeren als de SOFTWARE Software van derden en/of Open software bevat en de bijbehorende licentiebepalingen desgevraagd ter beschikking stellen.

#### 2. UPGRADES

Als de SOFTWARE een upgrade is van een eerdere versie, dan wordt u één licentie voor beide exemplaren verleend, en u mag de eerdere versie(s) niet afzonderlijk overbrengen, behalve als een eenmalige permanente overdracht naar een andere gebruiker van de nieuwste upgrade en alle eerdere versies zoals toegestaan in onderstaand Artikel 4.

#### 3. AUTEURSRECHT

De SOFTWARE, inclusief in de SOFTWARE geïntegreerde afbeeldingen en tekst, is auteursrechtelijk beschermd en wordt beschermd door auteursrechtelijke wetten in Duitsland en door bepalingen in internationale verdragen. U mag niets van de gedrukte materialen die de SOFTWARE vergezellen kopiëren.

#### 4. OVERIGE BEPERKINGEN

U mag de SOFTWARE niet verhuren of verleasen, maar u mag de SOFTWARE en de begeleidende schriftelijke materialen wel op een permanente basis overdragen aan een andere eindgebruiker, op voorwaarde dat u de installatiebestanden van uw computer verwijdert, en dat de ontvanger akkoord gaat met de voorwaarden van deze Overeenkomst. U mag de SOFTWARE niet deassembleren, decompileren of onderwerpen aan reverse engineering. Iedere overdracht van de SOFTWARE dient de meest recente upgrade en alle eerdere versies te omvatten.

Opmerking: Voor aanvullende licentieovereenkomsten van software van derden meegeleverd met de QIAstat-Dx Analyzer navigeert u naar "Options" (Opties) > "System Config" (Systeemconfiguratie) > "Version Info" (Versie-informatie).

#### 5. BEPERKTE GARANTIE

QIAGEN garandeert dat (a) de SOFTWARE in hoofdzaak in overeenstemming met de bijbehorende schriftelijke documentatie zal werken, voor een periode van negentig (90) dagen vanaf de dag van ontvangst. Alle stilzwijgende garanties op de SOFTWARE zijn beperkt tot een periode van negentig (90) dagen. Sommige deelstaten/rechtsgebieden laten beperkingen van de duur van een stilzwijgende garantie niet toe, en derhalve is de bovenstaande beperking mogelijk niet op u van toepassing.

#### 6. VERHAAL DOOR DE KLANT

De volledige aansprakelijkheid van QIAGEN en uw enige verhaal bestaat, naar keuze van QIAGEN, uit hetzij (a) terugbetaling van de betaalde prijs of (b) reparatie of vervanging van de SOFTWARE die niet onder de Beperkte Garantie van QIAGEN valt en die met een kopie van uw ontvangstbewijs aan QIAGEN wordt geretourneerd. Deze Beperkte Garantie is ongeldig als het defect in de SOFTWARE het gevolg is van een ongeval, misbruik, of verkeerde toepassing. Op enige vervanging van SOFTWARE wordt dertig (30) dagen of voor de resterende duur van de originele garantietermijn garantie verleend, afhankelijk van welke periode langer is.

#### 7. BEPERKTE AANSPRAKELIJKHEID

In geen geval is QIAGEN of diens leveranciers aansprakelijk voor enige schade van welke aard dan ook (waaronder, maar niet beperkt tot, schade door verlies van bedrijfswinsten, bedrijfsonderbreking, verlies van bedrijfsinformatie, of enig ander geldelijk verlies, onvoorspelbare schade, gebrek aan commercieel succes, indirecte schade of vervolgschade - met name financiële schade – of voor schade voortkomend uit claims van derde partijen) die voortkomt uit het gebruik van, of het onvermogen tot gebruik van de SOFTWARE, zelfs als QIAGEN gewezen is op de mogelijkheid van zulke schade.

De bovenstaande beperkingen van aansprakelijkheid gelden niet in gevallen van persoonlijk letsel of schade die een gevolg is van moedwillig handelen of grove nalatigheid of voor aansprakelijkheid op grond van de Productaansprakelijkheidswet (Produkthaftungsgesetz), garanties of andere verplichte wettelijke bepalingen.

De bovenstaande beperking is overeenkomstig van toepassing in geval van:

- vertraging;
- vergoeding vanwege een defect;
- vergoeding van gemaakte kosten.

#### 8. GEEN ONDERSTEUNING

Niets in deze Overeenkomst verplicht QIAGEN tot het bieden van ondersteuning voor de SOFTWARE. QIAGEN kan eventuele defecten in de SOFTWARE corrigeren en/of updates verstrekken aan licentienemers van de SOFTWARE, maar is hier niet toe verplicht. U zult redelijke inspanningen doen om eventuele defecten die u in de SOFTWARE aantreft direct bij QIAGEN te melden, als hulpmiddel bij het creëren van betere revisies van de SOFTWARE.

Elke ondersteuning die door QIAGEN voor de SOFTWARE wordt geleverd (waaronder ondersteuning bij netwerkinstallatie), voor zover hiervan sprake is, is uitsluitend onderworpen aan een overeenkomstige, aparte Ondersteuningsovereenkomst.

#### 9. BEËINDIGING

Als u zich niet houdt aan de algemene voorwaarden van deze Overeenkomst, dan kan QIAGEN deze Overeenkomst en uw recht en licentie om de SOFTWARE te gebruiken, beëindigen. U kunt deze Overeenkomst op elk willekeurig moment beëindigen door dit aan QIAGEN mede te delen. Na beëindiging van deze Overeenkomst, moet u de SOFTWARE van uw computer(s) en uit uw archieven verwijderen.

U GAAT ERMEE AKKOORD DAT, WANNEER DEZE OVEREENKOMST OM WELKE REDEN DAN OOK WORDT BEËINDIGD, QIAGEN ACTIE KAN ONDERNEMEN ZODAT DE SOFTWARE NIET MEER FUNCTIONEERT.

#### 10. TOEPASSELIJK RECHT, BEVOEGDE RECHTBANK

Deze Overeenkomst wordt overeenkomstig de wetten van de Bondsrepubliek Duitsland uitgelegd en geïnterpreteerd, zonder dat wettelijke bepalingen hierdoor met elkaar in conflict komen. De toepassing van de bepalingen van het verdrag der Verenigde Naties inzake internationale koopovereenkomsten betreffende roerende zaken is uitgesloten. Niettegenstaande enige andere bepaling onder deze Overeenkomst onderwerpen de partijen in deze Overeenkomst zich aan de exclusieve rechtsbevoegdheid van de rechtbank in Düsseldorf.

#### 11.6 Afwijzing van garanties

BEHALVE ZOALS BEPAALD IN QIAGEN ALGEMENE VERKOOPSVOORWAARDEN VOOR DE QIAstat-Dx Analyzer 1.0, AANVAARDT QIAGEN GEEN ENKELE AANSPRAKELIJKHEID EN WIJST ELKE EXPLICIETE OF IMPLICIETE GARANTIE AF MET BETREKKING TOT HET GEBRUIK VAN DE QIAstat-Dx Analyzer 1.0, INCLUSIEF AANSPRAKELIJKHEID OF GARANTIES MET BETREKKING TOT VERKOOPBAARHEID, GESCHIKTHEID VOOR EEN BEPAALD DOEL OF INBREUK OP PATENT, AUTEURSRECHTEN OF OVERIGE INTELLECTUELE EIGENDOMSRECHTEN OVERAL IN DE WERELD.

De QIAstat-Dx Analyzer 1.0 is uitgerust met een ethernetpoort. De Koper van de QIAstat-Dx Analyzer 1.0 is als enige verantwoordelijk voor het voorkomen van enige en alle computervirussen, wormen, Trojaanse paarden, malware, hacks of enige andere vorm van inbreuken op de cyberveiligheid. QIAGEN aanvaardt geen aansprakelijkheid voor computervirussen, wormen, Trojaanse paarden, malware, hacks of andere vormen van inbreuken op de cyberveiligheid.

### 11.7 Woordenlijst

Analytical Module (AM): De voornaamste hardwaremodule van de QIAstat-Dx Analyzer 1.0, waarmee de testen met de QIAstat-Dx assaycartridges worden uitgevoerd. De module wordt bediend via de Operational Module (OM).

Assay Definition File: Een Assay Definition File is een bestand dat nodig is om een assay uit te voeren op een QIAstat-Dx Analyzer 1.0. De inhoud van het bestand beschrijft wat kan worden gemeten, hoe het te meten en hoe de ruwe meetresultaten moeten worden geëvalueerd. Het bestand moet in de QIAstat-Dx Analyzer 1.0 worden geïmporteerd voordat een assay voor het eerst wordt uitgevoerd.

GUI: Grafische gebruikersomgeving.

#### IFU: Gebruiksaanwijzing.

Operational Module (OM): De speciale QIAstat-Dx Analyzer 1.0-hardware die de gebruikersinterface biedt voor 1–4 Analytical Modules (AM).

Gebruiker: Een persoon die de QIAstat-Dx Analyzer 1.0 op de bedoelde manier bedient.

## INDEX

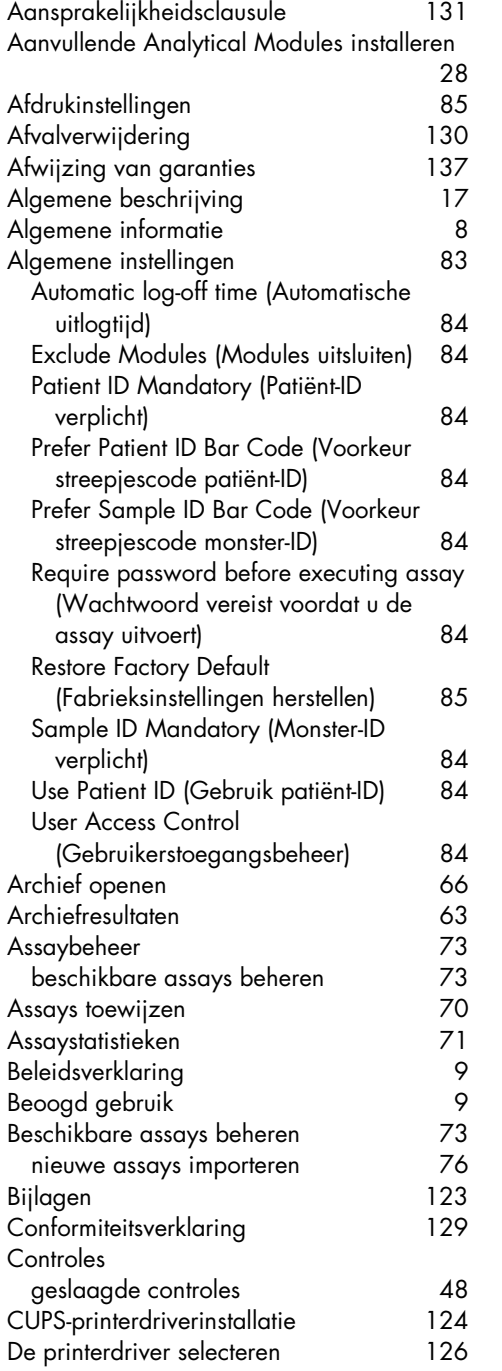

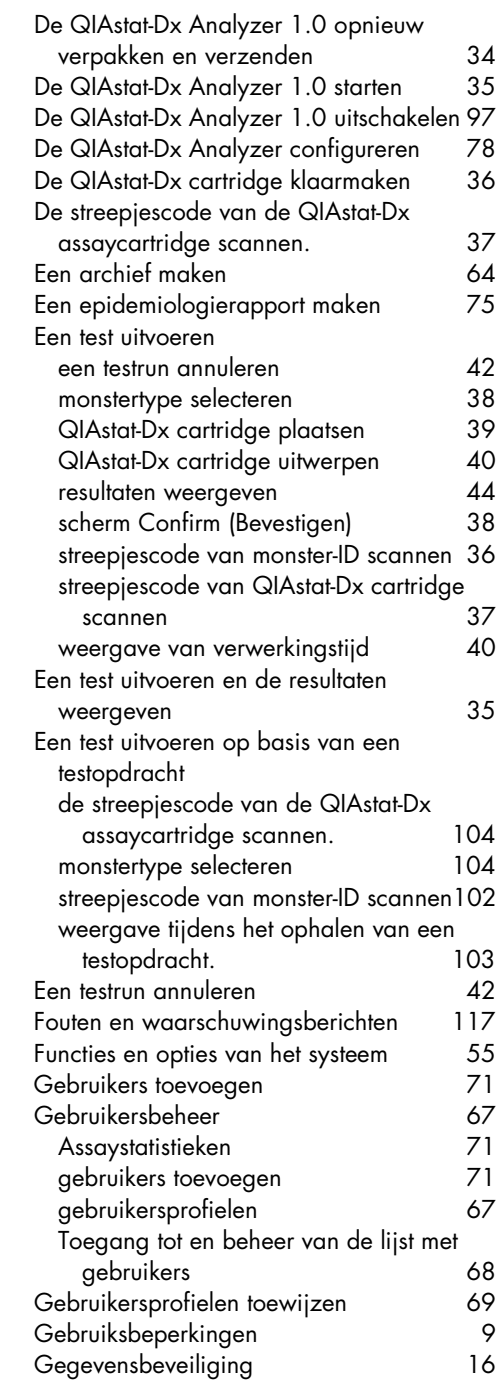

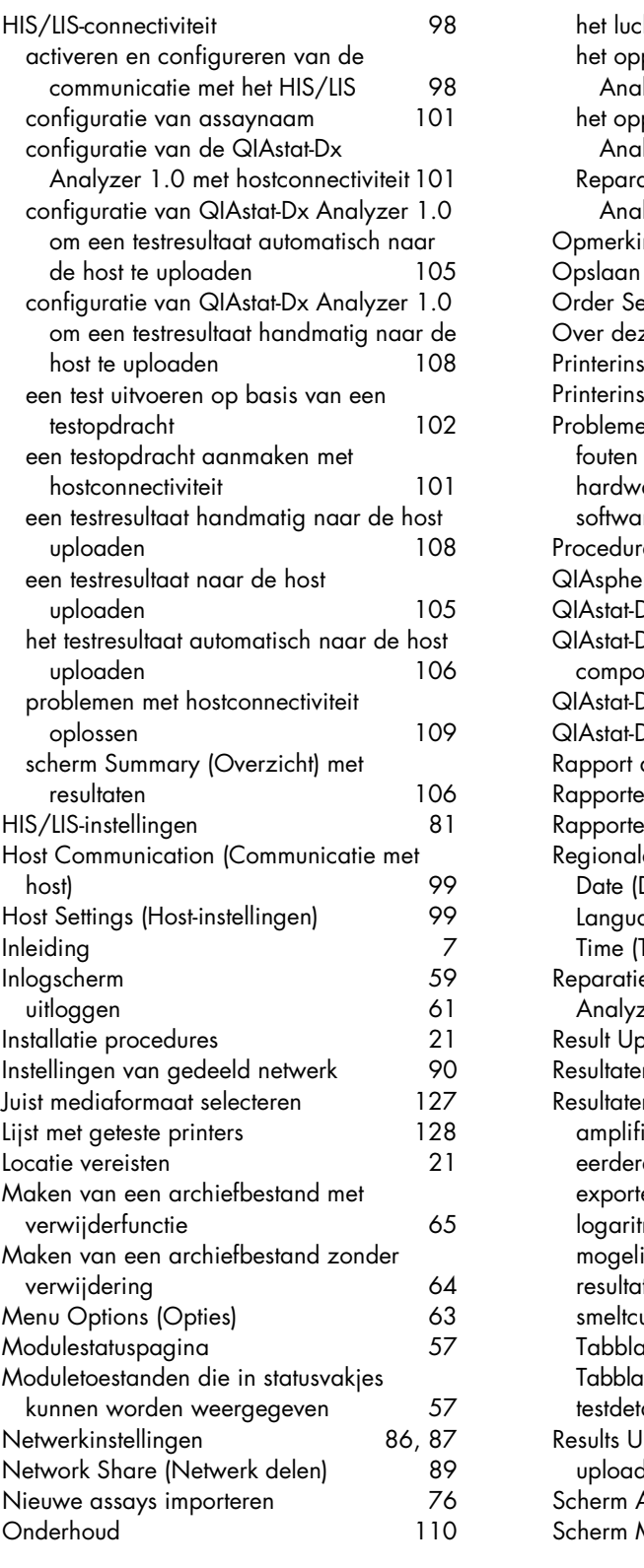

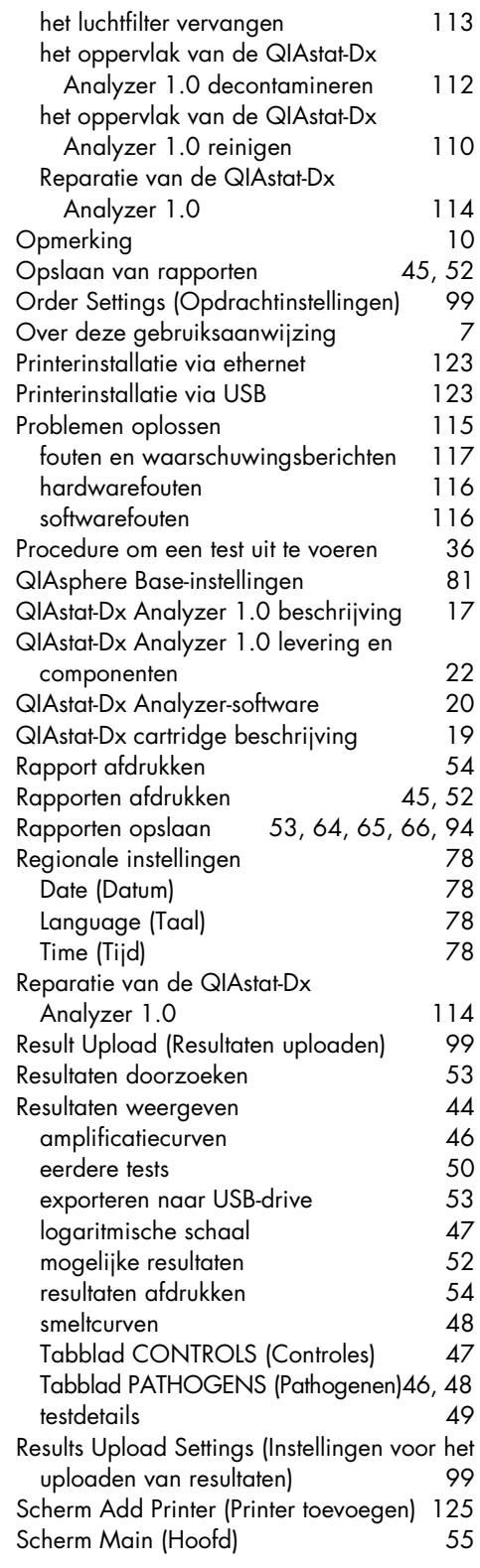

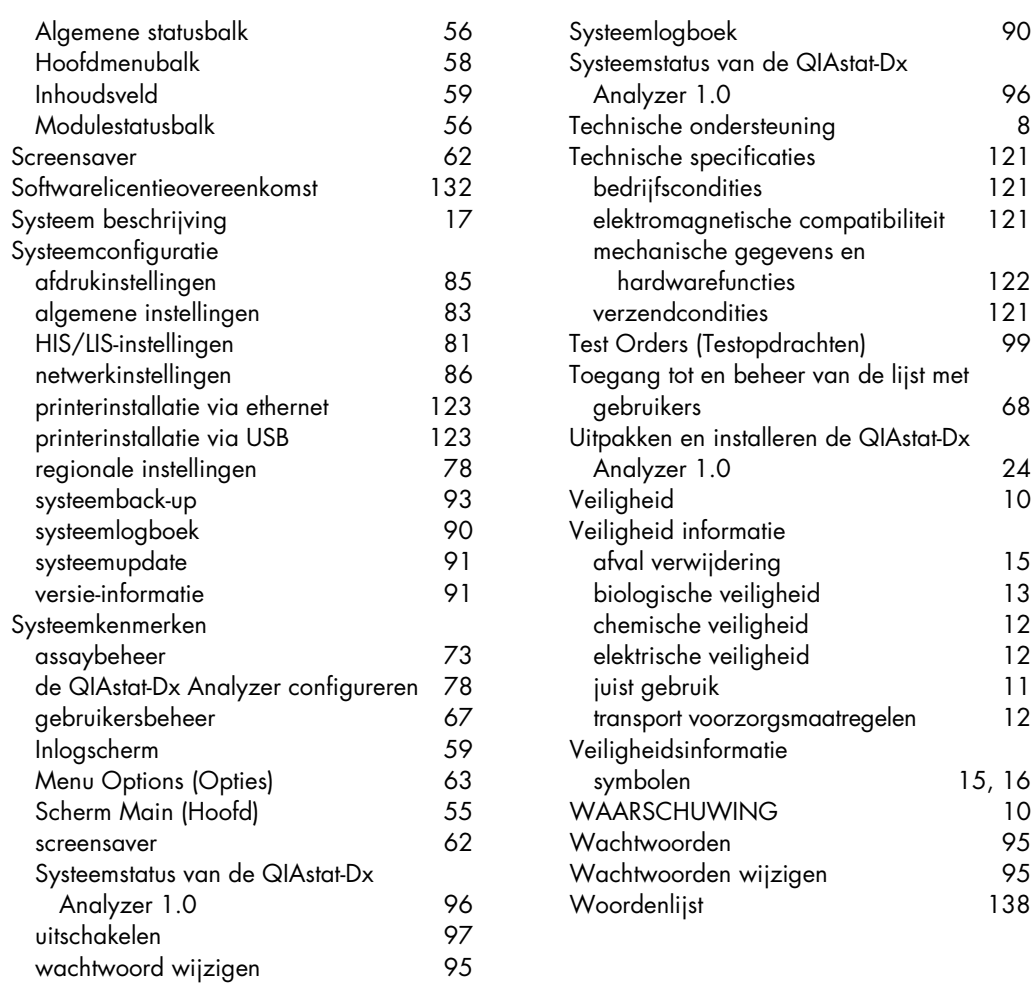

# Revisiegeschiedenis van document

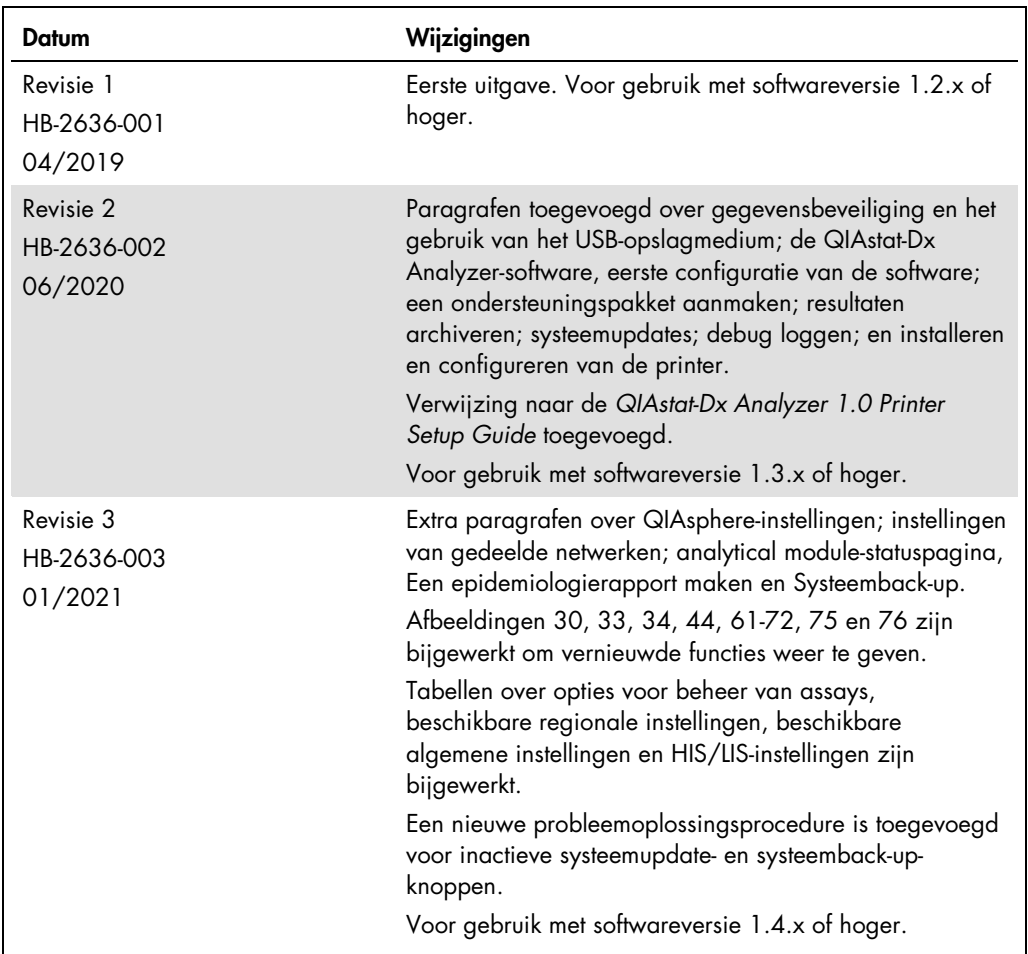

Deze pagina is met opzet leeg gelaten.

Handelsmerken: QIAGEN®, Sample to Insigh®, QIAstat-Dx®, DiagCORE® (QIAGEN Group); ACGIH® (American Conference of Government Industrial Hygienists, Inc.); Brother® (Brother Industries, Itd); Clinical and<br>Laboratory Standard

HB-2636-003 01/2021 © 2020 QIAGEN, alle rechten voorbehouden.
Bestellen www.qiagen.com/shop | Technische ondersteuning support.qiagen.com | Website www.qiagen.com